#### Anmerkungen zum Copyright und zur Garantie

Dieses Dokument enthält Materialien, die durch internationale Kopierschutzgesetze geschützt sind. Alle Rechte vorbehalten. Kein Teil dieses Handbuchs darf ohne die ausdrückliche Genehmigung des Herstellers und Autors dieses Handbuchs reproduziert, versendet oder übertragen werden.

Die Informationen in diesem Dokument kann ohne Vorankündigung geändert werden und repräsentiert keine Verpflichtung seitens des Händlers, der keine Verantwortung für etwaige Fehler in diesem Handbuch übernimmt.

Keine Garantie oder Repräsentation, weder ausdrücklich noch angedeutet, wird hinsichtlich der Qualität oder Eignung für jedweden Teil dieses Dokuments gegeben. In keinem Fall ist der Hersteller verantwortlich für direkte oder indirekte Schäden oder Folgeschäden, die aufgrund von Fehlern in diesem Handbuch oder Produkts auftreten.

In diesem Handbuch auftretende Produktnamen dienen nur zu Identifikationszwecken, und in diesem Dokument erscheinende Produktnamen sind Eigentum ihrer jeweiligen Besitzer.

Wenn Sie die Hauptplatineneinstellung nicht ordnungsgemäß vornehmen und dies zum fehlerhaften Arbeiten der Hauptplatine oder zum Hauptplatinenausfall führt, dann können wir keine Verantwortlichkeit garantieren.

## KR7A/KR7A-RAID Motherboard User's Manual

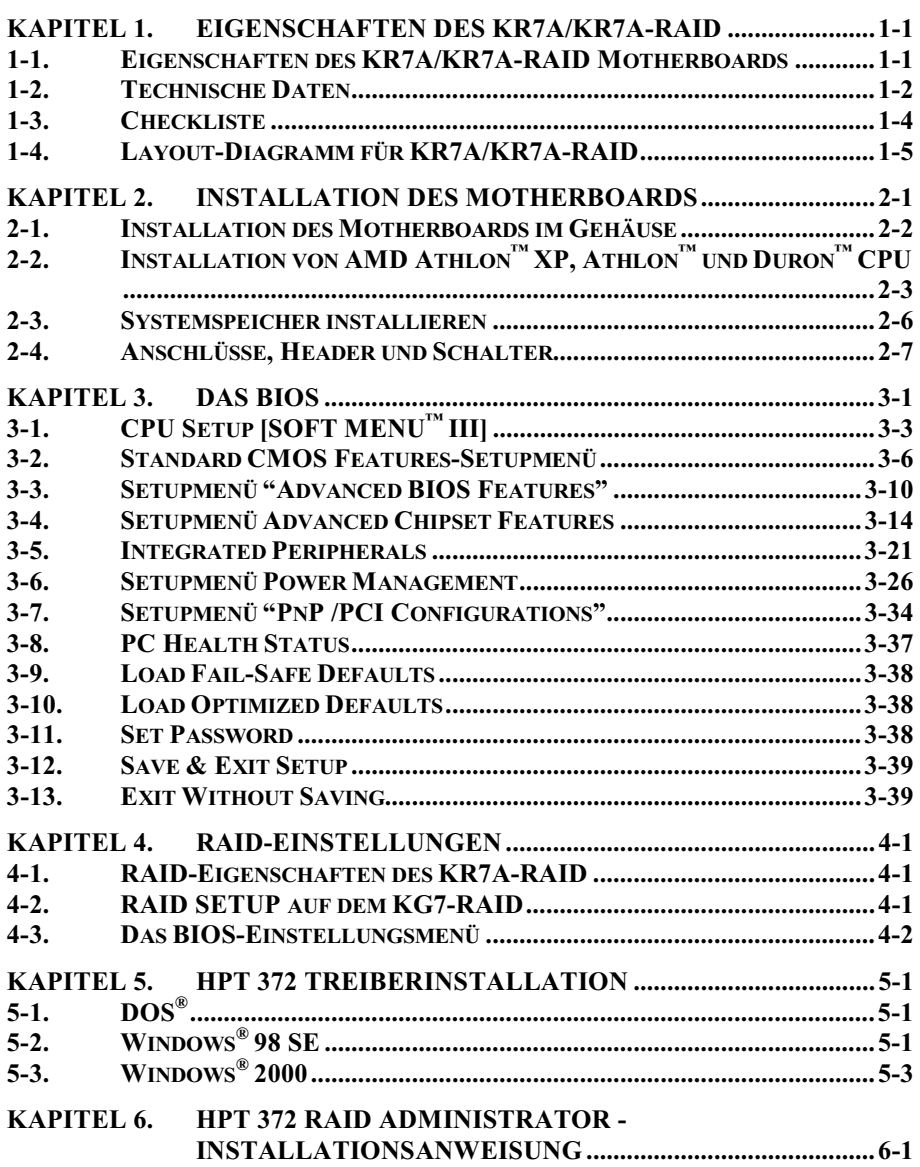

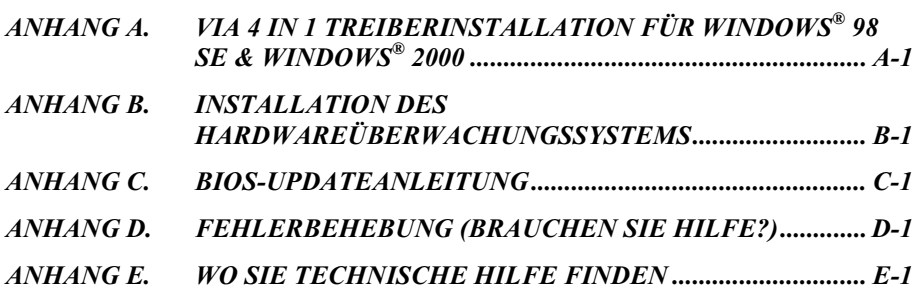

## Kapitel 1. Eigenschaften des KR7A/KR7A-RAID

### 1-1. Eigenschaften des KR7A/KR7A-RAID Motherboards

Dieses Motherboard wurde für AMD Socket A Athlon™ XP, Athlon™ und Duron™ CPUs entworfen. Es unterstützt die AMD Socket-A-Struktur mit bis zu 3 GB (ungepuffert) oder 4 GB (registriert) Speicher, Super I/O und Green PC-Funktionen.

Das KR7A/KR7A-RAID verwendet die VIA- Chipsätze VT8366A und VT8233 (KT266A) für den evolutionären Schritt von PC 100/PC 133 SDRAM auf PC 1600/PC 2100 DDR SDRAM, wodurch die Geschwindigkeit des Systems und der Speicherbusse von 100 MHz auf 133 MHz erhöht wird. Sein 200/266 MHz Speicherinterface unterstützt die breite Palette von PC 1600/PC 2100 DDR SDRAM-Speichergeräten auf dem heutigen Markt.

VIA VT8366A ist ein Systembus-Controller, oder Northbridge, welcher die Hochgeschwindigkeits-Systemelemente beherbergt, die kritisch für die gesamte Systemleistung sind, während er auch das System-Interface zum Prozessor enthält. Die Schlüsselfunktionen des VT8366A Systemcontroller umfassen den 266 MHz Athlon Systembus, das 266 MHz DDR Speicher-Subsystem, das AGP 4X/2X/1X Grafik-Interface (entspricht AGP 2.0) und das 33 MHz/32-bit PCI Bus-Interface (entspricht PCI 2.2), einschließlich Arbiter.

DDR SDRAM ist der neueste Speicherstandard, welcher maximale Übersetzungsbandbreite bietet und auch Datentransaktionsverzögerungen stark verringert. Diese Funktion verbessert die gesamte Systemleistung und -geschwindigkeit, besonders für Multimediaanwendungen.

Das KR7A/KR7A-RAID verfügt über eine eingebaute Ultra DMA 100-Funktion. Dies bedeutet, dass es für schnelleren HDD-Durchsatz sorgt, der die allgemeine Systemleistung fördert. Ultra DMA 100 ist der neueste Standard für IDE-Geräte. Er verbessert bestehende Ultra DMA 33-Technologie durch Erhöhung sowohl der Leistung als auch der Datenintegrität. Dieses neue Hochgeschwindigkeitsinterface verdoppelt die Ultra DMA 66 Burst-Datentransferrate fast auf 100 Mbytes/Sek.. Das Ergebnis ist maximale Plattenleistung durch das vorliegende PCI Local Bus-Umfeld. Ein weiterer Vorzug ist die Möglichkeit des Anschlusses von vier IDE-Geräten an Ihr System – Ultra DMA 66 oder Ultra DMA. Dies bringt Ihnen mehr Flexibilität bei der Erweiterung Ihres Computersystem.

KR7A-RAID's eingebauter HighPoint HPT 372 Chipsatz ermöglicht die Unterstützung von Ultra DMA 133. Ultra DMA 133 ist der neueste Standard für IDE-Geräte, welcher zwei IDE-Kanäle anbietet (IDE3, IDE4), die auch Ultra DMA 133-Spezifikationen unterstützen und den Anschluß von vier zusätzlichen IDE-Geräten an Ihr Computersystem erlauben. Dieser Standard sorgt für hohe Leistung und effiziente Datentransferrate über die IDE-Kanäle, was auch bedeutet, dass Ihr Computer insgesamt bis zu acht IDE-Geräte (IDE1 ~ IDE4) aufnehmen kann, was maximale Erweiterungsmöglichkeiten für zukünftige Hardwareanforderungen. Dieser Chipsatz unterstützt auch IDE RAID, einschließlich RAID 0, RAID 1 und RAID 0+1. Diese Funktion ermöglicht Ihnen die Maximierung Ihrer Datenspeicherkapazität und -sicherheit (nur KR7A-RAID).

KR7A/KR7A-RAID bietet hohe Flexibilität für Anwender, die Systeme auf AMD Socket A Athlon™ XP, Athlon™ und Duron™-Level bauen. Es bietet Optionen für 133 MHz/133 MHz CPU und Speicherbuskombinationen.

Das KR7A/KR7A-RAID bietet eingebaute Hardwareüberwachungsfunktionen (siehe Anhang B für detailliertere Information), die Ihren Computer überwachen und schützen und somit für ein sicheres Rechenumfeld sorgen

### 1-2. Technische Daten

#### 1. CPU

- z Unterstützt AMD Athlon™ XP 1500+ ~ 1900+ oder zukünftige Sockel A-Prozessoren basierend auf 200 MHz/266 MHz. (100 MHz/133 MHz doppelte Datenrate)
- z Unterstützt AMD Athlon™ 700 MHz ~ 1.4 GHz oder zukünftige Sockel A-Prozessoren basierend auf 200 MHz/266 MHz. (100 MHz/133 MHz doppelte Datenrate)
- Unterstützt AMD Duron™ 600 MHz ~ 1000 MHz oder zukünftige Sockel A-Prozessoren basierend auf 200 MHz. (100 MHz doppelte Datenrate)
- z Unterstützt 200 MHz Alpha EV6-Bus für AMD Athlon™ XP, Athlon™ und Duron™ Prozessoren

#### 2. Chipsatz:

- VIA-Chipsätze VT8366A und VT8233(KT266A)
	- $\bullet$  Unterstützung für Ultra DMA 33, Ultra DMA 66 und Ultra DMA 100 IDE
	- Unterstützung für Advanced Configuration and Power Management Interface (ACPI)
	- $\bullet$  Accelerated Graphics Port Anschluss unterstützt AGP 2X (3.3V) und 4X (1.5V) Modus (Sideband) Geräte
	- Unterstützung für 200 MHz/266 MHz (100 MHz/133 MHz Double Daten Rate) Speicherbuseinstellungen

#### ■ Ultra DMA 133/RAID (nur für KR7A-RAID)

- $\bullet$  HighPoint HPT 372 IDE Controller
- Unterstützt Ultra DMA 133MB/Sek. Datentransferrate
- Unterstützt RAID0 (Stripping-Modus für bessere Leistung)
- $\bullet$  Unterstützt RAID1 (Mirroring-Modus für Datensicherheit)
- $\bullet$  Unterstützt RAID 0+1 (Stripping und Mirroring)

#### 3. Speicher (Systemspeicher)

- Vier 184-polige DIMM-Sockel unterstützen PC1600/PC2100 DDR SDRAM-Module
- Unterstützt vier DIMM ungepuffertes DDR SDRAM für maximal 3GB (64, 128, 256, 512 und 1024 MB DDR SDRAM-Module).
- Unterstützt vier DIMM Registered DDR SDRAM für maximal 4GB (64, 128, 256, 512 und 1024 MB DDR SDRAM-Module)

#### 4. System BIOS

- z CPU SOFT MENU™ III, für einfache Einstellung der Prozessorparameter
- Award Plug und Play BIOS unterstützt APM und DMI
- z AWARD BIOS mit Schreibschutz-Antivirus-Funktion

#### 5. Multi I/O Funktionen

- Zwei Kanäle (IDE1 & IDE2) für Bus Master IDE-Schnittstellen unterstützen bis zu vier Ultra DMA 33/66/100 Geräte. (nur KR7A) Und Zwei Kanäle (IDE3 & IDE4) für Bus Master IDE-Schnittstellen unterstützen bis zu vier Ultra DMA 33/66/100/133 Geräte. (nur KR7A-RAID)
- z Anschlüsse für PS/2-Tastatur und PS/2-Maus
- Ein Anschluss für Floppylaufwerk (bis zu 2.88MB)
- Ein Anschluss für parallele Schnittstelle (Standard/EPP/ECP)
- Zwei serielle Schnittstellenanschlüsse
- z Zwei USB-Anschlüsse
- Zwei USB Header für vier weitere USB-Kanäle

#### 6. Verschiedenes

- **•** ATX Formfaktor
- Ein AGP-Steckplatz, sechs PCI-Steckplätze
- **•** Eingebauter Wake-on-LAN Header
- **Eingebauter IrDA TX/RX Header**
- Eingebauter Wake-On-Ring Header
- Eingebaute Ein SM-Bus Header
- Hardwareüberwachung: Ventilatorgeschwindigkeit, Spannungen, CPU und Systemumgebungstemperatur.
- z Boardgröße: 305 \* 245mm

- Unterstützt Wake-on-LAN und Modem, jedoch muß der 5V-Standbystrom Ihres ATX-Netzteils mindestens 720mA Stromstärke aufweisen, ansonsten könnten die Funktionen nicht normal ablaufen.
- Der PCI-Steckplatz 5 teilt IRQ-Signale mit dem HPT 372 IDE-Controller (unterstützt Ultra DMA 133MB/Sek. Datentransferrate). Der Treiber für den HPT 372 IDE-Controller erlaubt die gemeinsame Nutzung von IRQ mit anderen PCI-Geräten. Wenn Sie allerings eine PCI-Karte Installieren, die eine gemeinsame IRQ-Nutzung mit anderen Geräten im PCI-Steckplatz 5 nicht zulässt, könnten eventuell Probleme auftreten. Weiterhin, wenn Ihr Betriebssystem (wie z.B. Windows*®* NT) Peripheriegeräten die gemeinsame Nutzung von IRQ-Signale nicht erlaubt, können Sie keine PCI-Karte im PCI-Steckplatz 5 installieren. (nur KR7A-RAID)
- Der HPT 372 IDE-Controller unterstützt Hochgeschwindigkeits- und Hochleistungs-Massenspeichergeräte. Wir empfehlen deshalb, dass Sie außer Speicherlaufwerken keine Geräte, die ATA/ATAPI-Schnittstellen verwenden, (wie z.B. CD-ROM-Laufwerke), an eine HPT 372 IDE-Verbindungsstelle (IDE3 & IDE4) anschließen. (nur KR7A-RAID)
- Dies Motherboard unterstützt die Standard-Busgeschwindigkeiten 66MHz/100MHz/133MHz, welche von bestimmten PCI-, Prozessor- und Chipsatz-Spezifikationen vorgegeben werden. Erfolgreiche Überschreitung dieser Standard-Busgeschwindigkeiten ist aufgrund der spezifischen Komponentenspezifikationen nicht garantiert.
- Zum Anschluß von Ultra DMA 100-Geräten an IDE1, IDE2 und Ultra DMA 100 & 133-Geräten an IDE3 oder IDE4 brauchen Sie ein Ultra DMA 66-Kabel.
- Technische Daten und Information in diesem Handbuch können ohne Vorankündigung geändert werden.

# Anmerkung Alle Markennamen und Warenzeichen sind Eigentum ihrer jeweiligen Besitzer

### 1-3. Checkliste

Bitte prüfen Sie, ob Ihre Verpackung auch alles enthält. Sollten Teile fehlen oder beschädigt sein, wenden Sie sich bitte an Ihren Händler oder Vertrieb. ! Ein ABIT KR7A-Lite oder KR7A-RAID -Motherboard ! Ein 80-drahtiges/40-poliges Bandkabel für Master und Slave Ultra DMA 100, Ultra DMA 66 oder Ultra DMA 33 IDE-Geräte (nur KR7A) ! Zwei Bandkabel mit 80 Leitern/40 Polen für Master und Slave Ultra DMA 133, Ultra DMA 100, Ultra DMA 66 oder Ultra DMA 33 IDE-Geräte (nur KR7A-RAID)  $\blacksquare$  Ein Bandkabel für 5.25" und 3.5" Floppydiskettenlaufwerke ■ Ein CD mit Treibern und Hilfsprogrammen  $\blacksquare$  Ein USB-Kabel (UB-20)  $\blacksquare$  Ein Motherboard-Handbuch ■ Ein HPT 372-Treiberdiskette (nur KR7A-RAID)

## 1-4. Layout-Diagramm für KR7A/KR7A-RAID

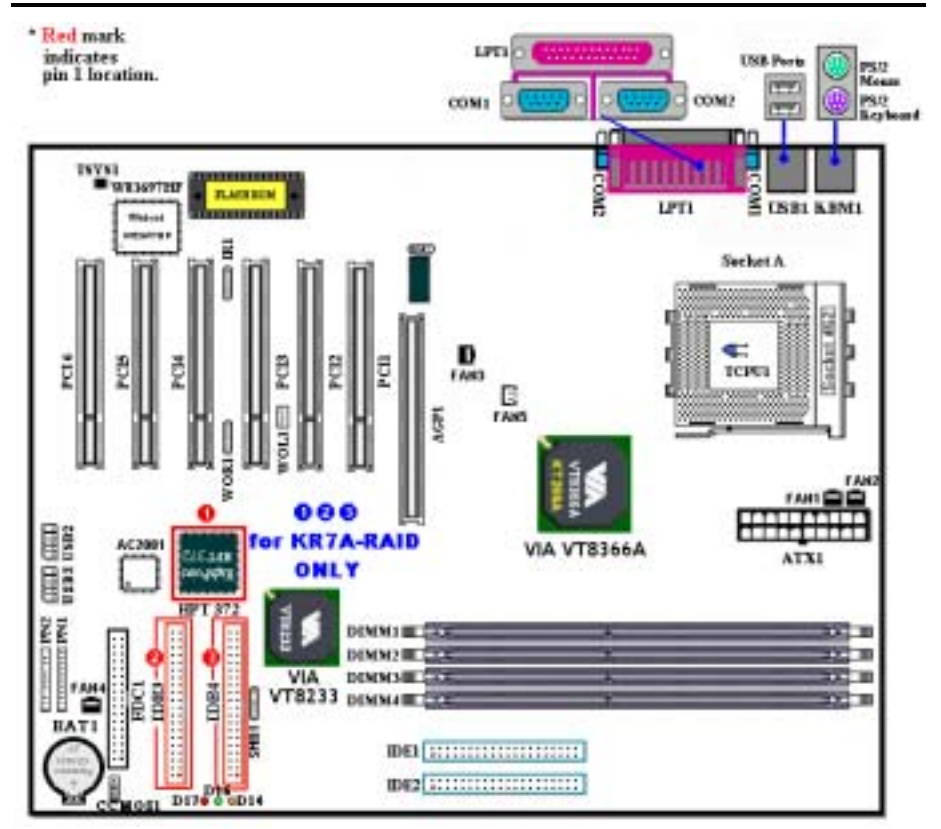

Abb. 1-1. Komponentenplan des KR7A/KR7A-RAID Motherboard

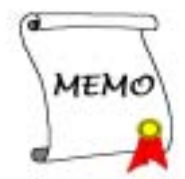

## Kapitel 2. Installation des Motherboards

Dieses KR7A/KR7A-RAID Motherboard bietet nicht nur die gesamte Standardausstattung klassischer PCs, sondern auch viel Flexibilität in punkto der Anforderungen zukünftiger Aufrüstarbeiten. Dieses Kapitel stellt sämtliche Standardausstattung Block Diagram vor und so vollständig wie möglich auch zukünftige Aufrüstmöglichkeiten. Dieses Motherboard unterstützt alle heute auf dem Markt erhältlichen AMD Athlon™ XP, Athlon™ - und Duron™-Prozessoren (Für Details lesen Sie bitte Technische Daten in Kapitel 1.)

Dieses Kapitel ist wie folgt aufgeteilt:

- 2-1. Installation des Motherboards im Gehäuse
- 2-2. Installation des AMD Athlon™ XP, Athlon™ oder Duron™-CPU
- 2-3. Installation von Systemspeicher
- 2-4. Anschlüsse, Header und Schalter

 $\Box$ 

**홋홋 & Bevor Sie mit der Installation beginnen 홋** 홍 홍 홍

Bevor Sie Anschlüsse oder Zusatzkarten installieren oder abtrennen, denken Sie bitte daran, das ATX Netzteil auszuschalten (schalten Sie den +5V Standbystrom komplett ab), bzw. das Netzkabel von der Steckdose zu trennen, da ansonsten Motherboardkomponenten oder Zusatzkarten nicht arbeiten oder beschädigt werden könnten.

#### Benutzerfreundliche Anweisungen

Unser Ziel ist es, es allen Computerneulingen zu ermöglichen, die Installation selbst durchzuführen. Wir haben versucht, dieses Dokument in einer sehr klaren, knappen und einleuchtenden Weise zu schreiben, um Ihnen bei der Überwindung aller Hindernisse zu helfen, auf die Sie während der Installation stoßen könnten. Bitte lesen Sie unsere Anweisungen sorgfältig durch und befolgen sie Schritt für Schritt.

#### Diagramme und Fotos

Dieses Kapitel enthält Farbzeichnungen, Diagramme und Fotos; wir empfehlen Ihnen sehr, dieses Kapitel auf der PDF-Datei auf der beiliegenden CD zu lesen, da Farbe die Klarheit der Diagramme verbessert. Da Dateien über 3 MB schwer herunterzuladen sind, werden wir für die herunterladbare Ausgabe die Grafikund Fotoauflösung reduzieren, um die Dateigröße des Handbuchs zu verringern. Sollten Sie Ihr Handbuch von unserer Webseite heruntergeladen haben und nicht von der CD-ROM lesen, werden Vergrößerung von Grafik oder Fotos das Bild verzerren.

### 2-1. Installation des Motherboards im Gehäuse

Die meisten Computergehäuse haben eine Bodenplatte, auf der sich eine Reihe von Befestigungslöchern befinden, mit deren Hilfe Sie das Motherboard sicher verankern können und die zugleich Kurzschlüsse verhindern. Sie können das Motherboard auf zwei Arten auf der Bodenplatte des Gehäuses befestigen:

- $\bullet$  mit Dübeln
- ! oder mit Abstandhaltern

Bitte sehen Sie sich das Bild unten mit den Dübeln und Abstandhaltern an; es gibt verschiedene Arten, aber alle sehen wie in der folgenden Abbildung aus:

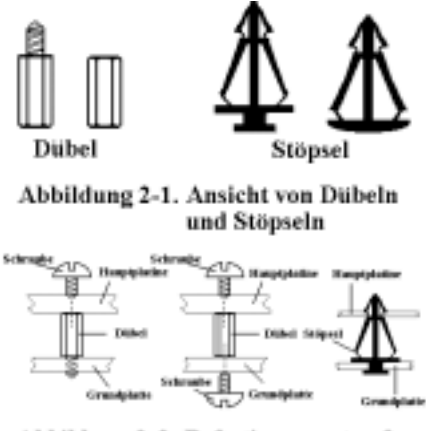

Abbildung 2-2. Befestigungsarten fur die-Hauptplatine

Prinzipiell sind Dübel der beste Weg zur Anbringung des Motherboards , und nur wenn Sie dies aus irgendeinem Grunde nicht bewerkstelligen, sollten Sie das Motherboard mit Abstandhaltern befestigen. Schauen Sie sich das Motherboard genau an, und Sie werden darauf viele Befestigungslöcher sehen. Richten Sie diese Löcher mit den Befestigungslöchern auf der Bodenplatte aus. Wenn die Löcher sich ausrichten lassen und sich dort auch Schraubenlöcher befinden, können Sie das Motherboard mit Dübeln anbringen. Wenn die Löcher sich ausrichten lassen und sich dort nur Schlitze befinden, können Sie das Motherboard nur mit Abstandhaltern anbringen. Stecken Sie die Spitzen der Abstandhalter in die Schlitze. Wenn Sie dies mit allen Schlitzen getan haben, können Sie das Motherboard in seine mit den Schlitzen ausgerichtete Position schieben. Nach der Positionierung des Motherboards prüfen Sie, ob alles in Ordnung ist, bevor Sie das Gehäuse wieder aufsetzen.

Abb. 2-2 zeigt Ihnen, wie Sie das Motherboard mit Dübeln oder Abstandhaltern befestigen können.

#### Anmerkung

Wenn das Motherboard über Befestigungslöcher verfügt, die sich aber nicht mit den Löchern auf der Bodenplatte ausrichten lassen, und auch über keine Schlitze für die Abstandhalter verfügt, machen Sie sich keine Sorgen, Sie können die Abstandhalter trotzdem in den Anbringungslöchern befestigen. Schneiden Sie den Bodenteil der Abstandhalter ab (der Abstandhalter könnte etwas hart und schwer zu schneiden sein, also Vorsicht mit den Händen!). Auf diese Weise können Sie das Motherboard immer noch an der Bodenplatte befestigen, ohne sich um Kurzschlüsse Sorgen machen zu müssen. Manchmal ist es nötig, mit den Plastikfedern die Schrauben von der PBC-Oberfläche des Motherboards zu isolieren, da sich gedruckte Schaltkreise oder Teile auf dem PCB in der Nähe des Befestigungslochs befinden, sonst könnte das Motherboard Schaden davontragen oder nicht korrekt arbeiten.

### 2-2. Installation von AMD Athlon<sup>™</sup> XP, Athlon<sup>™</sup> und Duron **CPU**

#### Anmerkung

- ! Die Installation von Kühlblech und Lüfter ist notwendig, um Wärme von Ihrem Prozessor abzuleiten. Wenn Sie diese Elemente nicht installieren kann zu Überhitzung und Schaden am Prozessor führen.
- ! AMD Socket A Prozessoren produzieren eine Menge Betriebswärme, daher brauchen Sie ein großes Kühlblech, welches speziell für den AMD Socket A Prozessor entworfen wurde, da ansonsten Überhitzung und Schaden am Prozessor entstehen kann.
- ! Wenn Ihr Prozessorlüfter und sein Netzkabel nicht korrekt installiert sind, schließen Sie das ATX Netzkabel nie an das Motherboard an. Dies kann möglichen Schaden am Prozessor verhindern.
- ! Bitte schauen Sie im Installationshandbuch Ihres Prozessors oder anderer Dokumentation Ihres Prozessor für detaillierte Anleitungen zur Installation nach.

Die Installation der AMD Socket A Athlon™ XP, Athlon™ und Duron™ Prozessoren ist einfach, genau wie bei den Socket 7 Pentium®-Prozessoren davor. Da ein "Socket A" ZIF (Zero Insertion Force) Sockel verwendet wird, können Sie den Prozessor ganz leicht in seine Position bringen. Abb. 2-3 zeigt Ihnen, wie der Sockel A aussieht und wie der Hebel zu öffnen ist. Sockel A hat mehr Pins als Sockel 7, daher können Sie keinen Pentium-Prozessor in einen Sockel A einbauen.

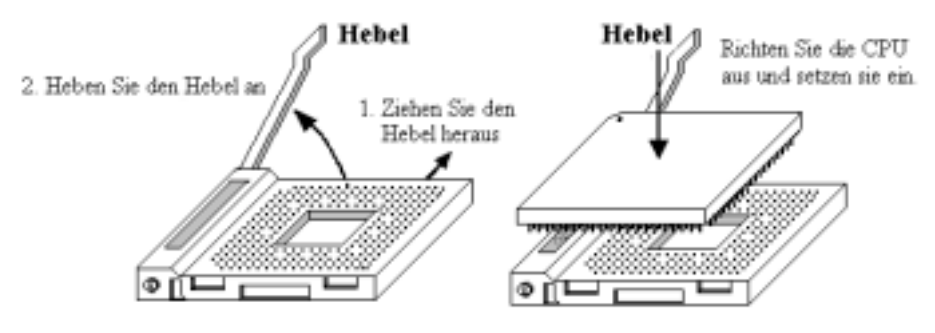

Abb. 2-3. Sockel A und Hebeloffnung Abb. 2-4. Installieren Sie die CPU in Sockel A

Bevor Sie den Hebel anheben, müssen Sie die Sockelverriegelung lösen. Heben Sie den ganz an und bereiten Sie das Einsetzen des Prozessors vor. Hiernach müssen Sie den Prozessor-Pin 1 mit dem Sockel-Pin 1 ausrichten. Bei falscher Ausrichtung können Sie den Prozessor nicht problemlos und komplett einsetzen, und die Prozessor-Pins passen nicht gänzlich in den Sockel. Wenn dies der Fall ist, ändern Sie bitte die Richtung, bis der Prozessor leicht und komplett in den Sockel A eingesetzt werden kann. Siehe hierzu Abb. 2-4. Zugleich sollten Sie die Höhe des Thermistor-Elements für die Prozessortemperaturerkennung prüfen, (wenn Ihr Motherboard über diese Komponente verfügt), danach können Sie den Prozessor langsam in Sockel A einsetzen. Zuletzt müssen Sie nachsehen, ob die Ränder von Prozessor und Sockel A parallel sind. Sie sollten parallel und nicht schief sitzen.

Wenn Sie mit dem oben beschriebenen Vorgang fertig sind, drücken Sie den Hebel wieder nach unten in seine Originalposition. Hierbei sollten Sie fühlen, wie die Hebelverriegelung in Sockel A einrastet. Nun haben Sie die Prozessorinstallation beendet.

#### Tipps zur Kühlblechinstallation

Da der Prozessor viel Betriebswärme abgibt, sollten Sie ein von AMD empfohlenes Kühlblech verwenden, um die Prozessortemperatur innerhalb normaler Betriebslevels zu halten. Das Kühlblech ist groß und schwer, daher sitzt viel Spannung auf der Befestigungsplatte. Wenn Sie das Kühlblech auf dem Prozessor und seinem Sockel installieren, müssen Sie die Befestigungsplatte sehr vorsichtig auf den Haken zu beiden Seiten des Prozessorsockels anbringen. Wenn Sie hierbei nicht umsichtig vorgehen, könnte die Befestigungsplatte die PCB-Oberfläche ankratzen und Schäden an den Schaltkreisen anrichten, die Sockelhaken abbrechen oder den Druckguss oben auf dem Prozessor beschädigen.

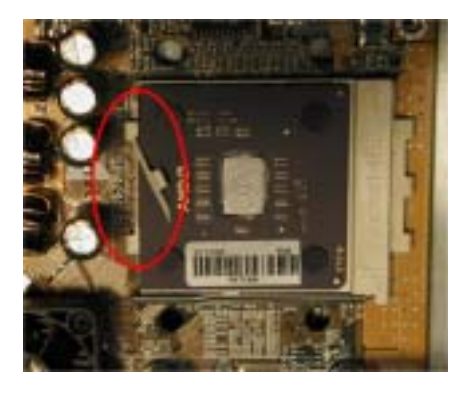

Bitte gehen Sie in der unten beschriebene Reihenfolge vor. Kehren Sie diese Reihenfolge nicht um, da sonst eine Situation wie auf dem Foto auftreten kann. Aus Gründen des CPU-Sockeldesigns sind die Haken auf der linken Seite nicht so stark wie die auf der linken Seite. Wenn Sie unseren Vorschlägen folgen, werden Sie Schäden an Ihrem Prozessor und Sockel verhindern.

#### Anmerkung

Aufgrund von Gehäusestrukturproblemen nehmen Sie bitte immer erst das Motherboard aus dem Gehäuse, bevor Sie einen Kühlblechsatz einsetzen oder entfernen.

Der korrekte Vorgang zur Installation des Kühlblechsatzes:

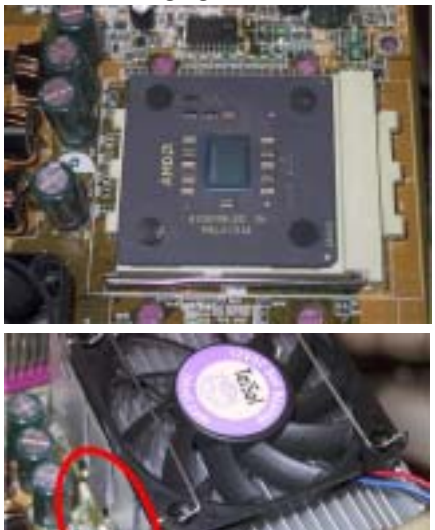

Installieren Sie zuerst den Prozessor im Prozessorsockel.

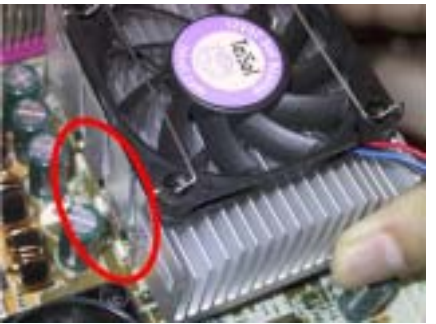

Setzen Sie die linke Seitenplatte des Kühlblechs in die Befestigungshaken auf der linken Seite des Prozessorsockels. Achten Sie auf einen engen Sitz. Siehe Foto links.

KR7A/KR7A-RAID

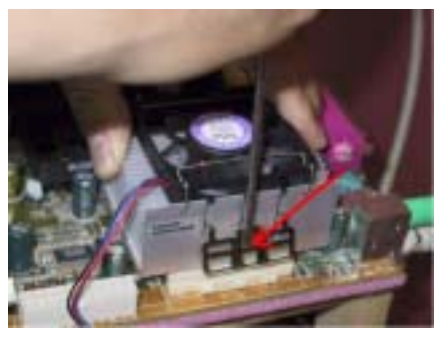

Setzen Sie einen Flachkopfschraubenzieher in den mittleren Schlitz der rechten Befestigungsplatte und drücken nach unten. Nun können Sie die Befestigungsplatte über die Sockelhaken auf der rechten Seite schieben. Siehe Foto links.

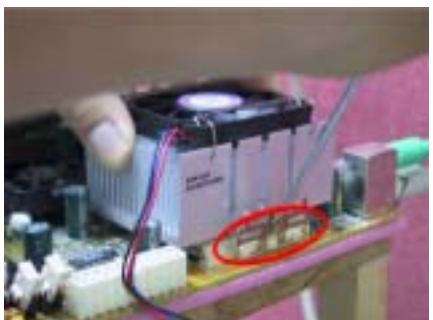

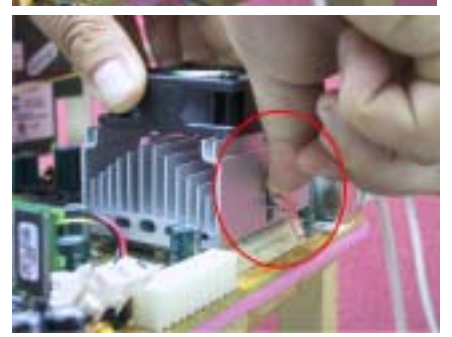

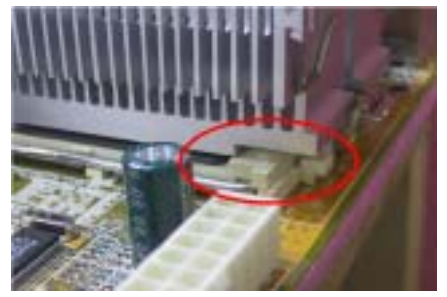

Siehe Foto links. Sie haben die Kühlblechinstallation beendet.

Halten Sie nun das ganze Kühlblech und schütteln es leicht, wobei Sie darauf achten, dass die rechte Unterseite des Kühlblechs nicht in Kontakt mit der rechten Seite des Sockels kommt (siehe Bild unten),da ansonsten der Prozessor die nicht in korrektem Kontakt mit dem Kühlblech steht, was zu Schäden am Prozessor führen kann.

Denken Sie daran, das Netzkabel des Kühlblechlüfters mit dem Header für den CPU-Lüfter auf dem Motherboard zu verbinden.

Jetzt können Sie das Motherboard wieder I Gehäuse installieren.

#### Wenn Sie mit allen oben beschriebenen Vorgängen fertig sind, können Sie das ATX-Netzkabel an das Motherboard anschließen.

Wenn Sie unterschiedliche Kühlblechsätze haben, schauen Sie bitte im Handbuch Ihres Kühlblechsatzes nach. Das Foto links zeigt eine andere Art von Kühlblechbefestigungsplatte. Die Installationsschritte sind identisch - von links nach recht.

#### Wir empfehlen Ihnen sehr, ein Kühlblech mit drei Löchern in der Befestigungsplatte zu verwenden. Dies sorgt für beste Stabilität und verhindert Schäden an den Sockelbefestigungshaken.

Das Foto links zeigt die untere rechte Seite des Kühlblechs in Kontakt mit der rechten Seite des Sockels. In dieser Situation steht der Prozessor nicht in korrektem Kontakt mit dem Kühlblech. Wenn Sie den Computer in diesem Moment starten, wird der Prozessor sofort beschädigt. Prüfen Sie diese Stelle immer nach der Kühlblechinstallation.

## 2-3. Systemspeicher installieren

Dieses Motherboard bietet vier 184-Pin DDR DIMM-Steckplätze für Speichererweiterung. Die DDR DIMM-Steckplätze unterstützen 8Mx64 (64MB), 16Mx64 (128MB), 32Mx64 (256MB), 64Mx64 (512MB) und 128Mx64 (1024MB) oder Double Density DDR DIMM-Module. Mindestspeicher ist 64 MB, maximal 3 GB (ungepuffert) oder 4 GB (registriert) DDR SDRAM. Das Systemboard verfügt über vier Speichermodule (für insgesamt acht Bänke). Zur Erstellung eines Speicherarrays müssen Sie die folgenden Regeln beachten:

- ! Das Speicher-Array ist 64 oder 72 Bit breit (je nachdem, ob mit oder ohne Parität)
- ! Für solche Module, empfehlen wir Ihnen die Bestückung von DIMM1 zu DIMM4 (in dieser Reihenfolge).
- ! Unterstützt Single und Double Density-DDR DIMMS.

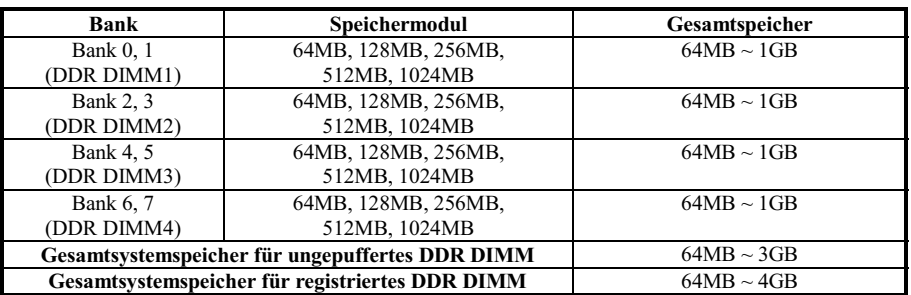

#### Tabelle 2-1. Gültige Speicherkonfigurationen

Im Allgemeinen ist die Installation von SDRAM-Modulen auf Ihrem Motherboard ganz einfach. Schauen Sie sich Abb. 2-5 an, um zu sehen, wie ein 184-poliges PC1600 & PC2100 DDR SDRAM-Modul aussieht.

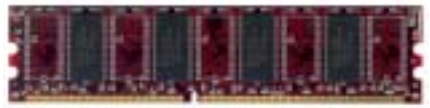

Abb. 2-5. PC1600/PC2100 DDR Modul und Komponentenmarkierung

DIMM-Steckplatz beschädigen kann.

Im Gegensatz zur Installation von SIMMs, können DIMMs direkt in den Steckplatz eingeschnappt werden. Anmerkung: Bestimmte DDR DIMM-Steckplätze weisen geingfügige physische Unterschiede auf. Sollte Ihr Modul nicht zu passen scheinen, zwingen Sie es bitte nicht in den Steckplatz, da dies das Speichermodul oder den DDR

Der folgende Vorgang zeigt Ihnen die Installation eines DDR DIMM Moduls in einen DDR DIMM Steckplatz.

Schritt 1. Bevor Sie das Speichermodul installieren, stellen Sie bitte den Netzstrom des Computers in die Position off und trennen das Netzkabel von Ihrem Computer ab.

Schritt 2. Nehmen Sie das Computergehäuse ab.

Schritt 3. Bevor Sie elektronische Komponenten berühren, berühren Sie zuerst ein unlackiertes, geerdetes Metallobjekt, um etwaige in Ihrer Kleidung oder Ihrem Körper gespeicherte statische Elektrizität zu entladen.

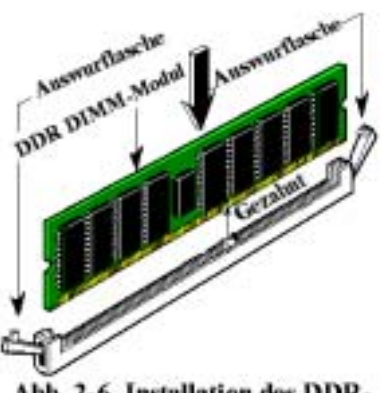

Abb. 2-6. Installation des DDR-**Speichermoduls** 

Schritt 4. Finden Sie den 184-poligen DDR DIMM-Erweiterungssteckplatz Ihres Computers.

Schritt 5. Setzen Sie das DDR DIMM-Modul wie im Bild gezeigt in den Erweiterungssteckplatz. Achten Sie darauf, wie das Modul im Steckplatz sitzt. Schauen Sie sich Abb. 2-6 für Details an. Dies stellt sicher, dass das DDR DIMM-Modul nur auf eine Weise in den Steckplatz eingesetzt werden kann. Drücken Sie das DDR DIMM-Modul fest in den DDR DIMM-Steckplatz, bis es komplett und fest darin sitzt.

Schritt 6. Nach der Installation des DDR DIMM-Moduls sind Sie fertig und können den Deckel des Computers wieder aufsetzen, oder Sie können damit fortfahren, andere Geräte und Zusatzkarten zu installieren, die im folgenden Abschnitt beschrieben sind.

Anmerkung

Wenn Sie ein DIMM-Modul ganz im DDR DIMM-Steckplatz installiert haben, sollte die Auswurflasche fest im DDR DIMM-Modul sitzen und beide Einbuchtungen auf beiden Seiten korrekt einpassen.

Sie können den Unterschied zwischen dem PC1600 und PC2100-DDR SDRAM von außen kaum erkennen; Sie können sie nur durch die Aufkleber auf den RAM-Modulen unterscheiden. Diese Aufkleber zeigen Ihnen die Struktur der Module.

## 2-4. Anschlüsse, Header und Schalter

Im Innern des Gehäuses jedes Computers findet man viele Kabel und Stecker, die angeschlossen werden müssen. Diese Kabel und Stecker sind normalerweise einzeln mit Anschlüssen auf dem Motherboard verbunden. Sie müssen genau auf die Anschlussorientierung der Kabel achten und, wenn vorhanden, sich die Position des ersten Pols auf dem Anschluss merken. In den folgenden Erläuterungen beschreiben wir die Wichtigkeit des ersten Pols.

Wir zeigen Ihnen hier alle vorhandenen Anschlüsse, Header und Schalter und auch, wie sie angeschlossen werden. Bitte lesen Sie den gesamten Abschnitt sorgfältig durch, bevor Sie versuchen, die komplette Hardwareinstallation im Innern des Computergehäuses durchzuführen.

Abb. 2-7 zeigt Ihnen alle Anschlüsse und Header, die wir im nächsten Abschnitt behandeln. In diesem Diagramm können Sie jeden hier beschriebenen Anschluss und Header finden.

#### Anmerkung

Die Komponentenabbildung unterscheidet sich eventuell etwas vom Aussehen der Komponenten auf Ihrer Hauptplatine, da es viele Modelle gibt. Wir nehmen die KR7A-RAID-Hauptplatine als Standard; alle Beschreibungen der Anschlüsse und Sockeln basieren auf der KR7A-RAID -Hauptplatine.

Alle hier besprochenen Anschlüsse, Header und Schalter hängen von Ihrer Systemkonfiguration ab. Einige der Funktionen in Ihrem System müssen Sie vielleicht anschließen oder konfigurieren, je nach Peripheriegerät. Wenn Ihr System nicht über solche Zusatzkarten oder Schalter verfügt, können Sie einige der spezielleren Anschlüsse ignorieren.

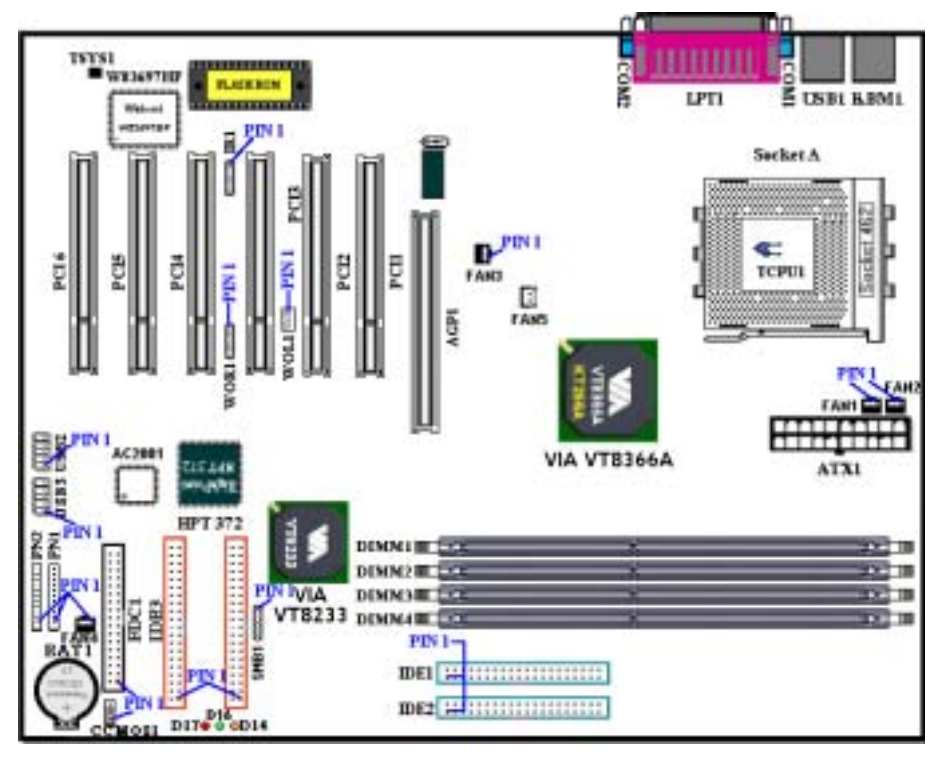

Abb. 2-7. Alle Anschlüsse und Header für das KR7A/KR7A-RAID

Zuerst werfen wir einen Blick auf die Header des KG7-RAID und ihre Funktionen.

#### (1). ATX1: Anschluss für ATX-Netzeingang

#### Vorsicht

Wenn die Netzteilanschlüsse nicht korrekt an das ATX-Netzteil angeschlossen werden, könnten Netzteil oder Zusatzkarten Schaden davontragen

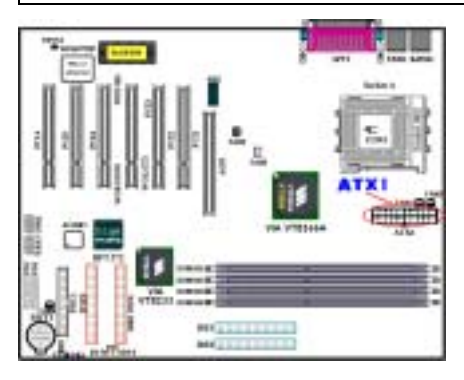

Verbinden Sie den Anschluss des Netzteils mit dem ATX1-Anschluss hier. Denken Sie daran, den Anschluss des ATX-Netzteils fest in das Ende mit dem ATX-Anschluss zu drücken, um eine feste Verbindung zu garantieren.

Anmerkung: Achten Sie auf Position und Ausrichtung des Pols

Achtung

Wenn die Netzteilanschlüsse nicht sachgemäß mit dem ATX-Netzteil verbunden sind, könnten Netzteil oder Zusatzkarten Schaden davontragen.

Ein Ende des Netzstromkabels wird an das ATX-Netzteil und das andere Ende (Netzstecker) an eine Steckdose angeschlossen. Achten Sie darauf, daß beim Einstecken in die Steckdose das runde Loch in der Mitte ist. Der Schlitz auf der rechten Seite wird Erdungsschlitz genannt und ist länger als der auf der linken Seite. Der Schlitz auf der linken Seite ist der stromführende Schlitz. Sie können mit einem Elektroskop seine Polarität erkennen oder mit einem Spannungsmesser die Spannung beider Schlitze messen. Wenn Sie ein Elektroskop in den stromführenden Schlitz stecken, leuchtet es auf. Mit eine Spannungsmesser werden Sie entdecken, dass der stromführende Schlitz eine höhere Spannung aufweist.

Wenn Sie die Polarität des Netzsteckers umkehren, könnte die Lebenserwartung Ihrer Computergeräte beeinträchtigt werden oder einen elektrischen Schlag auslösen, wenn Sie das Computergehäuse berühren. Wir empfehlen Ihnen, den Netzstecker des Computers für größere Sicherheit und zur Vermeidung elektrischer Schläge an eine Dreiloch-Steckdose anzuschließen.

#### (2). Kontakte FAN1, FAN2, FAN3, FAN4 & FAN5

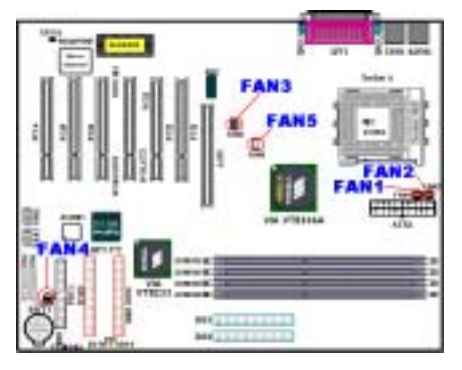

Verbinden Sie den Anschluss vom CPU-Lüfter mit dem Kontakt namens FAN1 und den Anschluss vom Gehäuselüfter mit dem Kontakt FAN2 (Diese zwei Lüfterkontakte können über ein Signal Lüfterumdrehungsgeschwindigkeiten erkennen) oder FAN4 und verbinden den Anschluss vom Netzteil-Lüfter mit dem Kontakt FAN3. FAN5 ist für den Lüfter des Northbridge-Chipsatzes.

Sie müssen den CPU-Lüfter an den Prozessor anschließen, oder Ihr Prozessor wird nicht ordnungsgemäß arbeiten bzw. Schaden durch Überhitzung davontragen. Zum Schutz vor Überhitzung der internen Temperatur des Computergehäuses können Sie auch den

Gehäuselüfter anschließen.

Anmerkung: Achten Sie auf Position und Ausrichtung der Pins

#### (3). IR1: IR Header (Infrarot)

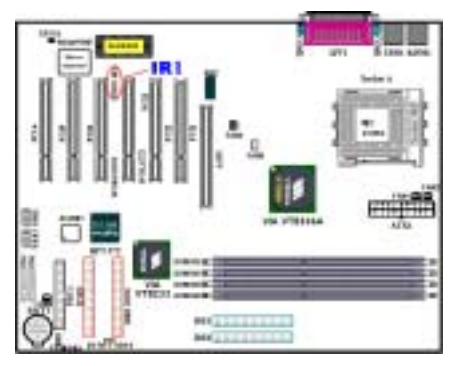

Für Pole 1 bis 5 n besteht eine bestimmte Ausrichtung. Schließen Sie hier nur den Anschluss des IR KIT oder IR-Geräts an den IR1 Header an. Dieses Motherboard unterstützt Standard IR-Transferraten.

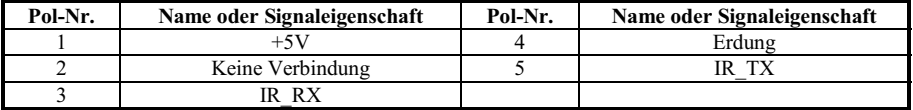

Anmerkung: Achten Sie auf Position und Ausrichtung der Pole

#### (4). WOR1: Wake On Ring-Header

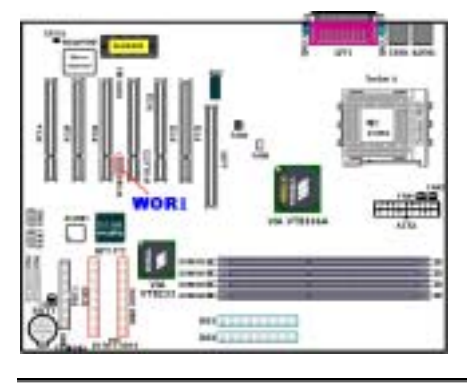

Wenn Sie einen internen Modemadapter haben, der diese Funktion unterstützt, können Sie das entsprechende Kabel des internen Modemadapters mit diesem Anschluss verbinden. Diese Funktion lässt Ihren Computer per Fernbedienung durch das Modem aufwachen.

Anmerkung: Achten Sie auf Ausrichtung und Position der Pole

#### (5). WOL1: Wake on LAN- Anschluss

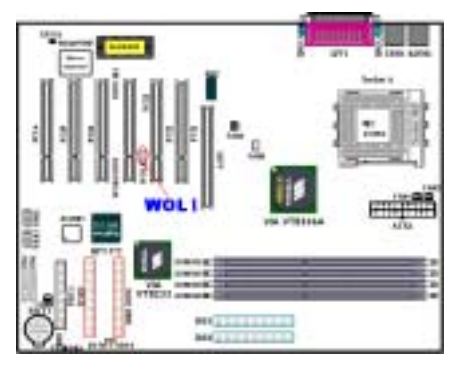

Wenn Sie einen Netzwerkadapter haben, der diese Funktion unterstützt, dann können Sie das entsprechende Kabel vom Netzwerkadapter mit dem Sockel verbinden. Diese Funktion lässt Ihren Computer per Fernbedienung durch ein lokales Netzwerk aufwachen. Eventuell benötigen Sie ein spezielles Utilityprogramm wie das PCnet Magic Packet-Utility, um das Aufwachereignis zu steuern.

Es gibt drei WOL-Typen: "RWU-high (Remote Wake-Up high)", "RWU-low (Remote Wake-Up low)" und "PME (Power Management Event)". Dieses Motherboard unterstützt nur "RWU-low (Remote Wake-Up low)".

Anmerkung: Achten Sie auf Ausrichtung und Position der Pole

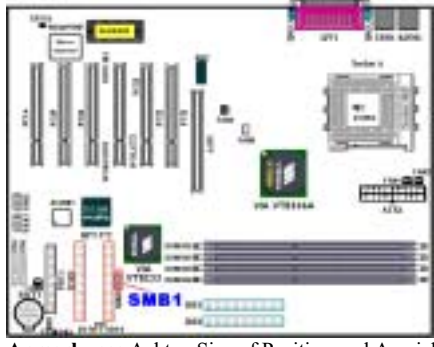

#### (6). SMB1 Header: Anschluss für System Management Bus (SM-Bus)

Dieser Anschluss ist für den System Management Bus (SM-Bus) reserviert. Der SM-Bus ist eine spezielle Anwendung eines  $I^2C$  Bus.  $I^2C$  ist ein Multi-Master-Bus, was bedeutet, dass mehrere Chips an denselben Bus angeschlossen werden könne, wobei jeder einzelne davon durch Initiieren von Datentransfers als ein Master wirken kann. Wenn mehr als ein Master gleichzeitig versucht, den Bus zu steuern, entscheidet ein Schlichtungsprozess, welcher Master ven Vorrang bekommt. Sie können den ABIT™ Postman® an diesen Header anschließen, oder auch andere Geräte, die den SM-Bus nutzen.

Anmerkung: Achten Sie auf Position und Ausrichtung der Pins.

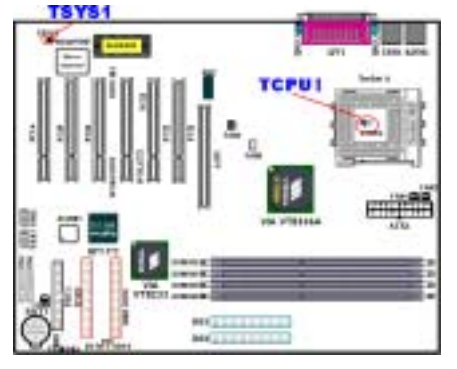

#### (7). TCPU1 & TSYS1: Temperature Thermistor

Der TCPU1 dient zur Erkennung der CPU-Temperatur. Der TSYS1 erkennt die Temperatur des Systemfelds. Sie können die gemessenen Werte im BIOS oder dem Hardwareüberwachungsfenster sehen.

#### (8). Kontakte USB2 und USB3: Kontakte für zusätzliche USB Plugs

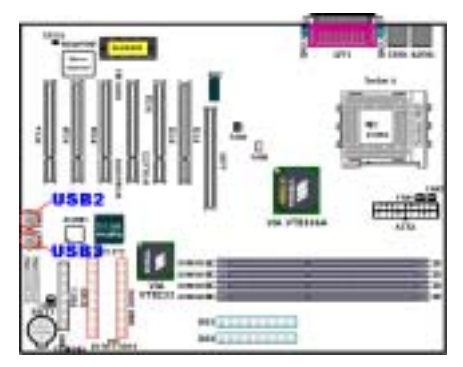

Dieser Kontakt dient zum Anschluss der zusätzlichen USB-Port-Stecker. Hierzu können Sie das spezielle USB-Port-Erweiterungskabel einsetzen (UB-20). Dieses Kabel bietet vier zusätzliche USB-Stecker, welche Sie auf der Rückwand anbringen können.

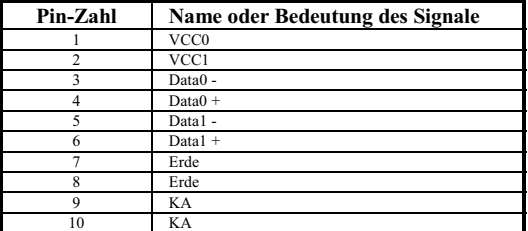

#### (9). CCMOS1: CMOS-Entladebrücke

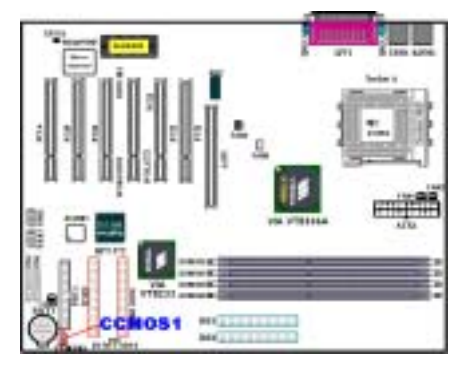

Die Brücke CCMOS entlädt den CMOS-Speicher. Wenn Sie das Motherboard installieren, vergewissern Sie sich, dass diese Brücke auf Normalbetrieb eingestellt ist (Pol 1 und 2 kurzgeschlossen). Siehe Abb. 2-8.

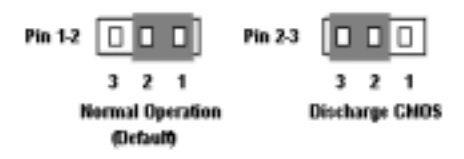

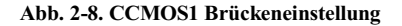

Anmerkung

Bevor Sie das CMOS löschen, müssen Sie zuerst den Strom ausschalten (einschließlich des +5V Standbystroms), da ansonsten Ihr System nicht ordnungsgemäß funktionieren könnte.

Nach der Aktualisierung Ihres BIOS und vor dem Systemstart, löschen Sie bitte zuerst das CMOS und setzen dann den Jumper in seine voreingestellte Position. Hiernach können Sie Ihr System neu booten und sicherstellen, dass es korrekt funktioniert.

#### (10). Header PN1 und PN2

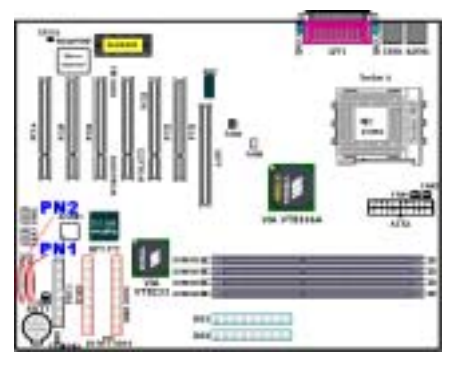

PN1 und PN2 sind für Schalter und Anzeigen auf der Gehäusefrontplatte. Diese beiden Header haben verschiedene Funktionen. Sie müssen auf Position und Ausrichtung der Pole achten, andernfalls könnte das System nicht richtig arbeiten. Abb. 2-9 zeigt Ihnen die PN1 und PN2-Funktionen der Pole.

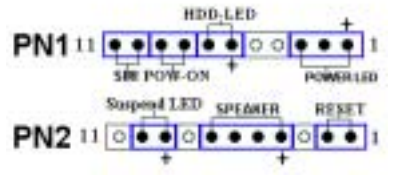

Abb. 2-9. Definition der Pole PN1 und PN2

#### PN1 (Pol 1-2-3): Netz-LED Header

Pole 1 bis 3 sind spezifisch ausgerichtet. Verbinden Sie die drei Adern des Netz-LED-Kabels mit Polen 1~3. Prüfen Sie, ob die richtigen Pole mit den richtigen Anschlüssen auf dem Motherboard verbunden werden. Wenn Sie sie falsch installieren, leuchtet die Netz-LED nicht korrekt auf.

Anmerkung: Achten Sie auf Position und Ausrichtung der Netz-LED-Pole.

#### PN1 (Pol 6-7): Header für Festplatten-LED

Verbinden Sie das Kabel von der Festplatten-LED an der Frontplatte des Gehäuses mit diesem Header. Wenn Sie es falsch installieren, leuchtet die LED nicht korrekt auf.

Anmerkung: Achten Sie auf Position und Ausrichtung der Festplatten-LED-Pole.

#### PN1 (Pol 8-9): Header für Netzschalter

Verbinden Sie das Kabel vom Netzschalter auf der Frontplatte des Gehäuses mit diesem Header.

#### PN1 (Pol 10-11): Hardware-Suspendschalter (SMI Schalter) Header

Verbinden Sie das Kabel des Suspendschalters an der Frontplatte des Gehäuses (wenn vorhanden) mit diesem Header. Aktivieren/deaktivieren Sie mit diesem Schalter die Strommanagement-Funktion der Hardware.

#### PN2 (Pol 1-2): Header für Hardware-Rückstelltaste

Verbinden Sie das Kabel von der Rückstelltaste an der Gehäusefrontplatte mit diesem Header. Drücken Sie die Rückstelltaste mindestens eine Sekunde lang, um das System neu zu starten.

#### PN2 (Pol 4-5-6-7): Lautsprecher-Header

Verbinden Sie das Kabel das Systemlautsprechers mit diesem Header.

#### PN2 (Pin 9-10) Suspend LED Header:

Stecken Sie das zweiadrige LED-Kabel in Pins 9 und 10. Wenn Sie es in der falschen Richtung installieren, leuchtet die LED nicht korrekt. Anmerkung: Achten Sie auf Pin-Position und Ausrichtung der Suspend-LED. Eine

Liste der Pins mit PN1 und PN2 finden Sie in Tabelle 2-2.

Für eine Liste der Namen der PN1- und PN2-Pole schauen Sie bitte Tabelle 2-2 nach.

| <b>POL Name</b> |                  | <b>Bedeutung des Signals</b> | <b>POL Name</b> |                  | <b>Bedeutung des Signals</b> |
|-----------------|------------------|------------------------------|-----------------|------------------|------------------------------|
| PN1             | POL <sub>1</sub> | $+5VDC$                      | PN <sub>2</sub> | POL <sub>1</sub> | Erde                         |
|                 | POL <sub>2</sub> | Keine Verbindung             |                 | POL <sub>2</sub> | Eingabe für Rückstelltaste   |
|                 | POL <sub>3</sub> | Erde                         |                 | POL <sub>3</sub> | Keine Verbindung             |
|                 | POL <sub>4</sub> | Keine Verbindung             |                 | POL <sub>4</sub> | $+5$ VDC                     |
|                 | POL <sub>5</sub> | Keine Verbindung             |                 | POL <sub>5</sub> | Erde                         |
|                 | POL <sub>6</sub> | Strom-LED                    |                 | POL <sub>6</sub> | Erde                         |
|                 | POL <sub>7</sub> | Festplatte aktiv             |                 | POL <sub>7</sub> | Lautsprecherdaten            |
|                 | POL <sub>8</sub> | Erde                         |                 | POL <sub>8</sub> | Keine Verbindung             |
|                 | POL <sub>9</sub> | Strom an/aus-Signal          |                 | POL <sub>9</sub> | Strom-LED                    |
|                 | POL 10 Erde      |                              |                 | <b>POL 10</b>    | Suspend aktiv                |
|                 |                  | POL 11 Suspend-Signal        |                 | <b>POL</b> 11    | Keine Verbindung             |

Tabelle 2-2. Liste der Namen der PN1- und PN2-Pole

Anmerkung: Wenn Sie die ACPI-Funktion im BIOS-Setup-Programm aktivieren, ist diese Funktion deaktiviert.

#### (11). Anschluss FDC1

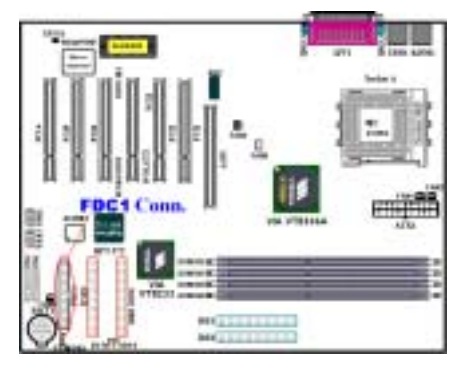

Dieser 34-polige Anschluss heißt "Anschluss für Floppydiskettenlaufwerk ". Sie können hier ein 360K, 5.25", 1.2M, 5.25", 720K, 3.5'', 1.44M, 3.5" oder 2.88M, 3.5" Floppydiskettenlaufwerk anschließen, selbst ein 3 Modus-Floppydiskettenlaufwerk (ein 3 1/2" Laufwerk, das in japanischen Computersystemen eingesetzt wird).

Ein Floppydiskettenlaufwerk/Bandkabel hat 34 Litzen und zwei Stecker zum Anschluss zweier Floppydiskettenlaufwerke. Nach dem Anschluss des einzelnen Endes an FDC1 verbinden Sie die beiden Anschlüsse mit dem anderen Ende an die Floppydiskettenlaufwerke. Die meisten Leute installieren nur ein Floppydiskettenlaufwerk in ihren

Computersystemen.

Anmerkung

Eine rote Markierung auf einer Litze bestimmt typischerweise die Lage von Pol 1. Sie müssen den Litzenpol 1 mit dem FDC1-Anschlusspol 1 ausrichten und dann den Litzenanschluss in den FDD1-Anschluss stecken.

#### (12). Anschlüsse IDE1, IDE2, IDE3 und IDE4

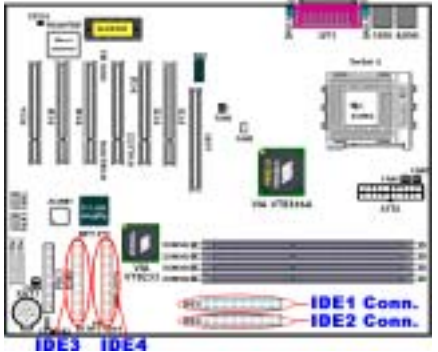

Dieses Motherboard bietet zwei IDE-Ports (IDE1 & IDE2) zum Anschluss von bis zu vier IDE-Geräten im Ultra DMA 100-Modus über Ultra DMA 66 Flachkabel. Jedes Kabel hat einen 40-poligen 80-Leiter und drei Anschlüsse für zwei Festplattenverbindungen mit dem Motherboard. Schließen Sie das einzelne Ende (blauer Anschluss) am längeren Teil des Flachkabels an den IDE-Port auf dem Motherboard an und die anderen beiden zwei Enden (grauer und schwarzer Anschluss) am kürzeren Teil des Flachkabels an die Anschlüsse auf den Festplatten.

KR7A-RAID's eingebauter HighPoint HPT 372-Chipsatz unterstützt Ultra DMA 133. Er bietet

zwei IDE-Kanäle (IDE3 & IDE4), die auch Ultra DMA 133-Spezifikationen unterstützen und erlaubt den Anschluss von vier zusätzlichen IDE-Geräten an Ihr Computersystem. Besonders wenn Sie zwei oder vier Festplatten für RAID-Funktionen anschließen möchten, ist es sehr praktisch, die Festplatten an IDE3 und IDE4 anzuschließen. Siehe Kapitel 4 für detaillierte Information zu RAID-Einstellungen.

Wenn Sie zwei Festplatten zusammen über einen IDE-Kanal anschließen möchten, müssen Sie das zweite Laufwerk nach dem ersten Master-Laufwerk auf Slave-Modus konfigurieren. Bitte lesen Sie die Laufwerksdokumentation für die Jumpereinstellungen. Das erste an IDE1 angeschlossene Laufwerk wird normalerweise als "Primary Master" bezeichnet, und das zweite Laufwerk als "Primary Slave". Das erste an IDE2 angeschlossene Laufwerk to IDE2 wird als "Secondary Master" bezeichnet, und das zweite Laufwerk als "Secondary Slave".

Schließen Sie keine langsamen Legacy-Geräte wie CD-ROM-Laufwerke zusammen mit einer anderen Festplatte an den selben IDE-Kanal an, da dies Ihre Systemleistung verringert.

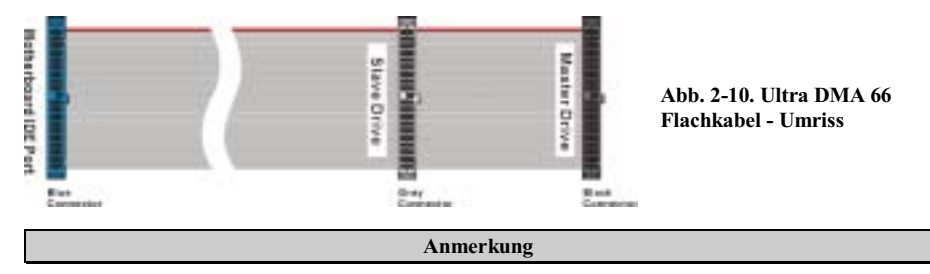

- ! Der Master- oder Slave-Status der Festplatte ist auf der Festplatte selbst festgelegt. Bitte lesen Sie hierzu das Handbuch zur Festplatte.
- Zum Anschluß von Ultra DMA 100-Geräten an IDE1, IDE2 und Ultra DMA 100 & 133-Geräten an IDE3 oder IDE4 brauchen Sie ein Ultra DMA 66-Kabel.
- ! Eine rote Markierung auf einem Leiter bezeichnet normalerweise die Stelle von Pin 1. Sie müssen den Leiter-Pin 1 mit Pin 1des IDE-Anschlusses verbinden, bevor Sie den Leiteranschluss in den IDE-Anschluss stecken.

#### (13). Status-LED-Anzeigen D14, D16 und D17

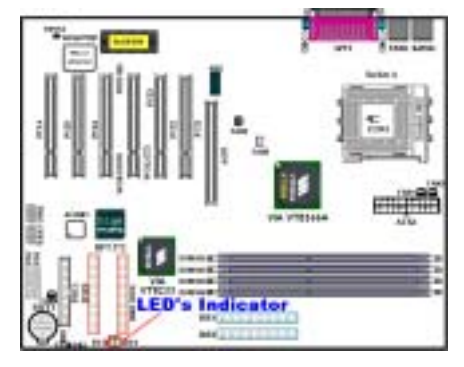

Das Motherboard verfügt über drei Anzeigen.

D14 ist eine Anzeige für den Standbystrom. Wenn +5VSB das Motherboard mit Strom versorgt, leuchtet diese LED-Anzeige auf.

D16 ist eine Stromanzeige. Wenn der Netzschalter gedrückt wird, leuchtet diese LED-Anzeige auf.

D17 ist eine Reset-Anzeige. Wenn Sie die Reset-Taste drücken, leuchtet diese LED-Anzeige auf. Wenn Sie die Reset-Taste loslassen, erlischt diese Anzeige.

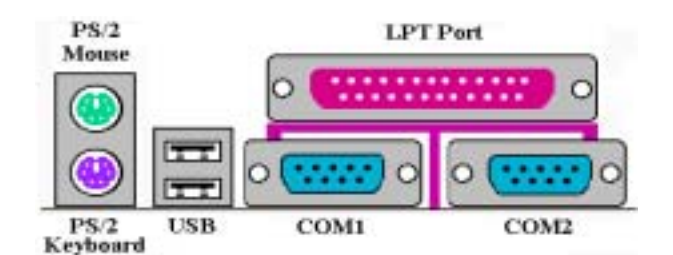

Abb. 2-11. KR7A/KR7A-RAID Anschlüsse auf der Rückwand

Abb. 2-11 zeigt die Anschlüsse an der Rückwand des KR7A/KR7A-RAID, die zum Anschluss externer Geräte an das Motherboard dienen. Im Folgenden beschreiben wir, welche Geräte Sie an diese Eingänge anschliessen können.

#### (14). PS/2 Tastaturanschluss

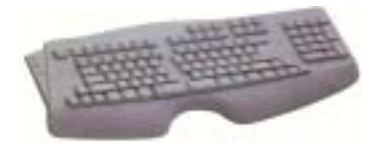

Schließen Sie einen PS/2 Tastaturstecker an diesen 6-poligen DIN-Anschluss an. Wenn Sie eine AT-Tastatur verwenden, können Sie im Computerhandel einen AT-zu-ATX-Adapter erstehen, mit dem Sie Ihre AT-Tastatur an diesen Eingang anschliessen können. Wir empfehlen Ihnen für beste Kompatibilität die Verwendung einer PS/2-Tastatur.

#### (15). PS/2 Mausanschluss

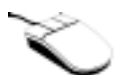

Schließen Sie eine PS/2-Maus an diesen 6-poligen DIN-Anschluss an.

#### (16). Anschlüsse für USB-Schnittstelle

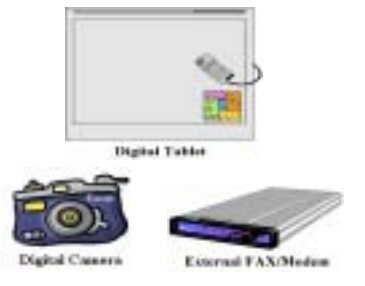

Dieses Motherboard bietet zwei USB-Schnittstellen. Schließen Sie den USB-Stecker eines einzelnen Geräts an diese Anschlüsse an.

Sie können USB-Geräte wie z. B. Scanner, digitale Lautsprecher, Monitoren, Mäuse, Tastaturen, Netzwerk-Hubs, digitale Kameras, Joysticks etc. an diese USB-Eingänge anschließen. Sie müssen sich vergewissern, dass Ihr Betriebsystem diese Funktion unterstützt und Sie müssen für bestimmte Geräte vielleicht zusätzliche Treiber installieren. Bitte schauen Sie im Handbuch Ihres Geräts für detaillierte Information nach.

#### (17). Anschluss für serielle Schnittstellen COM1 & COM2

Dieses Motherboard bietet zwei COM-Schnittstellen, an die Sie ein externes Modem, eine Maus oder andere Geräte anschließen können, die dieses Kommunikationsprotokoll unterstützen.

Sie können selbst entscheiden, welche externen Geräte Sie an COM1 bzw. COM2 anschließen wollen. Es kann immer nur ein Gerät gleichzeitig an einen COM-Eingang angeschlossen werden.

#### (18). Anschluss für parallele Schnittstelle

Diese parallele Schnittstelle wird auch "LPT"-Schnittstelle genannt, weil mit ihr normalerweise ein Drucker verbunden wird. Sie können aber auch andere Geräte anschließen, die dieses Kommunikationsprotokoll unterstützen, wie z. B. einen EPP/ECP Scanner etc.

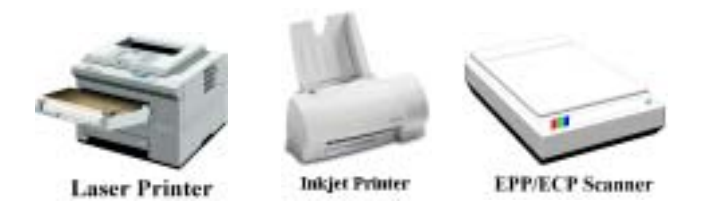

Anmerkung

Dieses Kapitel enthält viele Farbdiagramme und Fotos; wir empfehlen Ihnen sehr, dieses Kapitel in der PDF-Datei auf der CD zu lesen. Dort finden Sie bessere optische Qualität und klarere Farben.

## Kapitel 3. Das BIOS

Das BIOS ist ein Programm in einem Flash-Speicherchip auf dem Motherboard. Dieses Programm geht nicht verloren, wenn Sie den Computer abschalten. Es wird auch das "Boot"-Programm (Ladeprogramm) genannt und ist der einzige Kanal, über den die Hardware mit dem Betriebsystem kommunizieren kann. Seine Hauptfunktion ist die Verwaltung der Funktionen des Motherboards und der Parameter der Interfacekarten, einschließlich einfacher Parameter wie z.B. Zeit, Datum, Festplattenlaufwerk, aber auch komplexerer Parameter wie z.B. Hardwaresynchronisierung, Gerätebetriebsmodi, CPU SOFT MENU™ III-Eigenschaften und die Einrichtung der CPU-Geschwindigkeit. Der Computer arbeitet nur normal bzw. bei bester Leistung, wenn all diese Parameter im BIOS korrekt und optimal konfiguriert sind.

#### ( Ändern Sie die Parameter im BIOS nicht, wenn Sie ihre Bedeutungen und Konsequenzen nicht voll verstehen.

Die Parameter im BIOS dienen zur Einrichtung der Hardwaresynchronisierung oder des Betriebsmodus eines Gerätes. Wenn die Parameter nicht korrekt ausgerichtet sind, treten Fehler auf, der Computer stürzt ab, und manchmal werden Sie nach solch einem Absturz nicht einmal mehr in der Lage sein, den Computer neu zu starten. Wir empfehlen Ihnen, die Parameter im BIOS nicht zu ändern, es sei denn, Sie sind mit ihnen sehr vertraut. Wenn Sie Ihren Computer nicht mehr starten können, lesen Sie bitte "CMOS –Daten löschen" in Kapitel 2.

Wenn Sie den Computer starten, wird er vom BIOS-Programm gesteuert. Das BIOS führt zuerst einen automatischen Diagnosetest namens POST (Power On Self Test) für alle erforderliche Hardware aus, konfiguriert dann die Parameter für die Hardwaresynchronisierung und findet sämtliche vorhandene Hardware. Erst nach Durchführung dieser Aufgaben gibt es die Steuerung des Computer an das Programm des nächsten Levels weiter, nämlich an das Betriebsystem (Betriebsystem). Da das BIOS der einzige Kanal für die Kommunikation zwischen Hardware und Software ist, ist es der Schlüsselfaktor für ein stabiles System und stellt sicher, dass Ihr System Ihnen beste Leistung bietet. Nachdem das BIOS die automatischen Diagnose- und Erkennungstests ausgeführt hat, zeigt es die folgende Meldung:

#### PRESS DEL TO ENTER SETUP

Diese Meldung erscheint drei bis fünf Sekunden lang auf dem Bildschirm; wenn Sie nun die Lösch-Taste drücken, erscheint das BIOS-Setupmenü. Jetzt zeigt das BIOS die folgende Meldung:

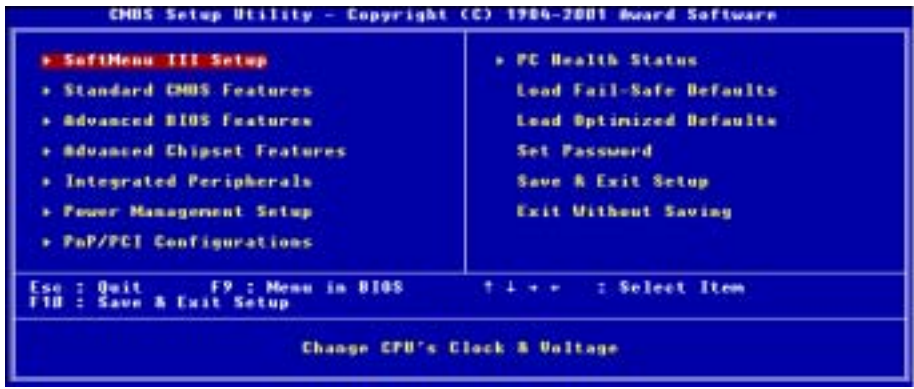

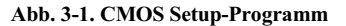

Im Hauptmenü des BIOS-Setup in Abb. 3-1 sehen Sie verschiedene Optionen. Diese Optionen erklären wir Schritt für Schritt auf den folgenden Seiten dieses Kapitels, aber hier finden Sie schon einmal eine kurze Beschreibung der Funktionstasten, die hier zur Anwendung kommen können:

- ! Drücken Sie Esc, um das BIOS-Setup zu beenden.
- ! Drücken Sie ↑↓← → (oben, unten, links, rechts), um im Hauptmenü die Option zu wählen, die Sie bestätigen oder ändern möchten.
- ! Drücken Sie F10, wenn Sie mit der Einrichtung der BIOS-Parameter fertig sind, um diese Parameter zu speichern und zum BIOS-Setupmenü zurückzukehren.
- ! Drücken Sie Bild oben/Bild unten oder die +/- Tasten, wenn Sie die BIOS-Parameter für die aktive Option ändern möchten.

#### Anmerkung

Einige Teile der hier gezeigten Bildschirmaufnahmen könnten mit der Anzeige auf Ihrem Bildschirm nicht übereinstimmen, weil die BIOS-Version sich gelegentlich ändern kann. Die meisten Funktionen in diesem Handbuch sind aber abgedeckt. Wir empfehlen Ihnen, unsere Website öfter zu besuchen, um nach neuen Versionen dieses Handbuchs zu schauen, in denen Sie dann die neuen, aktualisierten BIOS-Elemente nachsehen können.

#### Computerwissen: CMOS-Daten

Vielleicht haben Sie schon einmal gehört, dass jemandem seine CMOS-Daten verlorengegangen sind. Was ist das CMOS? Was ist seine Bedeutung? Das CMOS ist der Speicher, in dem die von Ihnen konfigurierten BIOS-Parameter gespeichert sind. Dieser Speicher ist passiv, Sie können sowohl die in ihm gespeicherten Daten lesen als auch Daten darin speichern. Dieser Speicher muß jedoch von einer Batterie gespeist werden, um beim Abschalten des Computers Datenverlust zu vermeiden. Wenn die CMOS-Batterie leer ist, verlieren Sie alle CMOS-Daten. Wir empfehlen Ihnen daher, alle Parameter Ihrer Hardware aufzuschreiben oder ein Etikett mit diesen Daten auf Ihre Festplatte zu kleben.

## 3-1. CPU Setup [SOFT MENU™ III]

Die CPU kann über einen programmierbaren Softwareschalter (CPU SOFT MENU™ III) gesteuert werden, der die traditionelle, manuelle Hardwarekonfiguration überflüssig macht. Diese Eigenschaft erlaubt dem Anwender einfachere Durchführung der Installationsvorgänge. Sie können die CPU installieren, ohne jegliche Brücken oder Schalter einstellen zu müssen. Die CPU muß gemäß ihrer technischen Daten eingerichtet werden.

In der ersten Option können Sie <F1> jederzeit drücken, um alle Menüelemente zu sehen, die für diese Option zur Auswahl stehen.

| CMOS Setup Utility -<br>Copyright (C) 1984-2001 Award Software<br>SoftMenu III Setup                                                   |                                                                             |                                                                            |  |  |  |  |
|----------------------------------------------------------------------------------------------------|-----------------------------------------------------------------------------|----------------------------------------------------------------------------|--|--|--|--|
| <b>CPII Name Is</b>                                                                                                    | <b>AMB Athlon (tm)</b>                                                      | Item Help                                                                  |  |  |  |  |
| <b>CPU Operating Speed</b><br>- CPU FSB Clock(MHz)<br><b>x</b> - Multiplier Factor<br><b>x</b> - Speed Error Hold                      | 750(100)<br>100 -<br>x7.5<br>Disabled                                       | Menu Level<br>٠                                                            |  |  |  |  |
| <b>CPU Power Supply</b><br>- Core Voltage<br>x - I/O Voltage<br>x - DDB Voltage<br><b>DQ</b> Control<br><b>CFU Fast Command Decode</b> | <b>CPU Default</b><br>1.450<br>3.30v<br>2.50<br><b>Center DO</b><br>Disable |                                                                            |  |  |  |  |
| Enter:Select<br><b>TitMove</b><br><b>FS: Previous Values</b>                                                                           | +/-/PU/PO:Value<br>F10:Save<br><b>Befaults</b><br>F&: Fail-Safe             | <b>ESC:Ewit</b><br><b>F1:General Help</b><br><b>F7: Optimized Defaults</b> |  |  |  |  |

Abb. 3-2. CPU SOFT MENU™ III

#### CPU Name Is:

- $\blacktriangleright$  AMD Athlon (tm) XP
- $\blacktriangleright$  AMD Athlon (tm)
- $\blacktriangleright$  AMD Duron (tm)

#### CPU Operating Speed:

Diese Option stellt die CPU-Geschwindigkeit ein. In diesem Feld ist die CPU-Geschwindigkeit wie folgt angezeigt: CPU-Speed = External Clock\* Multiplier factor. Wählen Sie die CPU-Geschwindigkeit gemäß Typ und Geschwindigkeit Ihrer CPU. Für AMD Athlon™ Prozessoren stehen Ihnen die folgenden Einstellungen zur Verfügung:

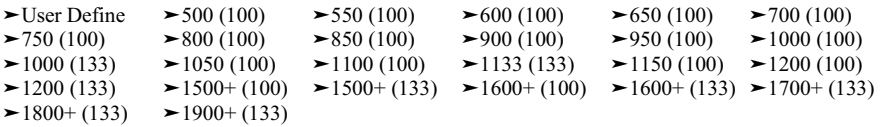

Benutzerdefinierter externer Takt und Multiplkationsfaktor:

#### $\blacktriangleright$  User Defined

## **奥奥奥奥** Warnung 奥奥奥奥

#### Falsche Einstellungen des Multiplikators und des externen Taktes können unter bestimmten Umständen den CPU beschädigen

Falsche Einstellungen des Multiplikators und des externen Taktes können unter bestimmten Umständen die CPU beschädigen. Wenn Sie die Arbeitsfrequenz auf einen höheren Wert als die Spezifikationswerte der PCI oder des Prozessors einstellen, dann kann eine mögliche Folge sein, dass die Speichermodule eventuell nicht richtig funktionieren, das System sich aufhängt, die Festplatte Daten verliert, die VGA-Karte nicht ordnungsgemäß funktioniert oder die Zusatzkarten nicht korrekt arbeiten. Es ist nicht die Absicht dieser Erklärung, dass Sie eine nicht in den Spezifikationen angegebene Einstellung für Ihre CPU vornehmen. Diese sollten nur für Funktionstests und nicht für den normalen Gebrauch verwendet werden.

Wenn Sie nicht in der Spezifikation angegebene Einstellungen für normalen Betrieb anwenden, könnte Ihr System instabil werden, was die Verlässlichkeit des System beeinträchtigen kann. Weiterhin garantieren wir nicht die Stabilität und Kompatibilität für Einstellungen außerhalb der Spezifikationswerte, und jegliche Schäden jeglicher Elemente des Motherboard oder von Zusatzgeräten unterliegt nicht unserer Verantwortung.

#### " CPU FSB Clock (MHz):

Hier können Sie die CPU FSB-Taktgeschwindigkeit erhöhen. Dies bedeutet, dass Sie die CPU FSB-Taktgeschwindigkeit unabhängig anziehen können. Zur Verfügung stehen die DEC (Dezimal)-Zahlen von 100 bis 200, mit einer Voreinstellung von 100. Sie können diese Einstellung ändern, um die CPU FSB-Taktgeschwindigkeit zu erhöhen. CPU FSB-Geschwindigkeiten über der Standard-Busgeschwindigkeit sind unterstützt, aber aufgrund der CPU-Spezifikationen nicht garantiert.

#### Anmerkung

Dies Motherboard unterstützt die Standard-Busgeschwindigkeiten 66MHz/100MHz/133MHz, welche von bestimmten PCI-, Prozessor- und Chipsatz-Spezifikationen vorgegeben werden. Erfolgreiche Überschreitung dieser Standard-Busgeschwindigkeiten ist aufgrund der spezifischen Komponentenspezifikationen nicht garantiert.

#### $\bullet$  Multiplikationsfaktor:

Die folgenden Einstellungen stehen zur Verfügung:

 $\triangleright x5 \rightarrow x5.5 \rightarrow x6 \rightarrow x6.5 \rightarrow x7 \rightarrow x7.5 \rightarrow x8 \rightarrow x8.5 \rightarrow x9$  $\triangleright$  x9.5  $\triangleright$  x10  $\triangleright$  x10.5  $\triangleright$  x11  $\triangleright$  x11.5  $\triangleright$  x12  $\triangleright$  x13  $\triangleright$  over x13

#### " Speed Error Hold:

Zwei Optionen stehen zur Verfügung: Disabled ) Enabled. Die Voreinstellung ist "Disabled". Wenn Sie die Einstellung zu "Enabled" ändern, wenn die CPU-Geschwindigkeit falsch eingestellt ist, stoppt das System den Betrieb.

Normalerweise empfehlen wir nicht die Anwendung der Option "User Define" zur Einstellung von CPU-Geschwindigkeit und Multiplikationsfaktoren. Diese Option dient zur Einstellung zukünftiger CPUs, deren technische Daten noch unbekannt sind. Die technischen Daten aller gegenwärtigen CPUs sind in den Voreinstellungen enthalten. Wenn Sie nicht gerade sehr vertraut mit allen CPU-Parametern sind, ist es sehr leicht, bei der Eigendefinition des externen Takts und Multiplikationsfaktors Fehler zu machen.

#### Lösung bei Ladeproblemen aufgrund ungültiger Takteinstellung:

Wenn der CPU Takt falsch eingestellt ist, können Sie das System normalerweise nicht laden. In diesem Fall schalten Sie das System aus und wieder an. Die CPU verwendet automatisch die Standardparameter zum Laden. Dann können Sie wieder das BIOS-Setup-Programm aufrufen und den CPU-Takt neu einstellen. Wenn Sie das BIOS-Setup nicht aufrufen können, müssen Sie versuchen, das System einige Male (3~4mal) anzuschalten, oder drücken Sie die Taste "EINFÜGEN", wenn Sie den Computer anschalten und das System verwendet automatisch seine Standardparameter zum Laden. Sie können dann wieder das BIOS-Setup-Programm aufrufen und die neuen Parameter einstellen.

#### Austausch Ihrer CPU:

Dieses Motherboard wurde so konstruiert, dass Sie nach der Montage einer CPU das System anschalten können, ohne Brücken oder DIP-Schalter konfigurieren zu müssen. Wenn Sie Ihre CPU auswechseln möchten, brauchen Sie normalerweise nur das Netzteil abzuschalten, die CPU auszuwechseln und dann die CPU-Parameter über SOFT MENU™ III einzustellen., Wenn die neue CPU allerdings langsamer als die alte ist (und vom selben Typ), bieten wir Ihnen zwei Möglichkeiten zum erfolgreichen Austausch Ihrer CPU an.

- Methode 1: Stellen Sie Ihre CPU auf die niedrigste Geschwindigkeit für ihre Marke ein. Schalten Sie das Netzteil ab und wechseln die CPU. Schalten Sie dann das System wieder an und stellen die CPU-Parameter über SOFT MENU™ III ein.
- Methode 2: Da Sie das Computergehäuse zum Auswechseln der CPU öffnen müssen, ist es eine gute Idee, mit der CCMOS-Brücke die Parameter der Original-CPU zu löschen und im BIOS-Setup die CPU-Parameter neu einzustellen.

#### Achtung

Nachdem Sie die Parameter eingestellt, das BIOS-SETUP verlassen und bestätigt haben, dass das System geladen werden kann, drücken Sie nicht die Rückstelltaste oder schalten das Netzteil ab, da ansonsten das BIOS nicht korrekt gelesen werden kann, die Parameter fehlschlagen und Sie wieder im SOFT MENU™ III alle Parameter neu einstellen müssen..

#### Power Supply Controller:

Mit dieser Option können Sie zwischen Standard- und benutzerdefinierten Spannungen umschalten.

! CPU Default: Das System erkennt den CPU-Typ und wählt die angemessene Spannung automatisch. Wenn dies aktiviert ist, zeigt die Option "Vcore Voltage" die aktuelle Spannungseinstellung, die von der CPU definiert ist und nicht änderbar ist. Wir empfehlen diese CPU-Voreinstellung; ändern Sie sie nicht, es sei denn, CPU-Typ und Spannungseinstellung sind falsch eingestellt oder können nicht erkannt werden. ! User Define: Mit dieser Option können Sie die Spannung manuell aussuchen. Sie können die Werte

## für "Core Voltage", "I/O Voltage" und "DDR Voltage" mittels der Pfeiltasten ändern.

#### DQ Control:

Dieses Element kann auf Center DQ oder Edge DQ gestellt werden. Die Voreinstellung ist Center DQ. Auf Center DQ gestellt, regelt die Host-Seite (Prozessor-Seite) die Taktverzögerung des Host-Bus. Auf Edge DQ gestellt, regelt die Edge-Seite (Northbridge Seite) die Taktverzögerung des Host-Bus. Im Allgemeinen reicht die Auswahl von Center DQ aus.

#### CPU Fast command decode:

Zwei Optionen stehen zur Verfügung: Disable  $\rightarrow$  Enable. Die Voreinstellung ist Disable. Mit dieser Einstellung können Sie Enable auswählen, wenn die CPU-Decodeadresse 1T is. Wir empfehlen Ihnen die Wahl von Disable für beste Stabilität. Sollten Sie größere Leistung wünschen, dann können Sie Enable auswählen.

### 3-2. Standard CMOS Features-Setupmenü

Dies enthält die grundlegenden Konfigurationsparameter des BIOS. Diese Parameter beinhalten Datum, Stunde, VGA-Karte sowie Einstellungen für Floppydiskettenlaufwerk und Festplatte.

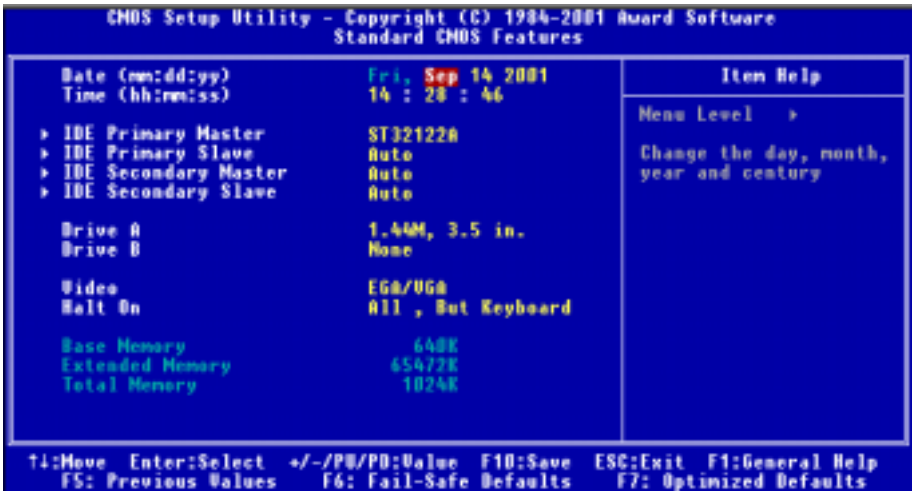

Abb. 3-3A. Standard CMOS Setup-Bildschirmfoto

#### Date (mm:dd:yy):

Hier können Sie das Datum einstellen: Monat (mm), Datum (dd) und Jahr (yy).

#### Time (hh:mm:ss):

Hier können Sie die Zeit einstellen: Stunde (hh), Minute (mm) und Sekunde (ss).

#### IDE Primary Master / Slave und IDE Secondary Master / Slave:

Diese Menüpunkte verfügen über ein Untermenü zur Auswahl weiterer Optionen. Schauen Sie sich in Abb. 3-3 an, welche Optionen zur Verfügung stehen.

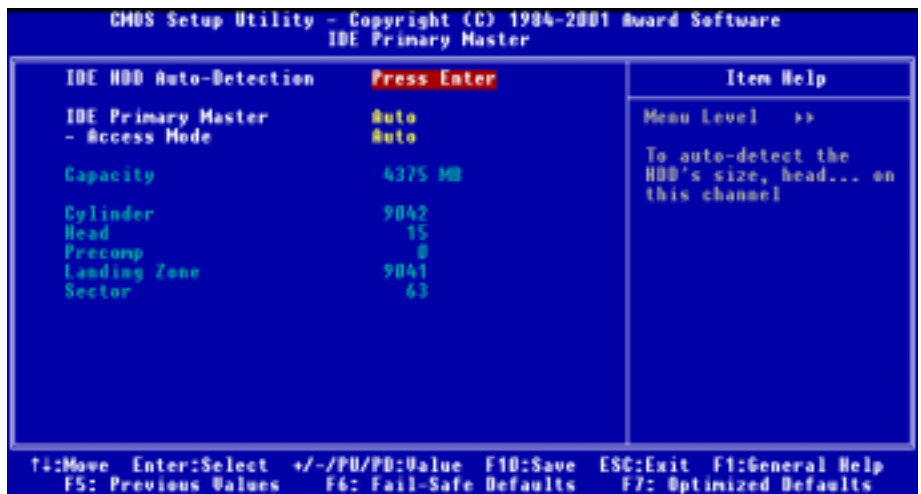

Abb. 3-3B. IDE Primary Master Setup Bildschirmfoto

#### IDE HDD Auto-Detection:

Drücken Sie die Eingabe-Taste, um das BIOS alle detaillierten Parameter der Festplattentreiber einstellen zu lassen. Nach erfolgreicher automatischer Erkennung erscheinen die korrekten Werte in den verbleibenden Menüpunkten dieses Menüs.

#### Anmerkung

- $\bullet$  Eine neue IDE-Festplatte muss zuerst formatiert werden, damit sie beschrieben und abgelesen werden kann. Führen Sie dazu im ersten Schritt FDISK aus, um die Festplatte zu partitionieren, und formatieren Sie danach die Festplatte mit dem Befehl FORMAT. Es ist heute üblich, dass der Hersteller bereits eine Low-Level-Formatierung vorgenommen hat, so dass Sie sich diesen Schritt sparen können. Denken Sie bitte trotzdem daran, dass die erste Partition der primären IDE-Festplatte während des FDISK-Vorgangs aktiviert werden muss.
- <sup>●</sup> Wenn Sie eine alte, schon formatierte Festplatte verwenden, kann die automatische Erkennung die korrekten Parameter nicht finden. Sie müssen vielleicht ein Low-level-Format durchführen oder die Parameter manuell einstellen und dann prüfen, ob die Festplatte korrekt arbeitet.

#### IDE Primary Master:

Drei Einstellungen stehen zur Verfügung: Auto, Manual und None. Wenn Sie Auto wählen, prüft das BIOS automatisch, welche Art von Festplatte Sie verwenden. Wenn Sie die Festplattenparameter selbst einstellen wollen, vergewissern Sie sich, dass Sie die Bedeutung der Parameter gänzlich verstehen, und lesen Sie auf jeden Fall das vom Werk beigelegte Handbuch der Festplatte, um die richtigen Einstellungen zu erzielen.

#### Access Mode:

Da alte Betriebsysteme nur Festplatten unter 528MB Fassungsvermögen verwalten konnten, war jegliche Festplatte über 528MB nutzlos. AWARD BIOS bietet eine Lösung für dieses Problem: je nach Ihrem

Betriebsystem können Sie aus vier verschiedenen Betriebsmodi wählen: CHS → LBA → LARGE  $\rightarrow$  Auto.

Die Option zur automatischen Erkennung im Untermenü erkennt automatisch die Parameter Ihrer Festplatte und des unterstützten Modus.

#### $\blacktriangleright$  CHS:

Der Standard-Normal Modus unterstützt Festplatten bis zu 528MB oder darunter. Dieser Modus verwendet zum Datenzugriff direkt Positionen, die von Cylinders (CYLS), Heads, und Sectors angegeben werden.

#### ! LBA (Logical Block Addressing) Modus:

Der ältere LBA Modus kann Festplatten von bis zu 8.4GB unterstützen, und dieser Modus wendet eine andere Methode zur Berechnung der Position von Plattendaten, auf die zugegriffen werden soll. Er übersetzt Zylinder (CYLS), Köpfe und Sektoren in eine logische Adresse, an der sich Daten befinden. Die in diesem Menü aufgezeigten Zylinder, Köpfe, und Sektoren geben nicht die tatsächliche Struktur der Festplatte wieder; sie sind lediglich Referenzwerte zur Berechnung tatsächlicher Positionen. Im Moment unterstützen großen Festplatten diesen Modus, daher empfehlen wir Ihnen, ihn anzuwenden. Momentan unterstützt das BIOS die INT 13h Erweiterungsfunktion, die es dem LBA-Modus ermöglicht, Festplattenlaufwerke über 8.4GB zu verwalten.

#### $\blacktriangleright$  LARGE Modus:

Wenn die Anzahl der Zylinder (CYLs) der Festplatte 1024 überschreitet und DOS sie nicht unterstützen kann, oder wenn Ihr Betriebsystem den LBA Modus nicht unterstützt, sollten Sie diesen Modus wählen.

#### $\blacktriangleright$  Auto:

Lassen Sie einfach das BIOS den Zugangsmodus Ihrer Festplatte erkennen und die nötigen Entscheidungen treffen.

#### $\bullet$  Capacity:

Dieser Menüpunkt zeigt automatisch die Größe Ihrer Festplatte an. Beachten Sie, dass diese Größe normalerweise etwas größer als die ist, die ein Datenträger-Prüfprogramm einer formatierten Festplatte angibt.

#### Anmerkung

Alle unten angegebenen Menüpunkte stehen zur Verfügung, wenn Sie den Menüpunkt Primary IDE Master auf Manual stellen.

#### $\bullet$  Cylinder:

Wenn Festplatten direkt übereinander angebracht werden, wird die kreisförmige vertikale "Scheibe", die aus allen Spuren in einer bestimmten Position besteht, als "Zylinder" bezeichnet. Hier können Sie die Anzahl der Zylinder für eine Festplatte bestimmen. Die minimale Anzahl, die Sie eingeben können, ist 0, die maximale Anzahl ist 65536.
#### $\bullet$  Head:

Dies ist die winzige elektromagnetische Spule und der Metallstift, mit denen die magnetischen Muster auf der Platte gelesen und geschrieben werden (auch Lese/Schreibkopf genannt). Sie können die Anzahl der Lese/Schreibköpfe konfigurieren. Die kleinste Zahl, die Sie eingeben können, ist 0, die höchste Zahl 255.

#### **Precomp:**

Die kleinste Zahl, die Sie eingeben können, ist 0, die höchste Zahl 65536.

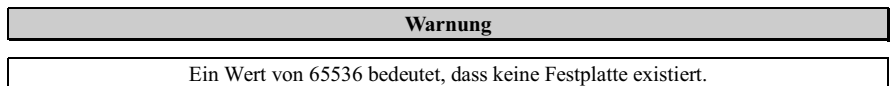

#### • Landing Zone:

Dies ist ein datenloser Bereich auf dem innersten Zylinder der Festplatte, wo die Köpfe zum Stillstand kommen, wenn der Strom abgestellt ist. Die kleinste Zahl, die Sie eingeben können, ist 0, die höchste Zahl 65536.

#### $\bullet$  Sector:

Das kleinste Segment einer Spurlänge, das zur Datenspeicherung zugewiesen werden kann. Sektoren werden normalerweise in Blocks oder logischen Blocks gruppiert, die als kleinste zulässige Dateneinheit fungieren. Sie können diesen Menüpunkt auf Sektoren pro Spur konfigurieren. Die kleinste Zahl, die Sie eingeben können, ist 0, die höchste Zahl 255.

#### Driver A & Driver B:

Wenn Sie hier ein Floppydiskettenlaufwerk eingebaut haben, können Sie die Art des Floppydiskettenlaufwerks auswählen, die es unterstützt. Sechs Optionen stehen zur Verfügung: None  $\rightarrow$ 360K, 5.25 in.  $\rightarrow$  1.2M, 5.25in.  $\rightarrow$  720K, 3.5 in.  $\rightarrow$  1.44M, 3.5 in.  $\rightarrow$  2.88M, 3.5 in.

#### Video:

Hier können Sie die VGA-Modi für Ihre Grafikkarte auswählen, vier Optionen stehen zur Verfügung: EGA/VGA  $\rightarrow$  CGA 40  $\rightarrow$  CGA 80  $\rightarrow$  MONO. Die Voreinstellung ist EGA/VGA.

#### Halt On:

Hier können Sie auswählen, welche Art von Fehler das System zum Stillstand bringt. Fünf Optionen stehen zur Verfügung: All Errors  $\rightarrow$  No Errors  $\rightarrow$  All, But Keyboard  $\rightarrow$  All, But Disc  $\rightarrow$  All, But Disk/Key.

Sie können Ihren Systemspeicher im unteren rechten Feld sehen, er zeigt die Konfigurationen Base Memory, Extended Memory und Total Memory Size in Ihrem System. Das System entdeckt sie während des Ladevorgangs.

## 3-3. Setupmenü "Advanced BIOS Features"

In jedem Menüpunkt können Sie jederzeit <F1> drücken, um alle Optionen für diesen Menüpunkt anzuzeigen.

#### Achtung

Das Setupmenü für die BIOS-Eigenschaften ist schon auf optimalen Betrieb eingestellt. Wenn Sie Optionen in diesem Menü nicht richtig verstehen, empfehlen wir Ihnen die Verwendung der Voreinstellungen.

| Copyright (C) 1984-2001 Award Software<br>CMOS Setup Utility -<br><b>Advanced BIOS Features</b>      |                                   |                                                 |  |
|----------------------------------------------------------------------------------------------------|-----------------------------------|-------------------------------------------------|--|
| <b>Virus Marning</b><br>CPU L2 Cache ECC Checking                                                    | <b>Disabled</b><br><b>Enabled</b> | Item Help                                       |  |
| <b>Quick Power On Self Test</b><br><b>First Boot Bevice</b>                                          | <b>Enabled</b><br><b>Floppy</b>   | <b>Menu Level</b>                               |  |
| Second Boot Device<br>Third Boot Device                                                              | $BDD - D$<br>LS120                | #llows you to choose<br>the WIRUS warning       |  |
| <b>Boot Other Device</b><br>Swap Floppy Drive <b>Swap Floppy</b>                                     | <b>Enabled</b><br><b>Disabled</b> | feature for IDE Hard<br><b>Bisk boot sector</b> |  |
| <b>Boot Up Floppy Seek</b><br><b>Boot Up HunLock Status</b>                                          | <b>Disabled</b><br>On             | protection. If this<br>function is enabled      |  |
| Tupematic Rate Setting<br>Typematic Nate (Chars/Sec)                                                 | <b>Enabled</b><br>30.             | and someone attempt to<br>urite data into this  |  |
| Typematic Delay (Msec)<br>Security Option<br><b>APIC Mode</b>                                        | 250<br>Setup                      | area , BIOS will show<br>a warning message on   |  |
| <b>MPS Version Control For OS</b><br><b>OS Select For DRAM &gt; 64MB</b>                             | Disabled<br>1.4<br>$Mon-0S2$      | screen and alarm beep                           |  |
| Report No FDD For WIN 95<br><b>Uideo BIOS Shadow</b>                                                 | No.<br><b>Enabled</b>             |                                                 |  |
| <b>Delay IDE Initial (Secs)</b>                                                                      | n                                 |                                                 |  |
| †‡:Move Enter:Select +/-/PU/PD:Ualue F1D:Save ESC:Exit F1:General_Help<br><b>F5: Previous Values</b> | F6: Fail-Safe Defaults            | <b>F7: Optimized Defaults</b>                   |  |

Abb. 3-4. Setup-Bildschirm für erweiterte BIOS-Eigenschaften

#### Viruswarnung:

Dieser Menüpunkt kann auf Enabled oder Disabled gestellt werden. Die Voreinstellung ist Disabled.

Wenn diese Funktion aktiviert ist und ein Programm versucht, sich Zugriff auf den Bootsektor oder zur Partitionstabelle zu verschaffen, warnt Sie das BIOS, dass ein Bootvirus versucht, auf die Festplatte zuzugreifen.

#### CPU L2 Cache ECC Checking:

Zwei Optionen stehen zur Verfügung: Enabled oder Disabled. Die Voreinstellung ist Enabled. Mit diesem Element können Sie die ECC-Prüffunktion der CPU Level 2 Cache aktivieren oder deaktivieren.

#### Quick Power On Self Test:

Nach dem Anschalten des Computer führt das BIOS des Motherboards eine Reihe von Tests aus, um das System und seine Peripheriegeräte zu überprüfen. Wenn die Funktion Quick Power on Self-Test aktiviert ist, vereinfacht das BIOS die Tests, um den Ladevorgang zu beschleunigen. Die Standardeinstellung ist Enabled.

#### First Boot Device:

Beim Starten des Computers versucht das BIOS, das Betriebsystem von den Geräten und in der Reihenfolge zu laden, die diesen Menüpunkten angegeben sind: Floppydiskettenlaufwerk A, LS120, ZIP100 Geräte, Festplatte C, SCSI Festplattenlaufwerk oder CD-ROM. Zehn Optionen stehen für die Ladesequenz zur Auswahl (Die Standardeinstellung ist Floppy.):

 $Floppy \rightarrow LS120 \rightarrow HDD-0 \rightarrow SCSI \rightarrow CDROM \rightarrow HDD-1 \rightarrow HDD-2 \rightarrow HDD-3 \rightarrow ZIP100 \rightarrow LAN$  $\rightarrow$  Disabled  $\rightarrow$  Back to Floppy. (nur KR7A)

 $Flopny \rightarrow LS120 \rightarrow HDD-0 \rightarrow SCSI \rightarrow CDROM \rightarrow HDD-1 \rightarrow HDD-2 \rightarrow HDD-3 \rightarrow ZIP100 \rightarrow LAN$  $\rightarrow$  ATA133RAID  $\rightarrow$  Disabled  $\rightarrow$  Back to Floppy. (nur KR7A-RAID)

#### Second Boot Device:

Entspricht First Boot Device, die Standardeinstellung ist HDD-0.

#### Third Boot Device:

Entspricht First Boot Device, die Standardeinstellung ist LS120

#### Boot Other Device:

Zwei Optionen stehen hier zur Verfügung: Disabled oder Enabled. Die Voreinstellung ist Enabled. Diese Einstellung erlaubt dem BIOS, andere Boot-Laufwerke auszuprobieren als die drei oben als First, Second und Third Boot Device angegebenen. Wenn dies auf Disabled gestellt ist, lädt das BIOS nur von den oben eingestellten drei Sorten von Boot-Laufwerken.

#### Swap Floppy Drive:

Dieser Menüpunkt kann auf Enabled oder Disabled gestellt werden. Die Voreinstellung ist Disabled. Wenn diese Funktion aktiviert ist, brauchen Sie das Computergehäuse zum Austausch der Position der Floppylaufwerksanschlüsse nicht zu öffnen. Laufwerk A kann als Laufwerk B und Laufwerk B als Laufwerk A eingestellt werden.

#### Boot Up Floppy Seek:

Wenn der Computer startet, erkennt das BIOS, ob das System über ein FDD verfügt. Wenn dieses Element auf "Enabled" gestellt ist und das BIOS kein Floppylaufwerk erkennt, zeigt es eine entsprechende Fehlermeldung. Wenn dieses Element deaktiviert ist, überspringt das BIOS diesen Test. Die Voreinstellung ist Deaktiviert.

#### Boot Up NumLock Status:

- ! On: beim Laden des Systems ist die Nummerntastatur im Nummernmodus. (Voreinstellung)
- ! Off: beim Laden des Systems ist die Nummerntastatur im Cursorsteuerungsmodus.

#### Typematic Rate Setting (Tastenanschlags-Wiederholrate):

Mit dieser Einstellung können Sie die Wiederholrate des Tastenanschlags einstellen. Wenn Sie Enabled gewählt haben, dann können Sie die zwei folgenden Tastenanschlagsteuerungen einstellen (Typematic Rate und Typematic Delay). Wenn Disabled gewählt wurde, verwendet das BIOS die Standardeinstellungen. Die Voreinstellung ist Enabled.

#### Tastenanschlagshäufigkeit (Zeichen/Sek.):

Wenn Sie eine Taste ununterbrochen gedrückt halten, wiederholt die Tastatur den Tastenanschlag gemäß der von Ihnen eingestellten Häufigkeit. (Einheit: Zeichen/Sekunde). Acht Optionen stehen zur Auswahl: 6  $\rightarrow$  8  $\rightarrow$  10  $\rightarrow$  12  $\rightarrow$  15  $\rightarrow$  20  $\rightarrow$  24  $\rightarrow$  30  $\rightarrow$  Zurück zu 6. Die Voreinstellung ist 30.

#### Tastenanschlagsverzögerung (Msek.):

Wenn Sie eine Taste ununterbrochen gedrückt halten, dann wiederholt die Tastatur den Tastenanschlag eine gewisse Anzahl, wenn Sie die Taste über die von Ihnen eingestellte Verzögerungszeit gedrückt halten. (Einheit: Millisekunden). Vier Optionen stehen zur Auswahl: 250  $\rightarrow$  500  $\rightarrow$  750  $\rightarrow$  1000  $\rightarrow$ Zurück zu 250. Die Voreinstellung ist 250.

#### Security Option:

Diese Option kann auf System oder Setup gestellt werden.

Nachdem Sie unter PASSWORD SETTING ein Passwort eingerichtet haben, verweigert diese Option den Zugriff auf Ihr System (System) oder die Änderung des Computer-Setups (BIOS-Setup) durch unbefugte Anwender.

- !SETUP: Wenn Sie "Setup" wählen, wird nur beim Zugriff auf das BIOS-Setup nach einem Passwort gefragt. Wenn das korrekte Kennwort nicht eingegeben wird, können Sie das BIOS-Setupmenü nicht aufrufen.
- !SYSTEM: Wenn Sie "System" wählen, wird bei jedem Laden des Computers ein Passwort verlangt. Wenn das korrekte Passwort nicht eingegeben wird, startet das System nicht.

#### Anmerkung

Vergessen Sie Ihr Passwort nicht. Wenn Sie das Passwort vergessen, müssen Sie das Computergehäuse öffnen und alle Informationen im CMOS löschen, bevor Sie das System wieder starten können. Hierdurch verlieren Sie jedoch alle zuvor eingestellten Optionen.

#### APIC Mode:

Zwei Optionen stehen zur Verfügung: Disabled oder Enabled. Die Voreinstellung ist Disabled. Auf Enabledgestellt, steht das nächste Element zur Auswahl bereit. Auf Disabled gestellt, verwendet das System die voreingestellten sechs PCI IRQ für alle Geräte und erhöht die Anzahl der PCI IRQ nicht.

#### MPS Version Control For OS:

Diese Option bestimmt, welche MPS- Version das Motherboard verwendet.

Drei Optionen stehen zur Verfügung:  $1.4 \rightarrow 1.1 \rightarrow$  Disabled. MPS steht für Multi-Processor Specification. Wenn Sie ein älteres Betriebsystem für Doppelprozessoren verwenden, stellen Sie bitte diese Option auf 1.1.

#### OS Select For DRAM > 64MB:

Wenn der Systemspeicher größer als 64MB ist, unterscheidet sich die Kommunikationsmethode zwischen BIOS und Betriebsystem von einem Betriebsystem zum anderen. Wenn Sie OS/2 verwenden, wählen Sie OS2; wenn Sie ein anderes Betriebsystem verwenden, wählen Sie Non-OS2. Die Standardeinstellung ist  $Non-OS2$ 

#### Report No FDD For WIN 95:

Wenn Sie Windows® 95 ohne ein Floppylaufwerk benutzen, stellen Sie dieses Element auf Yes. Ansonsten, stellen Sie es auf No. Die Voreinstellung ist No.

#### Video BIOS Shadow:

Mit dieser Option können Sie bestimmen, ob das BIOS auf der Grafikkarte die Shadow-Funktion verwendet. Sie sollten diese Option auf Enabled stellen, da ansonsten die Anzeigeleistung des Systems stark nachlässt.

#### Computerwissen: SHADOW

Was ist SHADOW? Das BIOS von Standard-Video- oder Interfacekarten ist im ROM gespeichert und oft sehr langsam. Mit der Shadow-Funktion liest die CPU das BIOS auf der VGA-Karte und kopiert es ins RAM. Wenn die CPU dieses BIOS ausführt, wird der Betrieb beschleunigt.

#### Delay IDE Initial (Secs):

Diese Funktion unterstützt einige ältere bzw. besondere Festplatten- bzw. CD-ROM-Modelle. Diese könnten mehr Zeit für Initialisierung und Betriebsvorbereitung verlangen. Da das BIOS solche Geräte während des Systemladens eventuell nicht erkennt, können Sie hier die entsprechenden Werte für solche Geräte einstellen. Größere Werte bieten dem Gerät längere Verzögerungszeit. Die minimal einstellbare Zahl ist 0, die maximale Zahl 15. Die Voreinstellung ist 0. Für beste Systemleistung empfehlen wir Ihnen sehr, diesen Parameter auf 0 zu stellen.

## 3-4. Setupmenü Advanced Chipset Features

Im Setupmenü Advanced Chipset Features können Sie den Inhalt der Puffer im Chipsatz auf dem Motherboard ändern. Da die Parameter der Puffer eng mit der Hardware zusammenhängen, wird das Motherboard bei falscher Einstellung dieser Parameter instabil oder Sie das System ist nicht mehr ladbar. Wenn Sie Ihre Hardware nicht sehr gut kennen, verwenden Sie die Standardwerte (d. h., die Option Load Optimized Defaults).

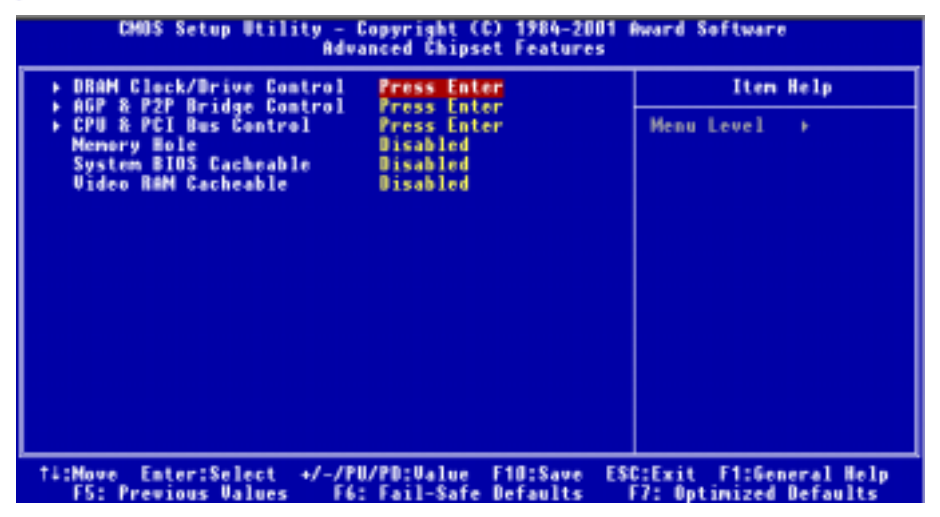

#### Abb. 3-5A. Setupmenü Advanced Chipset Features -Bildschirmfoto

Sie können mit den Pfeiltasten zwischen den Menüpunkten navigieren. Ändern Sie die Werte mit den Tasten Bild↑, Bild↓ bzw. + oder –. Wenn Sie mit der Einstellung des Chipsatzes fertig sind, drücken Sie Esc, um zum Hauptmenü zurückzukehren.

#### Anmerkung

Die Parameter auf diesem Bildschirm sind nur für Systemdesigner, Wartungspersonal und technisch versierte Anwender gedacht. Stellen Sie diese Werte nicht um, wenn Sie sich über die Konsequenzen Ihrer Änderungen nicht im Klaren sind.

#### DRAM Clock/Drive Control:

Mit diesem Element können Sie verschiedene Elemente hinsichtlich der DRAM-Parameter einstellen. Wenn Sie die Funktionen gewisser Elemente nicht verstehen, behalten Sie bitte die Voreinstellungen bei. Falsche Einstellungen können zu Systeminstabilität und Datenverlust führen oder sogar den Systemstart behindern!

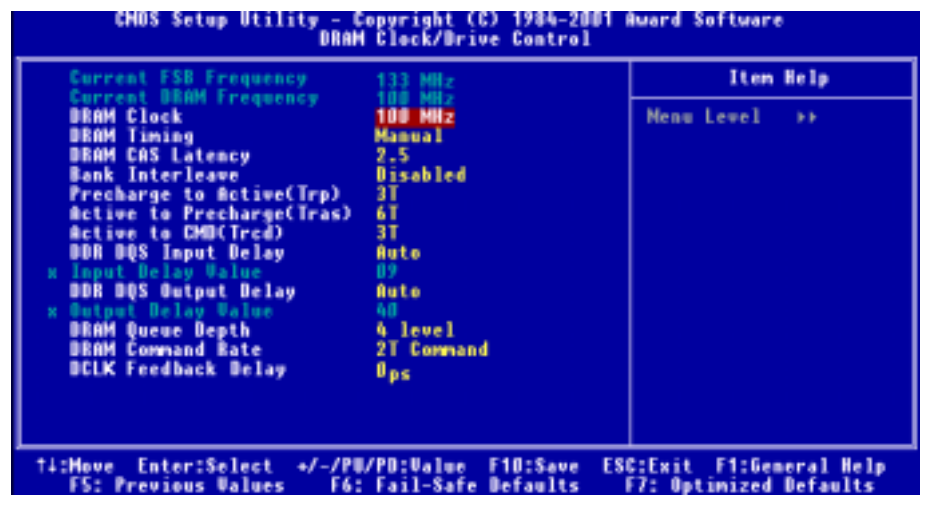

Abb. 3-5B. Bildschirm DRAM Clock/Drive Control

#### Current FSB Frequency:

Dieses Element zeigt die aktuelle Front Side-Busgeschwindigkeit des Systems.

#### Current DRAM Frequency:

Dieses Element zeigt die aktuelle DRAM-Busgeschwindigkeit.

#### DRAM Clock:

Drei Optionen stehen zur Verfügung: 100 MHz  $\rightarrow$  133 MHz  $\rightarrow$  By SPD. Die Voreinstellung ist 100. Sie können die DRAM-Laufgeschwindigkeit einstellen, aber wenn Ihr DRAM-Modul die eingestellte Geschwindigkeit nicht unterstützt, kann das System instabil werden oder nicht mehr starten! Auf"By SPD" gestellt, liest das BIOS die SPD-Daten des DRAM-Modul und stellt die DRAM-Laufgeschwindigkeit automatisch auf den hier gespeicherten Wert.

#### Was ist SPD?

SPD (Serial Presence Detect) ist eine Funktion auf einer Reihe von SDRAM/DDR SDRAM DIMM-Modulen, welche verbreitete Kompatibilitätsprobleme löst, indem sie dem BIOS die sachgemäße Konfigurierung und Anpassung des Systems auf SDRAM-Leistungprofile erleichtert.

Das SPD-Gerät ist ein kleiner serieller EEPROM-Chip, der verschiedenerlei Information zum DIMM-Modul speichert, wie z. B Größe, Geschwindigkeit, Spannung, Laufwerkstärke, Latenz-Timing und die Anzahl der Reihen- und Spaltenadressen. Wenn das BIOS diese Parameter während des POST liest, justiert es automatisch die Werte im Fenster für die erweiterten CMOS-Chipsatzeigenschaften für maximale Zuverlässigkeit und Leistung.

Ohne SPD muss das BIOS (oder der Benutzer) ungenaue Annahmen bezüglich der DIMM-Parameter machen. Viele Anwender haben entdeckt, dass ihr System nicht bootet, wenn sie Non-SPD SDRAM DIMMs verwenden. Da SDRAM und DDR SDRAM DIMM bei sehr schnellen Taktgeschwindigkeiten laufen, besteht wenig Platz für Fehler. Falsche Annahmen zum BIOS bezüglich SDRAM- und DDR SDRAM DIMM-Parameter kann schwere Folgen haben (z B. Startversagen oder fatale Ausnahmefehler).

#### DRAM Timing:

Zwei Optionen stehen zur Verfügung: Manual oder Auto. Die Voreinstellung ist Manual. Auf "Auto" gestellt, liest das BIOS die SPD-Daten des DRAM-Moduls und stellt automatisch die darin gespeicherten Werte ein. Wenn Sie diesen Parameter auf "Manual" stellen, stehen die folgenden beiden Elemente für Justierungen zur Verfügung.

#### • DRAM CAS Latency:

Zwei Optionen stehen zur Verfügung: 2 Cycle und 2.5 Cycle. Die Voreinstellung ist 2.5 Cycle. Sie können die SDRAM CAS (Column Address Strobe) Latenzzeit gemäß Ihrer SDRAM-Spezifikation auswählen.

#### **Bank Interleave:**

Drei Optionen stehen zur Verfügung: Disabled  $\rightarrow$  2-Way  $\rightarrow$  4-Way. Die Voreinstellung ist Disabled. Je nach der Struktur Ihres SDRAM-Moduls kann die Einstellung "4-Way" die beste Leistung bieten. Wenn Sie die falsche Einstellung wählen, wird Ihr Computersystem nicht stabil laufen. Für detaillierte Information zu Ihrem SDRAM-Modul wenden Sie sich bitte an den Hersteller Ihres SDRAM-Moduls.

#### " Precharge to Active (Trp):

Zwei Optionen stehen zur Verfügung: 2T oder 3T. Die Voreinstellung ist 3T.

Trp Timing-Wert (Precharge-Zeit – die Zeit vom Precharge-Befehl bis wenn die Aktivierung möglich wird).

#### • Active to Precharge (Tras):

Zwei Optionen stehen zur Verfügung: 5T oder 6T. Die Voreinstellung ist 6T.

Tras Timing-Wert = Minimale aktive Bankzeit von der Aktivierung bis zur Precharge derselben Bank.

#### ■ Active to CMD (Trcd):

Zwei Optionen stehen zur Verfügung: 2T oder 3T. Die Voreinstellung ist 3T.

Trcd Timing-Wert = RAS to CAS-Latenz + Verzögerung des Lese/Schreib-Befehls

#### DDR DQS Input Delay:

Zwei Optionen stehen zur Verfügung: Auto oder Manual. Die Voreinstellung ist Auto. Wenn Sie diesen Parameter auf "Manual" stellen, wird das nächste Element verfügbar.

#### " Input Delay Value:

Mit diesem Element können Sie die Verzögerung des Dateneingangs-Strobes im Speicher einstellen. In diesem Abschnitt können Sie die HEX-Zahl eingeben. Der Mindestwert ist 0000 und der Maximalwert ist 03FF.

#### DDR DQS Output Delay:

Zwei Optionen stehen zur Verfügung: Auto oder Manual. Die Voreinstellung ist Auto. Wenn Sie diesen Parameter auf "Manual" stellen, wird das nächste Element verfügbar.

#### " Output Delay Value:

Mit diesem Element können Sie die Verzögerung des Datenausgang-Strobes im Speicher einstellen. In diesem Abschnitt können Sie die HEX-Zahl eingeben. Der Mindestwert ist 0000 und der Maximalwert ist 03FF.

#### DRAM Queue Depth:

Drei Optionen stehen zur Verfügung: 2 Level  $\rightarrow$  3 Level  $\rightarrow$  4 Level. Die Voreinstellung ist 4 Level. Dieses Element passt die Tiefe der DRAM Queue auf maximalen Speicherdurchsatz an.

#### DRAM Command Rate:

Zwei Optionen stehen zur Verfügung: 2T Befehl oder 1T Befehl. Die Voreinstellung ist 2T Befehl. Wenn der Host (Northbridge) die gewünschte Speicheradresse findet, verarbeitet es den Wartezustand der Befehle. Stellen Sie diesen Parameter auf 2T Command für bessere Systemkompatibilität oder auf 1T Command für höhere Systemleistung.

#### DCLK Feedback Delay:

Acht Optionen stehen zur Verfügung: 0 ps  $\rightarrow$  120 ps  $\rightarrow$  240 ps  $\rightarrow$  360 ps  $\rightarrow$  480 ps  $\rightarrow$  600 ps  $\rightarrow$  720 ps → 840 ps. Die Voreinstellung ist 0. Dies ist das Feedbacksignal von der Northbridge über DCLK zur Erkennung des DRAM-Modultakts. Dieser Parameter beeinflusst die Stabilität des DRAM-Moduls, wir empfehlen Ihnen die Einstellung auf 0.

#### AGP & P2P Bridge Control:

Mit diesem Element können Sie verschiedene Elemente der AGP-Parameter einstellen. Wenn Sie die Funktionen gewisser Elemente nicht verstehen, behalten Sie bitte auch hier die Voreinstellungen bei. Falsche Einstellungen können zu Systeminstabilität und Datenverlust führen oder sogar den Systemstart behindern!

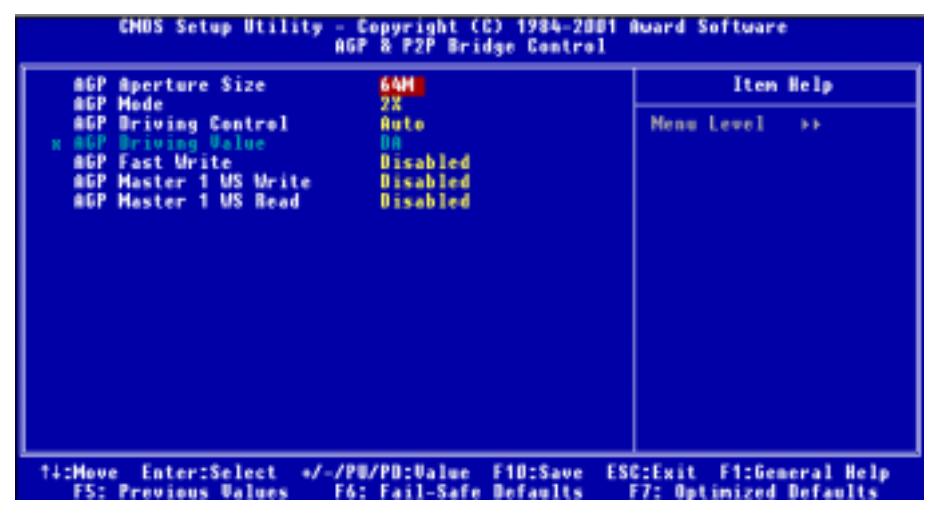

Abb. 3-5C. Bildschirm AGP & P2P Bridge Control

#### AGP Aperture Size:

Sieben Optionen stehen zur Verfügung: 256M  $\rightarrow$  128M  $\rightarrow$  64M  $\rightarrow$  32M  $\rightarrow$  16M  $\rightarrow$  8M  $\rightarrow$  4M  $\rightarrow$  Back to 256M. Die Voreinstellung ist 64M. Diese Option bestimmt die Menge an Systemspeicher, welche vom AGP-Gerät benutzt werden kann. Die Apertur ist ein Teil des PCI-Speicheradressenbereichs, der Platz für die Grafikspeicheradresse reserviert. Host-Zyklen, die den Aperturbereich treffen, werden ohne Übersetzung zum AGP weitergeleitet. Siehe www.agpforum.org für Information zu AGP.

#### AGP Mode:

Drei Optionen stehen zur Verfügung:  $4X \rightarrow 2X \rightarrow 1X$ . Die Voreinstellung ist 2X. Wenn Sie eine ältere AGP-Karte verwenden, die den AGP 4X oder 2X Modus nicht unterstützt, müssen Sie dieses Element auf 1X stellen.

#### AGP Driving Control:

Zwei Optionen stehen zur Verfügung: Auto oder Manual. Die Voreinstellung ist Auto. Wählen Sie Manual, um einen AGP-Driving-Wert einzugeben, wie im nächsten Abschnitt beschrieben. Wir empfehlen, dieses Feld auf Auto zu stellen, um Systemfehler zu vermeiden.

#### " AGP Driving Value:

Mit diesem Element können Sie den AGP-Driving-Wert regeln. In diesem Abschnitt können Sie die HEX-Zahl eingeben. Der Mindestwert ist 0000 und der Maximalwert ist 00FF.

#### AGP Fast Write:

Zwei Optionen stehen zur Verfügung: Disabled oder Enabled. Die Voreinstellung ist Disabled. Wenn Ihre AGP-Karte diese Funktion unterstützt, können Sie Enabled auswählen. Ansonsten wählen Sie Disabled.

#### AGP Master 1 WS Write:

Zwei Optionen stehen zur Verfügung: Disabled oder Enabled. Die Voreinstellung ist Disabled. Dieses Element kreiert eine einzelne Verzögerung beim Schreiben zum AGP-Bus. Auf Enabled gestellt, benutzt das System zwei Wartezustände, was bessere Stabilität erlaubt.

#### AGP Master 1 WS Read:

Zwei Optionen stehen zur Verfügung: Disabled oder Enabled. Die Voreinstellung ist Disabled. Die Voreinstellung ist Disabled. Dieses Element kreiert eine einzelne Verzögerung beim Lesen vom AGP-Bus. Auf Enabled gestellt, benutzt das System zwei Wartezustände, was bessere Stabilität erlaubt.

#### CPU & PCI Bus Control:

Mit diesem Element können Sie verschiedene PCI-Parameter einstellen. Wenn Sie die Funktionen gewisser Elemente nicht verstehen, behalten Sie bitte die Voreinstellungen bei. Falsche Einstellungen können zu Systeminstabilität und Datenverlust führen oder sogar den Systemstart behindern.

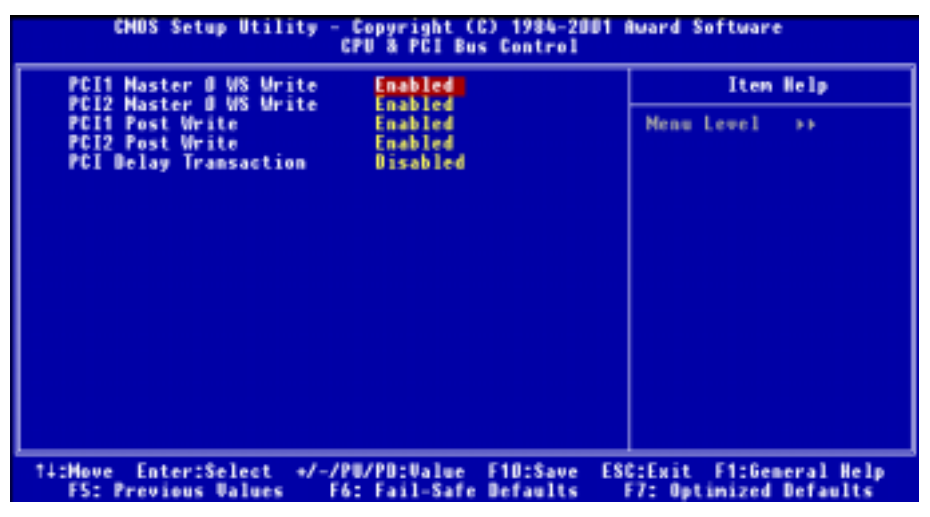

Abb. 3-5D. Bildschirm CPU & PCI Bus Control

#### PCI1 Master 0 WS Write:

Zwei Optionen stehen zur Verfügung: Enabled oder Disabled. Die Voreinstellung ist Enabled. Wenn auf Enabled gestellt, werden Schreibvorgänge zum PCI1-Bus mit Zero Wait State ausgeführt (sofort), wenn der PCI1 Bus bereit ist, Daten zu empfangen. Wenn auf Disabled gestellt, wartet das System einen Zustand (Wait State) lang, bevor Daten zum PCI1-Bus geschrieben werden.

#### PCI2 Master 0 WS Write:

Zwei Optionen stehen zur Verfügung: Enabled oder Disabled. Die Voreinstellung ist Enabled. Auf Enabled gestellt, werden Schreibvorgänge zum PCI2-Bus mit Zero Wait State ausgeführt (sofort), wenn der PCI1 Bus bereit ist, Daten zu empfangen. Wenn auf *Disabled* gestellt, wartet das System einen Zustand (Wait State) lang, bevor Daten zum PCI2-Bus geschrieben werden.

#### PCI1 Post Write:

Zwei Optionen stehen zur Verfügung: Disabled oder Enabled. Die Voreinstellung ist Enabled. Auf Enabled gestellt, kann er PCI Post Write Buffer dazu aktivieren, die Schreiblatenz des PCI1-Master zu minimieren.

#### PCI2 Post Write:

Zwei Optionen stehen zur Verfügung: Disabled oder Enabled. Die Voreinstellung ist Enabled. Auf Enabled gestellt, kann er PCI Post Write Buffer dazu aktivieren, die Schreiblatenz des PCI2-Master zu minimieren.

#### PCI Delay Transaktion:

Zwei Optionen stehen zur Verfügung: Disabled oder Enabled. Die Voreinstellung ist Disabled. Der Chipsatz hat einen eingebetteten 32-Bit Posted Write Buffer zur Unterstützung der Verzögerungs-Transaktionszyklen. Wählen Sie Enabled für Kompatibilität mit PCI Spezifikation Version 2.1.

#### Memory Hole:

Zwei Optionen stehen zur Verfügung: Disabled oder 15M – 16M. Die Voreinstellung ist Disabled. Diese Option dient zum Freimachen des Speicherblocks 15M-16M. Einige spezielle Peripheriegeräte benötigen einen Speicher Block zwischen 15M und 16M. Wir empfehlen Ihnen, diese Option zu deaktivieren.

#### System BIOS Cacheable:

Zwei Optionen stehen zur Verfügung: Disabled oder Enabled. Die Voreinstellung ist Disabled. Wenn Sie Enabled auswählen, wird die Arbeitsgeschwindigkeit des System BIOS durch die L2 Cache schneller.

#### Video RAM Cacheable:

Zwei Optionen stehen zur Verfügung: Disabled oder Enabled. Die Voreinstellung ist Disabled. Wenn Sie Enabled auswählen, wird die Arbeitsgeschwindigkeit des RAM durch die L2 Cache schneller. Sie müssen im Handbuch Ihrer VGA-Karte nachschauen, wenn Kompatibilitätsprobleme auftreten sollten.

## 3-5. Integrated Peripherals

In diesem Menü können Sie Einstellungen für die Onboard-I/O Geräte, I/O-Port-Adressen und andere Hardware ändern.

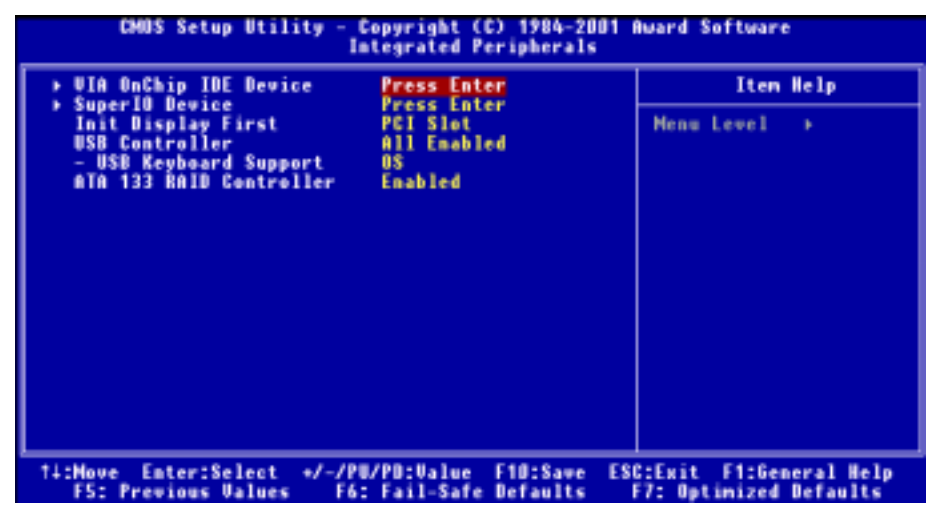

Abb. 3-6A. Voreingestellter Menübildschirm "Integrated Peripherals"

#### VIA OnChip IDE Device:

Hier können Sie verschiedene Parameter für VIA OnChip IDE-Geräte einstellen.

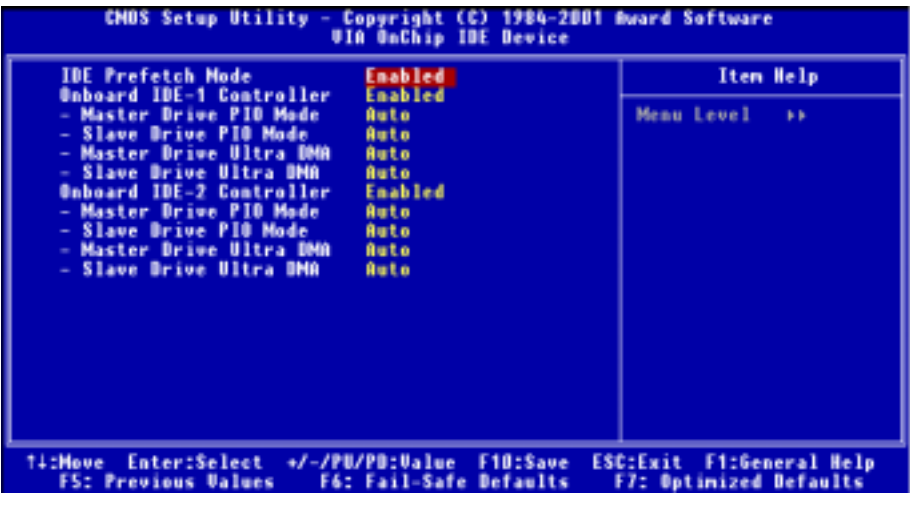

Abb. 3-6B. Bildschirm "VIA OnChip IDE Device"

#### IDE Prefetch Mode:

Zwei Optionen stehen zur Verfügung: Disabled oder Enabled. Die Voreinstellung ist Enabled. Das integrierte IDE-Laufwerk-Interface unterstützt IDE-Prefetching für schnelleren Laufwerkszugriff. Wenn Sie ein zusätzliches primäres und/oder sekundäres IDE-Interface installieren, stellen Sie dieses Feld auf Disabled, wenn das Interface Prefetching nicht unterstützt.

#### Onboard IDE-1 Controller:

Der integrierte IDE 1 Controller kann auf Enabled oder Disabled gestellt werden.

#### $\bullet$  Master Drive PIO Mode:

!Auto: Das BIOS kann zur Einstellung seiner Datentransferrate den Transfermodus der IDE-Geräte automatisch erkennen (Voreinstellung). Zur Einstellung seiner Datentransferrate können Sie für die IDE-Geräte einen PIO-Modus von 0 bis 4 auswählen.

#### • Slave Drive PIO Mode:

!Auto: Das BIOS kann zur Einstellung seiner Datentransferrate den Transfermodus der IDE-Geräte automatisch erkennen (Voreinstellung). Zur Einstellung seiner Datentransferrate können Sie für die IDE-Geräte einen PIO-Modus von 0 bis 4 auswählen.

#### • Master Drive Ultra DMA:

Ultra DMA ist ein DMA-Datentransferprotokoll, welches ATA-Befehle und den ATA-Bus nutzt, um DMA-Befehle Daten bei einer maximalen Burst-Rate of 100 MB/Sek. übertragen zu lassen.

!Disabled: Wenn Sie bei der Verwendung von Ultra DMA-Geräten auf Probleme stoßen, können daoiurxi

Sie versuchen, dieses Element auf Disabled zu stellen.

- !Auto: Wenn Sie Auto auswählen, bestimmt das System automatisch die optimale Datentransferrate für jedes IDE-Gerät. (Voreinstellung)
- $\bullet$  Slave Drive Ultra DMA:
	- !Disabled: Wenn Sie bei der Verwendung von Ultra DMA-Geräten auf Probleme stoßen, können Sie versuchen, dieses Element auf Disabled zu stellen.
	- !Auto: Wenn Sie Auto auswählen, bestimmt das System automatisch die optimale Datentransferrate für jedes IDE-Gerät. (Voreinstellung)

#### Onboard IDE-2 Controller:

Der integrierte IDE 2 Controller kann auf Enabled oder Disabled gestellt werden. Die Beschreibung ist identisch mit dem Element "Onboard IDE-1 Controller". Bitte lesen Sie hierzu die Beschreibung oben.

PIO MODUS 0 ~ 4 gibt die Datentransferrate des IDE-Geräts wieder. Je höher der MODE-Wert, desto besser die Datentransferrate des IDE-Geräts. Dies bedeutet jedoch nicht, dass Sie einfach den höchsten MODE-Wert auswählen können. Sie müssen zuerst sicherstellen, dass Ihr IDE-Gerät diesen Modus unterstützt, da ansonsten die Festplatte nicht korrekt arbeiten kann.

#### Super IO Device:

Hier können Sie verschiedene Parameter für Super I/O Geräte einstellen.

| CMOS Setup Utility -<br>Copyright (C) 1984-2001 Award Software<br><b>SuperIO Device</b>                                                                                                    |                                                           |  |
|----------------------------------------------------------------------------------------------------|-----------------------------------------------------------|--|
| <b>Enabled</b><br><b>Onboard FDD Controller</b>                                                                                                    | Item Help                                                 |  |
| <b>Unboard Serial Port 1</b><br><b>3F8/IR04</b><br>2F8/IR03<br><b>Onboard Serial Port 2</b><br>- Onboard IR Function<br><b>Disabled</b><br>Hi.Lo<br>- RxD . TxD Active<br>- IR Transmission Delay<br>Enabled<br><b>Half</b><br>- IR Function Duplex<br>$IR-Rx2Tx2$<br>- Use IR Pins<br><b>Unboard Parallel Port</b><br>378/1807<br>- Parallel Port Type<br>SPP.<br><b>EPP1.7</b><br>- EPP Type Select<br>- ECP Made Use DMA<br>з | Menu Level<br><b>KK</b>                                   |  |
| Enter:Select<br><b>11:Move</b><br>+/-/PU/PO:Ualue<br>F10:Save<br><b>FS: Previous Values</b><br>F6: Fail-Safe Defaults                                                                                                    | ESC:Exit F1:General Help<br><b>F7: Optimized Defaults</b> |  |

Abb. 3-6C. Bildschirm "Super IO Device"

#### Onboard FDD Controller:

Zwei Optionen stehen zur Verfügung: Disabled oder Enabled. Die Voreinstellung ist Enabled. Dies dient zur Aktivierung bzw. Deaktivierung des Onboard FDD Controller. Wenn Sie einen Controller mit höherer Leistung einbauen, müssen Sie diese Einstellung auf Disable stellen.

#### Onboard Serial Port 1:

Hier können Sie festlegen, auf welche I/O-Adresse der integrierte Controller für die serielle Schnittstelle 1 zugreifen soll. Sechs Optionen stehen zur Verfügung: Disabled  $\rightarrow$  3F8/IRQ4  $\rightarrow$  2F8/IRQ3  $\rightarrow$ 3E8/IRQ4  $\rightarrow$  2E8/IRQ3  $\rightarrow$  Auto  $\rightarrow$  Back to Disabled. Die Voreinstellung ist 3F8/IRQ4.

#### Onboard Serial Port 2:

Hier können Sie festlegen, auf welche I/O-Adresse der integrierte Controller für die serielle Schnittstelle 2 zugreifen soll. Sechs Optionen stehen zur Verfügung: Disabled  $\rightarrow$  3F8/IRQ4  $\rightarrow$  2F8/IRQ3  $\rightarrow$ 3E8/IRQ4  $\rightarrow$  2E8/IRQ3  $\rightarrow$  Auto  $\rightarrow$  Back to Disabled. Die Voreinstellung ist 2F8/IRQ3.

Wenn Sie Disabled wählen, verschwindet das Element "Onboard IR Funktion".

#### • Onboard IR Funktion:

Drei Optionen stehen zur Verfügung: IrDA  $\rightarrow$  ASKIR (Amplitude Shift Keyed IR)  $\rightarrow$  Disabled. Die Voreinstellung ist Disabled.

Bei der Wahl des Elements IrDA oder ASKIR, erscheinen die folgenden beiden Elemente.

#### $\bullet$  RxD, TxD Active:

Vier Optionen stehen zur Verfügung: Hi, Hi  $\rightarrow$  Hi, Lo  $\rightarrow$  Lo, Hi  $\rightarrow$  Lo, Lo. Die Voreinstellung ist Hi, Lo. Stellen Sie die Polarität für IR-Übertragung/Empfang auf High oder Low.

#### • IR Transmission Delay:

Zwei Optionen stehen zur Verfügung: Disabled und Enabled. Die Voreinstellung ist *Enabled*. Stellen Sie die IR-Übertragungsverzögerungen auf 4 Zeichen-Zeit (40 Bit-Zeit), wenn SIR ist vom RX Modus zum TX Modus geändert wird.

#### • IR Function Duplex:

Zwei Optionen stehen zur Verfügung: Full oder Half. Die Voreinstellung ist Half.

Wählen Sie den für das IR-Gerät am IR-Port erforderlichen Wert. Der Vollduplexmodus erlaubt gleichzeitige Übertragung in zwei Richtungen. Der Halbduplexmodus erlaubt Übertragung in nur eine Richtung zugleich.

#### $\bullet$  Use IR Pins:

Zwei Optionen stehen zur Verfügung: RxD2, TxD2 und IR-Rx2Tx2. Die Voreinstellung ist IR-Rx2Tx2. Wenn Sie RxD2, TxD2 wählen, muss Ihr Motherboard eine COM-Port IR KIT-Verbindung unterstützen. Ansonsten können Sie nur  $IR-Rx2Tx2$  wählen, um über den IR-Kontakt auf Ihrem Motherboard Ihr IR KIT anzuschließen. Bitte verwenden Sie die Voreinstellung.

#### Anmerkung

Mit der Einstellung für das Element "RxD, TxD Active", auch "TX, RX Inverting" genannt, können Sie die Aktivität von RxD und TxD festlegen. Wir haben dies auf "Hi, Lo" voreingestellt. Wenn Ihr Motherboard-BIOS "No" und "Yes" zur Darstellung dieses Elements verwendet, sollten Sie es auf dieselbe Einstellung wie KR7A/KR7A-RAID stellen. Dies heißt, dass Sie es zur Anpassung an die Übertragungs- und Empfangsgeschwindigkeit auf "No, Yes" stellen sollten. Wenn Sie dies nicht tun, erhalten Sie keine IR-Verbindung zwischen KR7A/KR7A-RAID und dem anderen Computer.

#### Parallel Port Type:

Vier Optionen stehen zur Verfügung: Disabled → 378/IRQ7 → 278/IRQ5 → 3BC/IRQ7. Die Voreinstellung ist 378/IRQ7. Wählen Sie Namen und entsprechende Adresse eines logische LPT-Ports für die physische parallele (Drucker) Schnittstelle.

#### $\bullet$  Parallel Mode:

Vier Optionen stehen zur Verfügung: SPP  $\rightarrow$  EPP  $\rightarrow$  ECP  $\rightarrow$  ECP+EPP. Die Voreinstellung ist SPP. Wählen Sie einen Betriebsmodus für die integrierte parallele (Drucker) Schnittstelle. SPP (Standard Parallel Port), EPP (Extended Parallel Port), ECP (Extended Capabilities Port) oder ECP plus EPP.

Wählen Sie SPP, es sei denn, Sie sind sich sicher, dass Ihre Hardware und Software EPP- oder ECP-Modus unterstützt. Je nach Ihrer Auswahl erscheinen die folgenden Elemente.

#### **EPP** Type Select:

Zwei Optionen stehen zur Verfügung: EPP1.9  $\rightarrow$  EPP1.7. Die Voreinstellung ist *EPP1.7*. Wenn für die parallele Schnittstelle der EPP-Modus ausgewählt ist, stehen zwei EPP Modusoptionen zur Verfügung.

Zwei Optionen stehen zur Verfügung:  $1 \rightarrow 3$ . Die Voreinstellung ist 3. Wenn für die integrierte parallele Schnittstelle ECP oder ECP+EPP ausgewählt ist, kann der ausgewählte DMA-Kanal 1 (Kanal 1) oder 3 (Kanal 3) sein.

#### Init Display First:

Zwei Optionen stehen zur Verfügung: PCI Slot oder AGP. Die Voreinstellung ist PCI Slot. Wenn Sie mehr als eine Grafikkarte installieren, können Sie entweder eine PCI-Grafikkarte (PC-Steckplatz) oder eine AGP-Grafikkarte (AGP) zur Anzeige des Startbildschirms wählen. Wenn Sie nur eine Grafikkarte installiert haben, erkennt das BIOS, in welchem Steckplatz (AGP oder PCI) sie installiert ist, und das BIOS übernimmt den Rest.

#### USB Controller:

Acht Optionen stehen zur Verfügung: All Disabled  $\rightarrow$  All Enabled  $\rightarrow$  1&2 USB Port  $\rightarrow$  2&3 USB Port  $\rightarrow$  1&3 USB Port  $\rightarrow$  1 USB Port  $\rightarrow$  2 USB Port  $\rightarrow$  3 USB Port. Die Voreinstellung ist *All Enabled*. Dies sollte aktiviert werden, wenn ein USB-Gerät auf dem Systemboard installiert ist und Sie es benutzen möchten. Wenn Sie einen Controller mit höherer Leistung einbauen, müssen Sie diese Einstellung auf Disable stellen. Wenn Sie dieses Element deaktivieren, verschwindet das Element "USB Keyboard Support" im Menü Integrated Peripherals.

#### $\bullet$  USB Keyboard Support:

Zwei Optionen stehen zur Verfügung: Operating System und BIOS. Die Voreinstellung ist Operating System. Wenn Ihr Betriebssystem eine USB-Tastatur unterstützt, stellen Sie dies bitte auf Operating System. Nur in einigen Situationen, wie z. B. in einem reinen DOS-Umfeld,welches USB-Tastaturen nicht unterstützt, sollten Sie es auf BIOS stellen.

#### ATA 133 RAID Controller (nur KR7A-RAID):

Zwei Optionen stehen zur Verfügung: Disabled oder Enabled. Die Voreinstellung ist Enabled. Wenn Ihr Motherboard das KR7A-RAID ist, verfügt es über einen eingebauten HighPoint 372-Chipsatz, der Ultra ATA 133-Spezifikationen unterstützt. Wenn Sie diesen Controller auf Enabled stellen, können Sie IDE RAID-Funktionen nutzen, einschließlich RAID 0, RAID 1 und RAID 0+1. Diese Funktion ermöglicht Ihnen die Maximierung von Leistung und Sicherheit Ihres Datenspeichers. Für detaillierte Information, lesen Sie bitte Kapitel 4.

## 3-6. Setupmenü Power Management

Der Unterschied zwischen Green PCs und traditionellen Computern ist, dass Green PCs über Strommanagementfunktionen verfügen. Mit dieser Funktion wird, wenn der Computer angeschaltet, aber nicht aktiv ist, der Stromverbrauch reduziert, um Energie zu sparen. Wenn der Computer normal läuft, ist diese Funktion im Normalmodus. In diesem Modus steuert das Strommanagementprogramm den Zugriff auf Video, parallele Schnittstellen, serielle Schnittstellen und Treiber sowie den Betriebsstatus von Tastatur, Maus und anderen Geräten. Diese werden "Power Management Events" genannt. Wenn keiner dieser Events auftritt, geht das System in den Stromsparmodus. Wenn einer dieser Events auftritt, kehrt das System sofort zum Normalmodus zurück und läuft bei Maximalgeschwindigkeit. Stromsparmodi können gemäß ihrem Stromverbrauch in drei Modi unterteilt werden: Schlafmodus, Standby-Modus und Suspend-Modus. Die vier Modi treten in der folgenden Reihenfolge auf:

Normalmodus ===> Schlafmodus ===> Standby-Modus ===> Suspend-Modus

$$
\uparrow \qquad \qquad \mid \qquad \qquad \mid
$$

Der Stromverbrauch des Systems wird in der folgenden Reihenfolge reduziert:

Normal > Schlaf > Standby > Suspend

1. Im Hauptmenü wählen Sie "Power Management Setup" und drücken "Eingabe". Der folgende Bildschirm erscheint:

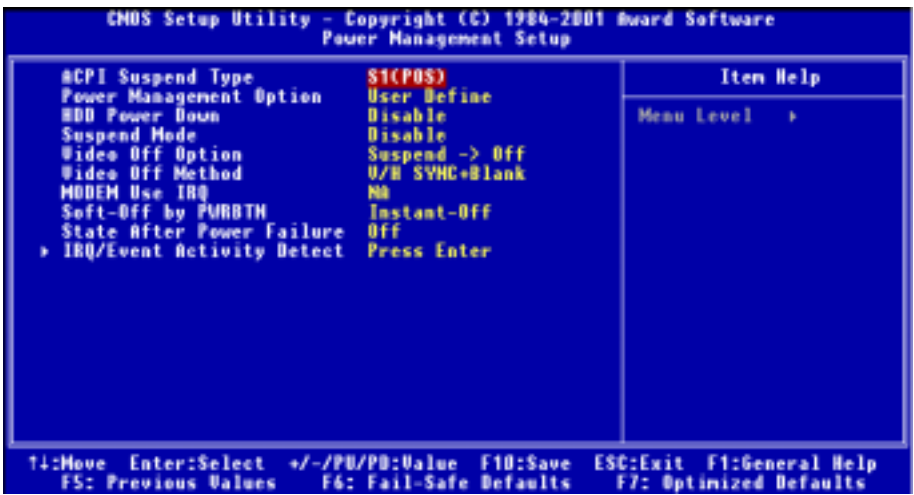

#### Abb. 3-7A. Setupmenü Power Management

- 2. Sie können mit den Pfeiltasten zwischen den Menüpunkten navigieren. Ändern Sie die Werte mit den Tasten Bild↑, Bild↓ bzw. + oder –. Wenn Sie mit der Einstellung des Chipsatzes fertig sind, drücken Sie Esc, um zum Hauptmenü zurückzukehren.
- 3. Nachdem Sie die Strommanagementfunktionen bearbeitet haben, drücken Sie Esc, um zum Hauptmenü zurückzukehren.

Hier eine Kurzbeschreibung der Optionen in diesem Menü:

#### ACPI Function (Advanced Konfiguration and Power Interface):

ACPI verleiht dem Betriebsystem direkte Kontrolle über Strommanagement und die Plug-and-Play Funktionen eines Computers.

Die ACPI-Funktionen sind immer "Enabled". Wenn Sie die ACPI-Funktionen normal arbeiten lassen wollen, sollten Sie sich zwei Dinge ansehen: Ihr Betriebsystem muss ACPI unterstützen. Im Moment unterstützen nur Microsoft® Windows® 98 und Windows® 2000 diese Funktionen. Zweitens: alle Geräte und Zusatzkarten in Ihrem System müssen ACPI voll unterstützen, sowohl Hardware als auch Software (Treiber). Wenn Sie wissen wollen, ob Ihre Geräte oder Zusatzkarten ACPI unterstützen, wenden Sie sich bitte an den Hersteller des Geräts oder der Zusatzkarte für mehr Information. Wenn Sie mehr über ACPI-Spezifikationen wissen möchten, besuchen Sie bitte die folgende Website für detailliertere Information:

#### http://www.teleport.com/~acpi/acpihtml/home.htm

ACPI erfordert ein Betriebsystem, das ACPI verwalten kann. ACPI-Eigenschaften umfassen:

- ! Plug-and-Play (einschließlich Auflistung von Bussen und Geräten) und APM Funktionen normalerweise im BIOS.
- ! Strommanagementregelung einzelner Geräte, Zusatzkarten (einige Zusatzkarten könnten einen ACPI-kompatiblen Treiber erfordern), Videoanzeigen und Festplatten.
- ! Eine "soft-off"-Funktion, über die das Betriebsystem den Computer abschalten kann.
- ! Unterstützung für mehrfache Weck-Events (siehe Tabelle 3-6-1).
- ! Unterstützung für einen Schalter an der Vorderseite des Computers für Strom und Schlafmodus. Tabelle 3-6-2 beschreibt die Systemzustände, basierend darauf, wie lange der Netzschalter gedrückt wird, je nachdem, wie ACPI in einem ACPI-kompatiblen Betriebsystem konfiguriert ist.

#### Anmerkung

Wenn Sie die ACPI-Funktion im BIOS-Setup-Programm aktivieren, ist diese Funktion deaktiviert.

#### Systemzustände und Stromzustände

Unter ACPI regelt das Betriebsystem alle Stromzustandsübergänge von System und Geräten. Das Betriebsystem versetzt Geräte in Niedrigstromzustände, basierend auf Benutzervorgaben und das Wissen, wie Geräte von Anwendungsprogrammen benutzt werden. Nicht benutzte Geräte können abgeschaltet werden. Das Betriebsystem verwendet Information von Anwendungsprogrammen und Benutzereinstellungen, um das System als Ganzes in einen Niedrigstromzustand zu versetzen.

Die folgende Tabelle beschreibt, welche Geräte bzw. Events den Computer aus bestimmten Zuständen wecken können.

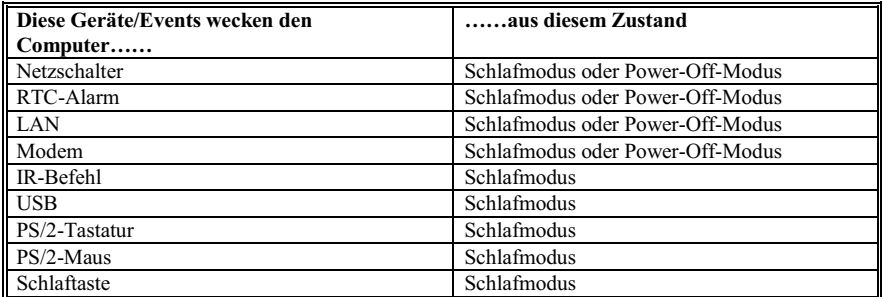

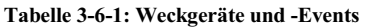

#### Tabelle 3-6-2: Was beim Druck auf den Netzschalter passiert

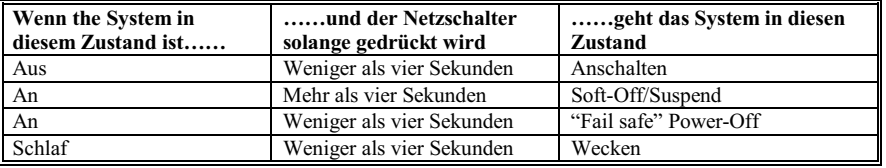

#### ACPI Suspend Type:

Im allgemeinen hat ACPI sechs Zustände: System S0, S1, S2, S3, S4, S5. S1 und S3, wie unten beschrieben:

#### Der S1 (POS) Zustand (POS bedeutet "Power On Suspend"):

Während das System im S1 Schlafzustand ist, verhält es sich wie folgt:

- Der Prozessor führt keine Anweisungen aus. Der komplexe Kontext des Prozessors wird beibehalten.
- Der Dynamic RAM Kontext wird beibehalten.
- Die Stromressourcen sind in einem Zustand, der mit dem S1-Zustand des Systems kompatibel ist. Alle Stromressourcen, die eine Systemlevel-Referenz von S0 liefern, sind im OFF-Zustand.
- z Gerätezustände sind kompatibel mit den aktuellen Zuständen der Stromressoucen. Nur Geräte mit ausschließlichen Referenzen für Stromressourcen, die im ON-Zustand für einen gegebenen Gerätezustand sind, können sich in diesem Gerätezustand befinden. In allen anderen Fällen ist das Gerät im D3 (OFF) Zustand.
- z Geräte, die zur Systemweckung aktiviert werden und dies aus ihrem aktuellen Gerätezustand heraus tun können, können einen Hardware-Event initiieren, der den Systemzustand zu S0 ändert. Dieser Übergang läßt den Prozessor die Arbeit dort wieder aufnehmen, wo er sie abgebrochen hatte.

Für einen Übergang in den S1-Zustand braucht das Betriebssystem die Prozessorcache nicht zu leeren.

#### Der S3 (STR) Zustand (STR bedeutet Suspend to RAM):

Der S3 Zustand ist logischerweise niedriger als der S2-Zustand und soll mehr Strom sparen. Dieser Zustand verhält sich wie folgt:

- ! Der Prozessor führt keine Anweisungen aus. Der komplexe Kontext des Prozessors wird beibehalten.
- ! Der Dynamic RAM Kontext wird beibehalten.
- ! Die Stromressourcen sind in einem Zustand, der mit dem S3-Zustand des Systems kompatibel ist. Alle Stromressourcen, die eine Systemlevel-Referenz von S0, S1 oder S2 liefern, sind im OFF-Zustand.
- ! Gerätezustände sind kompatibel mit den aktuellen Zustände der Stromressource. Nur Geräte, mit ausschließlichen Referenzen für Stromressourcen, die im ON-Zustand für einen gegebenen Gerätezustand sind, können sich in diesem Gerätezustand befinden. In allen anderen Fällen ist das Gerät im D3 (OFF) Zustand.
- ! Geräte, die aktiviert werden, um das System zu wecken und dies aus ihrem aktuellen Gerätezustand heraus können, können einen Hardware-Event initiieren, der den Systemzustand zu S0 ändert. Diese Übergang läßt den Prozessor an seiner Boot-Position mit der Arbeit beginnen. Das BIOS initialisiert Kernfunktionen, wie es zum Verlassen eines S3-Zustands erforderlich ist und übergibt die Steuerung an den Firmware-Wiederaufnahmevektor. Bitte lesen Sie hierzu die ACPI-Spezifikation Rev. 1.0, Abschnitt 9.3.2 für mehr Details zur BIOS-Initialisierung.

Von einem Softwarestandpunkt aus gesehen, ist dieser Zustand funktionsmäßig mit dem S2-Zustand identisch. Der Unterschied im Betrieb kann darin liegen, daß einige Stromressourcen, die im S2-Zustand aktiv waren, dem S3-Zustand nicht zur Verfügung stehen könnten. Daher könnten zusätzliche Geräte in den logischerweise niedrigeren Zuständen D0, D1, D2, oder D3 erforderlich werden, die es für S3 und S2 nicht braucht. Gleichermaßen funktionieren Weck-Events einiger Geräte in S2, aber nicht in S3.

Da der Prozessorkontext im S3-Zustand verlorengehen kann, erfordert der Übergang in den S3-Zustand, daß das Betriebssystem allen "unsauberen" Cacheinhalt auf DRAM überträgt.

#### Die obengenannte Information zu System S0 & S3 beziehen sich auf ACPI-Spezifikation Rev. 1.0.

#### Power Management Option:

Drei Optionen stehen zur Verfügung: User Define → Min Saving → Max Saving. Die Voreinstellung ist User Define. Mit diesem Element können Sie die Art der Energiesparverwaltung einstellen.

Wenn Sie für "Power Management" zu "User Define" ausgewählt haben, können Sie für diesen Modus jede Verzögerung von 30 Sekunden bis zu 1 Stunde einstellen. Wenn während dieser Zeitspanne kein Energiesparereignis auftritt, d. H. , der Computer untätig ist, geht das System in den Suspend-Modus. Der CPU stoppt dann den Betrieb komplett.

Drei Optionen stehen für das Energiemanagement zur Verfügung:

! User Define: "User Define" definiert die Verzögerung bis zum Aufrufen der Energiesparmodi.

#### " HDD Power Down:

Disabled  $\rightarrow$  1 Min  $\rightarrow$  2 Min  $\rightarrow$  3 Min  $\rightarrow$  4 Min  $\rightarrow$  5 Min  $\rightarrow$  6 Min  $\rightarrow$  7 Min  $\rightarrow$  8 Min  $\rightarrow$  9 Min  $\rightarrow$  10 Min  $\rightarrow$  11 Min  $\rightarrow$  12 Min  $\rightarrow$  13 Min  $\rightarrow$  14 Min  $\rightarrow$  15 Min. Die Voreinstellung ist Disabled.

#### $\bullet$  Suspend Mode:

Disable  $\rightarrow$  1 Min  $\rightarrow$  2 Min  $\rightarrow$  4 Min  $\rightarrow$  6 Min  $\rightarrow$  8 Min  $\rightarrow$  10 Min  $\rightarrow$  20 Min  $\rightarrow$  30 Min  $\rightarrow$  40 Min  $\rightarrow$  1 Hour. Die Voreinstellung ist *Disabled*.

Wenn die beiden Sparmodi aktiviert sind, ist das System auf minimale oder maximale Stromersparnis gestellt.

#### $\blacktriangleright$  Min Saving:

HDD Power Down = 15 Min Suspend Mode: 1 Hour

#### $\blacktriangleright$  Max Saving:

HDD Power Down = 1 Min Suspend Mode: 1 Min

#### Video Off Option:

Zwei Elemente stehen zur Verfügung: Always On oder Suspend -> Off. Die Voreinstellung ist Suspend -> Off. Dieses Element lässt Sie auswählen, ob das Videosignal ist immer an ist oder ob das Videosignal sich ausschaltet, wenn der Suspendmodus aktiv ist.

#### Video Off Method:

Drei Methoden zum Abschalten des Bildschirms stehen zur Verfügung: "Blank Screen", "V/H SYNC + Blank" und "DPMS". Die Standardeinstellung ist "V/H SYNC + Blank".

Wenn diese Einstellung den Bildschirm nicht abschaltet, wählen Sie "Blank Screen". Wenn Monitor und Videokarte den DMPS-Standard unterstützen, wählen Sie "DPMS".

#### Modem Use IRQ:

Strommanagement-Signale Acht Optionen stehen zur Verfügung:  $3 \rightarrow 4 \rightarrow 5 \rightarrow 7 \rightarrow 9 \rightarrow 10 \rightarrow 11 \rightarrow$ NA → zurück zu 3. Die Standardeinstellung ist NA. Sie können hier den zur Verwendung mit dem Modem gedachten IRQ bestimmen.

#### Soft-Off by PWRBTN:

Zwei Menüpunkte stehen zur Verfügung: Instant-Off oder Delay 4 Sec. Die Voreinstellung ist Instant-Off. Sie wird aktiviert, wenn der Anwender den Netzschalter länger als vier Sekunden gedrückt hält, während das System im Arbeitsstatus ist. Das System geht dann in den Soft-off (abschalten durch Software) über. Dies wird "power button over-ride" genannt.

#### State After Power Failure:

Mit dieser Einstellung können Sie die Maßnahmen einstellen, welche das System nach einem Stromausfall ausführt. Drei Optionen stehen zur Verfügung: Auto  $\rightarrow$  On  $\rightarrow$  Off. Die Voreinstellung ist Off. Dieses Element lässt Sie den Stromstatus des Systems bei Wiederherstellung des Stroms einstellen. Auf Off gestellt, wenn die Stromversorgung wiederhergestellt ist, schaltet sich das System immer aus, egal, in welchem Zustand der Computer sich vor dem Stromausfall befand. Auf On gestellt, wenn die Stromversorgung wiederhergestellt ist, schaltet sich das System immer an, egal, in welchem Zustand der Computer sich vor dem Stromausfall befand. Bei "Auto" kehrt der Computer zum vorigen Stromstatus zurück, wenn der Strom zurückkehrt.

#### IRQ/Event Aktivity Detect:

Das Folgende ist eine Liste von IRQs (Interrupt ReQuests) sowie eine Liste von Ereignissen. Wenn ein I/O Gerät die Aufmerksamkeit des Betriebsystems auf sich ziehen will, erzeugt es einen IRQ oder en Ereignis. Wenn das Betriebsystem bereit ist, auf die Anfrage zu reagieren, unterbricht es seine Tätigkeit und führt den verlangten Dienst aus.

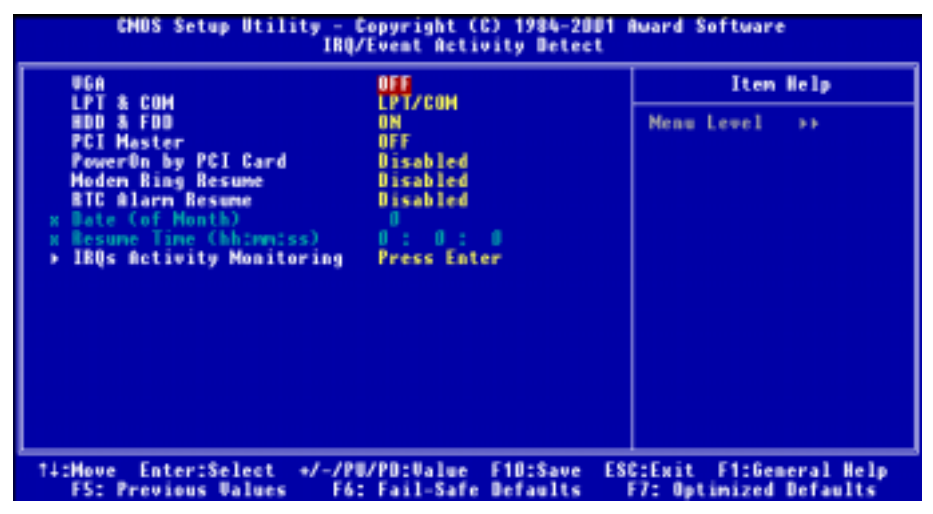

#### Abb. 3-7B. Setupmenü "IRQ/Event Aktivity Detect"

#### VGA:

Zwei Elemente stehen zur Verfügung: OFF oder ON. Die Voreinstellung ist OFF. Auf ON, Wenn auf ON gestellt, weckt jedes Ereignis an einem VGA-Port das System, wenn es heruntergefahren ist.

#### LPT & COM:

Vier Elemente stehen zur Verfügung: NONE  $\rightarrow$  LPT  $\rightarrow$  COM  $\rightarrow$  LPT/COM. Die Voreinstellung ist LPT/COM. Wenn auf LPT/COM gestellt, weckt jedes Ereignis an einem LPT (Drucker) /COM (seriellen) Port das System, wenn es heruntergefahren ist..

#### HDD & FDD:

Zwei Elemente stehen zur Verfügung: OFF oder ON. Die Voreinstellung ist ON. Auf ON weckt jedes Ereignis an Festplatte oder Floppylaufwerk das System, wenn es heruntergefahren ist.

#### PCI Master:

Zwei Elemente stehen zur Verfügung: OFF oder ON. Die Voreinstellung ist OFF. Auf ON weckt jedes PCI Mastersignal-Ereignis das System, wenn es heruntergefahren ist.

#### PowerOn by PCI Card:

Zwei Elemente stehen zur Verfügung: Disabled oder Enabled. Die Voreinstellung ist Disabled. Auf Enabled weckt jedes Ereignis an einer PCI-Karte das System, wenn es heruntergefahren ist.

#### Modem Ring Resume:

Zwei Elemente stehen zur Verfügung: Disabled oder Enabled. Die Voreinstellung ist Disabled. Auf Enabled weckt jedes Modemklingeln das System, wenn es heruntergefahren ist..

#### RTC Alarm Resume:

Zwei Elemente stehen zur Verfügung: Disabled oder Enabled. Die Voreinstellung ist Disabled. Auf Enabled können Sie Datum und Zeit einstellen, bei der der RTC (real-time clock - Echtzeittakt)-Alarm das System aus dem Suspend-Modus weckt.

#### Date (of Month) / Resume Time (hh:mm:ss):

Hier können Sie Datum (des Monats), und Zeit (hh:mm:ss) für den Alarm einstellen. Jedes Ereignis weckt das System, wenn es heruntergefahren ist.

#### IRQs Aktivity Monitoring:

Im Folgenden finden Sie eine Liste von IRQ's, Interrupt ReQuests. Wenn ein I/O Gerät die Aufmerksamkeit des Betriebsystems auf sich ziehen will, erzeugt es einen IRQ. Wenn das Betriebsystem bereit ist, auf die Anfrage zu reagieren, unterbricht es seine Tätigkeit und führt den verlangten Dienst aus.

Wenn eines der bestimmten Ereignisse auftritt, kehrt der Countdown für den Start des Stromsparmodus zurück auf Null. Da der Computer nur nach einer bestimmten Untätigkeitsverzögerung (zeitspezifisch für Schlaf-, Standby- und Suspend-Modi) in den Stromsparmodus geht und hiernach keine Aktivität während dieser Zeitspanne auftritt, führt jedes Ereignis dazu, dass der Computer die verstrichene Zeit neu zählt. Systemwiederaufnahme-Ereignisse sind Aktionen oder Signale, die den Computer zur Neuzählung der Zeit veranlassen.

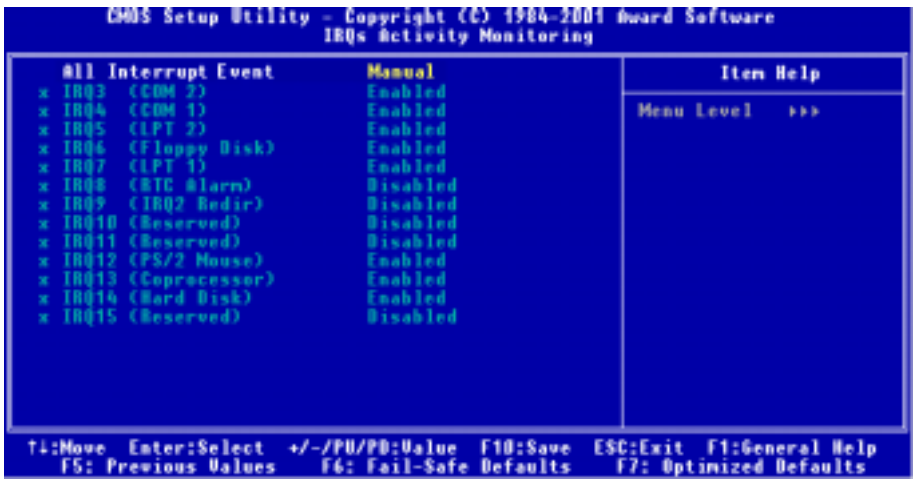

#### Abb. 3-7C. Setupmenü "IRQ Wakeup Events"

#### All Interrupt Event:

Zwei Elemente stehen hier zur Verfügung: Off und Manual. Die Voreinstellung ist Manual. Auf Manual gestellt, werden die nachfolgenden IRQ-Events einstellbar.

Auf Disabled gestellt, verhindern Systemaktivitäten weder, dass das System in einen Strommanagement-Modus geht, noch wecken sie es auf. Jedes Element hat zwei Optionen: Enabled  $\rightarrow$ Disabled.

- **IRQ3** (COM 2): Die Voreinstellung ist Enabled.
- **IRQ4** (COM 1): Die Voreinstellung ist Enabled.
- **IRQ5 (LPT 2): Die Voreinstellung ist Enabled.**
- **IRQ6 (Floppy Disk): Die Voreinstellung ist Enabled.**
- **IRQ7 (LPT 1): Die Voreinstellung ist Enabled.**
- RQ8 (RTC Alarm): Die Voreinstellung ist Disabled.
- **IRQ9 (IRQ2 Redir): Die Voreinstellung ist Disabled.**
- **IRQ10 (Reserviert): Die Voreinstellung ist Disabled.**
- **IRQ11 (Reserviert): Die Voreinstellung ist Disabled.**
- **IRQ12 (PS/ 2-Maus): Die Voreinstellung ist Enabled.**
- **EXAMPERIER INCOLLET IN IRCO IS A IRCO IS A IRCO IS EXAMPLE IN IRCO IS ENLINY** IRCO IS IN IRCO IS IN ENGLES.
- **IRQ14 (Festplatte): Die Voreinstellung ist Enabled.**
- **IRQ15 (Reserviert): Die Voreinstellung ist Disabled.**

## 3-7. Setupmenü "PnP /PCI Configurations"

In diesem Menü können Sie INT# und IRQ# des PCI Bus und andere Hardwareeinstellungen justieren.

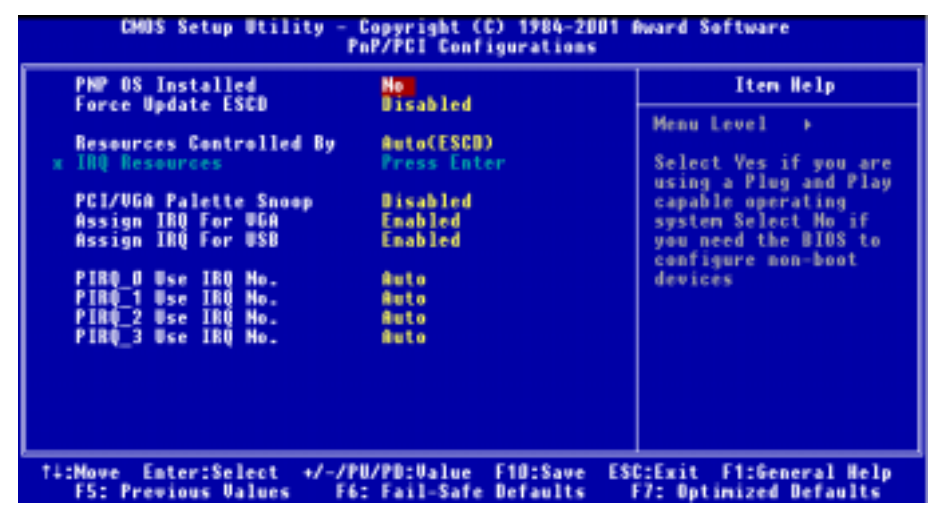

#### Abb. 3-8A. Setupmenü "PnP/PCI Configurations"

#### PNP Operating System Installed:

Zwei Elemente stehen zur Verfügung: No oder Yes. Die Voreinstellung ist No. Wenn dieser Parameter auf No gestellt ist, werden Geräteressourcen vom BIOS zugewiesen. Wenn dieser Parameter auf Yes steht, weist das Betriebssystem Geräteressourcen zu.

#### Force Update ESCD:

Zwei Optionen stehen zur Verfügung: Disabled oder Enabled. Die Voreinstellung ist Disabled. Normalerweise sollten Sie dieses Feld auf Disabled lassen. Wählen Sie Enabled für Extended System Configuration Data (ESCD) beim Verlassen des Setup-Programms, wenn Sie eine new Zusatzgerät installiert haben und die Neukonfigurierung des System einen ernsthaften Konflikt verursacht hat, der das Betriebssystem am Start hindert.

#### Computerwissen: ESCD (Extended System Configuration Daten)

ESCD enthält die Information zu IRQ, DMA, I/O-Schnittstellen und Speicher. Dies ist eine Spezifikation und eine dem Plug & Play-BIOS eigene Funktion..

#### Resources Controlled By:

Wenn Ressourcen manuell gesteuert werden, wird jeder System-Interrupt als einer der folgenden Typen zugewiesen, je nach der Art des Geräts, das den Interrupt benutzt:

Legacy ISA-Geräte, die der ursprünglichen PC AT Bus-Spezifikation entsprechen, benötigen einen festgelegten Interrupt (wie z.B. IRQ4 für die serielle Schnittstelle 1).

PCI/ISA PnP-Geräte, die dem Plug-and-Play-Standard entsprechen, wenn sie für die PCI- oder ISA-Bus Architektur erdacht sind.

Zwei Optionen stehen zur Verfügung: Auto oder Manual. Die Voreinstellung ist Auto. Das Award Plug-and-Play BIOS kann alle Boot- und Plug-and-Play-kompatiblen Geräte automatisch konfigurieren. Wenn Sie Auto (ESCD) auswählen, wird der Menüpunkt IRO Resources deaktiviert, da das BIOS sie automatisch zuweist.

#### IRQ Resources:

Wenn Sie Probleme bei der automatisch Zuweisung der Interrupt-Ressourcen haben, können Sie Manual auswählen, um selbst festzulegen, welche IRQ welchem PCI-Gerät zugewiesen werden oder es reservieren. Siehe Bildschirmaufnahme unten.

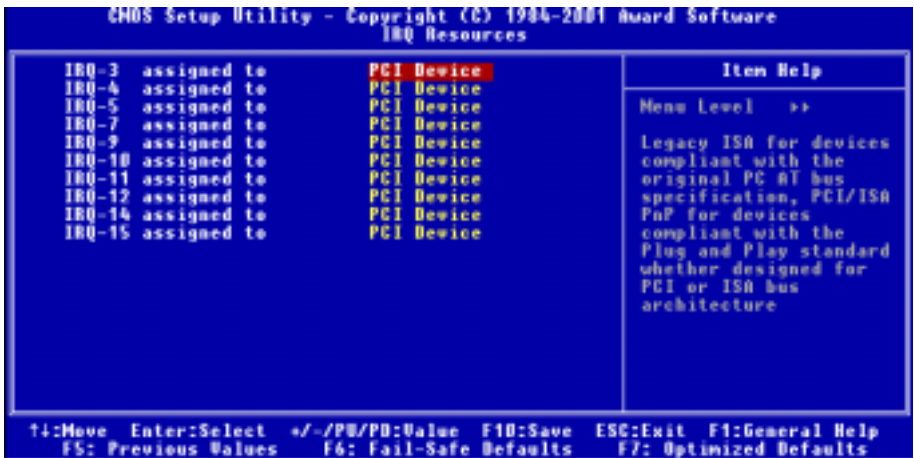

#### Abb. 3-8B. Setupmenü "IRQ Ressourcen"

#### PCI /VGA Palette Snoop:

Zwei Optionen stehen zur Verfügung: Disabled oder Enabled. Die Voreinstellung ist Disabled. Diese Option erlaubt dem BIOS, den VGA-Status zu erkennen und die Information zu ändern, die vom Anschluß der VGA –Karte zur MPEG-Karte übertragen wird. Diese Option kann das Problem lösen, daß die Anzeige schwarz wird, nachdem Sie die MPEG-Karte verwendet haben.

#### Assign IRQ For VGA:

Zwei Optionen stehen zur Verfügung: Disabled oder Enabled. Die Voreinstellung ist Enabled. Nennen Sie die Interrupt Request (IRQ)-Leitung, die der USB/VGA/ACPI (wenn vorhanden) Ihres Systems zugewiesen ist. Aktivität des ausgewählten IRQ weckt das System immer auf.

Sie können der PCI VGA einen IRQ zuweisen oder Disabled wählen.

#### Assign IRQ For USB:

Zwei Optionen stehen zur Verfügung: Disabled oder Enabled. Die Voreinstellung ist Enabled. Wenn Sie einen weiteren IRQ freimachen müssen, können Sie diesen Menüpunkt deaktivieren und erhalten so einen IRQ. In einigen Situationen unter Windows® 95 könnte diese allerdings zu Fehlfunktionen der USB-Schnittstelle oder anderen Problemen führen!

## <u>PIRQ\_0 USERQ No. ~ PIRQ\_3 USE IRQ No.:</u>

Elf Optionen stehen zur Verfügung: Auto, 3, 4, 5, 7, 9, 10, 11, 12, 14, 15. Voreinstellung ist Auto. Dieser Menüpunkt erlaubt dem System, automatisch die IRQ-Zahl für Geräte einzurichten, die auf den PCI-Steckplätze installiert sind, was bedeutet, daß das System selbst die vorbestimmte IRQ-Zahl für Geräte bestimmen kann, die auf den PCI-Steckplätzen installiert sind (PCI Steckplatz 1 bis PCI Steckplatz 6). Dies ist eine nützliche Funktion, wenn Sie den IRQ für ein bestimmtes Gerät einstellen wollen.

Wenn Sie z. B. Ihre Festplatte in einem anderen Computer installieren wollen und Windows® NT nicht neu installieren wollen, können Sie den IRQ für die installierten Geräte auf dem neuen Computer an die Einstellungen des alten Computers anpassen.

Diese Funktion ist für das Betriebsystem, welches den PCI-Konfigurationsstatus aufzeichnet und festlegt, wenn Sie ihn ändern wollen.

Für die Beziehungen zwischen dem Hardwarelayout des PIRQ (der Signale vom VIA VT8233 Chipsatz), INT# (bedeutet PCI-Steckplatz IRQ-Signale) und Ihren Geräten sehen Sie sich bitte die folgende Tabelle an

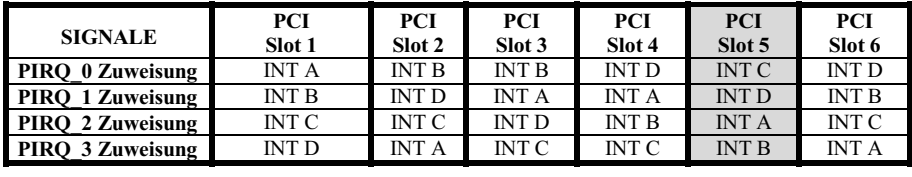

z USB benutzt INT D.

● Jeder PCI-Steckplatz hat vier INT#s (INT A~INT D), und der AGP-Steckplatz hat zwei INT# (INTA und INT B).

## Anmerkung

- PCI-Steckplatz 1 benutzt IRQ-Signale gemeinsam mit dem AGP-Steckplatz.
- $\bullet$  PCI-4 und USB Controller teilen sich einen IRQ.
- Wenn Sie zwei PCI-Karten in diesen PCI-Steckplätzen installieren wollen, die sich zur gleichen Zeit einen IRQ miteinander teilen, müssen Sie sich vergewissern, dass Betriebssystem und PCI-Gerätetreiber gemeinsame IRQ-Nutzung unterstützen.
- z PCI-Steckplatz 5 teilt sich IRQ-Signale mit dem HPT372 IDE Controller (unterstützt Ultra DMA 133). Der Treiber für den HPT 372 IDE Controller IDE-Controller unterstützt gemeinsame IRQ-Nutzung mit anderen PCI-Geräten. Wenn Sie aber eine PCI-Karte installieren, die keine gemeinsame IRQ-Nutzung mit anderen Geräte in PCI-3 erlaubt, könnten Sie auf Probleme stoßen. Weiterhin, wenn Ihr Betriebssystem den Peripheriegeräten keine gemeinsame Nutzung von IRQ-Signalen erlaubt, wie z. B. Windows® NT, können Sie keine PCI-Karte in PCI-5 installieren.  $($ <sup>nur</sup>  $\frac{1}{2}$
- Der HPT 372 IDE Controller ist zur Unterstützung von Massenspeichergeräten mit hoher Geschwindigkeit und Leistung gedacht. Daher empfehlen wir Ihnen, keine Geräte (außer Festplatten) mit ATA/ATAPI-Interface anzuschließen, wie z. B. CD-ROM an HPT 372 IDE Anschluss (IDE3 & IDE4). (nur KR7A-RAID)

## 3-8. PC Health Status

Hier können Sie Warnungen und kritische Temperaturen für Ihr Computersystem einstellen, sowie die Ventilatorgeschwindigkeiten und Netzversorgungsspanungen Ihres Computersystems überprüfen. Diese Eigenschaften sind hilfreich für die Überwachung aller wichtigen Parameter Ihres Computersystems. Wir nennen es den PC Health Status (PC-Gesundheitszustand).

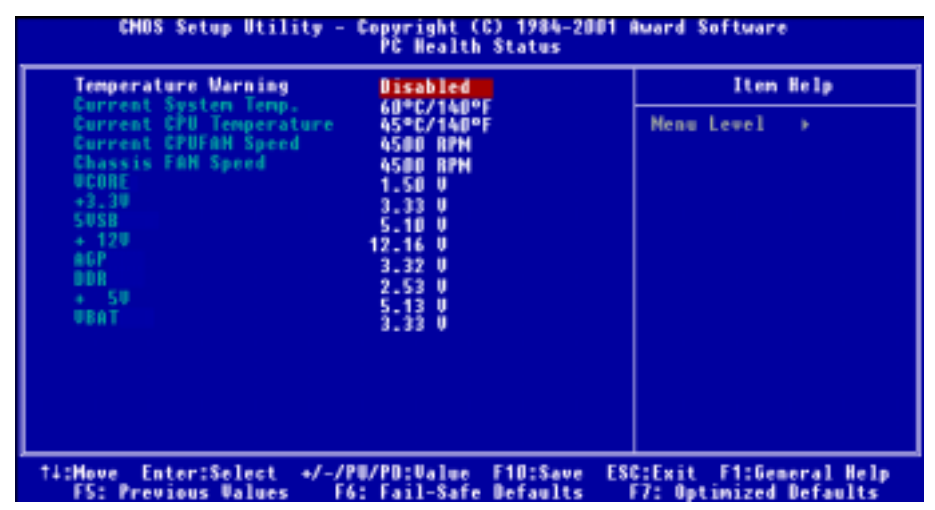

#### Abb. 3-9. PC Health Status

#### Temperature Warning:

Acht Optionen stehen zur Verfügung: Disabled  $\rightarrow 50^{\circ}C/122^{\circ}F$   $\rightarrow 53^{\circ}C/127^{\circ}F$   $\rightarrow 56^{\circ}C/133^{\circ}F$   $\rightarrow 60^{\circ}C$ /140 F  $\rightarrow$  63 °C/145 F  $\rightarrow$  66 °C/151 °F  $\rightarrow$  70 °C/158 °F. Die Voreinstellung ist *Disabled*. Hier können Sie die Warntemperatur für den Prozessor festlegen. Wenn die Prozessortemperatur den eingestellten Wert überschreitet, gibt das System eine Warnmeldung oder einen Warnton aus, um Sie davon zu unterrichten, dass der Prozessor überhitzt ist.

#### All Voltages, Fans Speed and Thermal Monitoring:

Dieser Menüpunkt listet die aktuellen Zustände von CPU und Umfeld (die es über TCPU1 und TSYS1 erkennt), Temperaturen sowie Ventilatorgeschwindigkeiten (CPU-Ventilator und Gehäuseventilator) auf. Sie können vom Benutzer nicht geändert werden.

Die folgenden Menüpunkte listen die Spannungszustände des Systemstroms auf. Auch diese sind nicht änderbar.

#### Anmerkung

Die Hardwareüberwachungsfunktionen für Temperaturen, Ventilatoren und Spannungen besetzen die I/O-Adressen von 294H bis 297H. Wenn Sie einen Netzwerkadapter, eine Soundkarte oder andere Zusatzkarten haben, die diese I/O Adressen benutzen, richten Sie bitte die I/O-Adresse Ihrer Zusatzkarten entsprechend ein, um die Verwendung dieser Adressen zu vermeiden.

### 3-9. Load Fail-Safe Defaults

Wenn Sie in diesem Menüpunkt <Eingabe> drücken, erscheint ein Bestätigungsfeld mit einer Meldung ähnlich der folgenden:

#### Load Fail-Safe Defaults (Y/N) ? N

Wenn Sie "Y" drücken, werden die BIOS-Standardwerte für stabilsten Systembetrieb bei Minimalleistung geladen.

## 3-10. Load Optimized Defaults

Wenn Sie in diesem Menüpunkt <**Eingabe**> drücken, erscheint ein Bestätigungsdialogfeld mit einer Meldung ähnlich der folgenden:

#### Load Optimized Defaults (Y/N) ? N

Wenn Sie "Y" drücken, werden die Standardwerte geladen, die vom Werk aus für optimale Systemleistung vorgegeben wurden.

### 3-11. Set Password

Set Password: Kann auf die Setupmenüs zugreifen, aber dort keine Änderungen vornehmen. Wenn Sie diese Funktion auswählen, erscheint die folgende Meldung in der Mitte des Bildschirms, um Ihnen bei der Funktion eines Passwortes behilflich zu sein.

#### ENTER PASSWORD:

Geben Sie das Passwort ein - bis zu acht Zeichen - und drücken <Eingabe>. Das gerade eingegebene Passwort löscht nun alle vorherigen Passworte aus dem CMOS-Speicher. Sie werden dann gebeten, das Passwort zu bestätigen. Geben Sie das Passwort erneut ein und drücken <**Eingabe**>. Sie können auch <Esc> drücken, um die Auswahl rückgängig zu machen und kein Passwort einzugeben.

Zur Deaktivierung eines Passworts drücken Sie einfach <Eingabe>, wenn Sie gebeten werden, das Passwort einzugeben. Eine Meldung bestätigt, dass das Passwort deaktiviert wird. Wenn das Passwort einmal deaktiviert ist, lädt das System und Sie können frei auf das Setup-Programm zugreifen.

#### PASSWORD DISABLED.

Wenn ein Passwort aktiviert wurde, werden Sie bei jedem Versuch, auf das Setup-Programm zuzugreifen, darum gebeten werden. Dies verhindert, dass Unbefugte Ihre Systemkonfiguration ändern.

Wenn ein Passwort aktiviert ist, können Sie auch das BIOS bei jedem Laden des Systems nach einem Passwort fragen lassen. Dies verhindert unbefugten Gebrauch Ihres Computers.

Sie bestimmen im BIOS-Setupmenü und seiner Sicherheitssystem-Option, wann das Passwort eingesetzt werden soll. Wenn die Sicherheitssystem-Option auf "System" gestellt ist, werden Sie sowohl beim Laden des Systems als auch beim Zugriff auf das Setup-Programm um das Passwort gebeten werden. Wenn es auf "Setup" gestellt ist, werden Sie nur beim Zugriff auf das Setup-Programm darum gebeten werden.

## 3-12. Save & Exit Setup

Wenn Sie <**Eingabe**> in diesem Menüpunkt drücken, werden Sie um Bestätigung gebeten:

#### Save to CMOS und EXIT (Y/N)? Y

Wenn Sie "Y" drücken, werden die vorgenommenen Änderungen im CMOS gespeichert - ein spezieller Speicher, der nach dem Abschalten Ihres Systems bestehen bleibt. Wenn Sie Ihren Computer beim nächsten Mal starten, konfiguriert das BIOS Ihr System gemäß den im CMOS gespeicherten Vorgaben des Setup-Programms. Nach dem Speichern der Werte wird das System neu gestartet.

## 3-13. Exit Without Saving

Wenn Sie in diesem Menüpunkt <**Eingabe**> drücken, werden Sie um Bestätigung gebeten:

#### Quit without saving  $(Y/N)$ ? Y

Diese ermöglicht Ihnen, das Setup-Programm zu verlassen, ohne Änderungen im CMOS zu speichern. Die vorher getroffenen Selektionen bleiben in Kraft. Dies beendet das Setup-Programm und startet Ihren Computer neu.

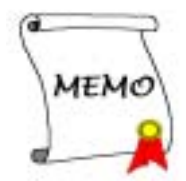

## Kapitel 4. RAID-Einstellungen

Details zum RAID-Konzept finden Sie auf unserer Website "Technological Terms", oder suchen Sie nach entsprechender Information auf dem Internet. Dieses Handbuch enthält keine Information hierzu.

## 4-1. RAID-Eigenschaften des KR7A-RAID

Das KR7A-RAID unterstützt Striping (RAID 0), Mirroring (RAID 1) oder Striping und Mirroring (RAID 0+1). Beim Striping werden identische Laufwerksdaten parallel zur Leistung gelesen und geschrieben. Mirroring erzeugt einen kompletten Backup Ihrer Dateien. Striping plus Mirroring bietet sowohl schnelle Lese/Schreibleistung aus auch Fehlertoleranz, allerdings sind hierzu 4 Festplatten erforderlich.

## 4-2. RAID SETUP auf dem KR7A-RAID

Gehen Sie im BIOS Setup zu Advanced BIOS Properties. Ändern Sie die Einstellungen von First Boot Device, Second Boot Device und Third Boot Device, um ATA133RAID zu lesen. Siehe Abb. 4-1.

| CMOS Setup Utility - Copyright (C) 1984-2001 Award Software<br><b>Advanced BIOS Features</b> |                                   |                                                                  |  |
|----------------------------------------------------------------------------------------------|-----------------------------------|------------------------------------------------------------------|--|
| <b>Virus Warning</b><br>CPU L2 Cache ECC Checking                                            | <b>Disabled</b><br><b>Enabled</b> | Item Help                                                        |  |
| <b>Ouick Power On Self Test</b> Enabled<br><b>First Boot Device</b>                          | ATA133R#ID                        | Menu Level<br>- 6                                                |  |
| <b>Second Boot Device</b><br>Third Boot Device <b>Service</b>                                | <b>ATA133RAID</b><br>ATA133RAID   | Allows you to choose<br>the UIRUS warning                        |  |
| <b>Boot Other Device</b><br><b>Swap Floppy Drive</b>                                         | <b>Enabled</b><br><b>Disabled</b> | feature for IDE Hard<br><b>Disk boot sector</b>                  |  |
| <b>Boot Up Floppy Seek</b><br><b>Boot Up NumLock Status</b>                                  | Disabled<br>0n                    | protection. If this<br>function is enabled                       |  |
| <b>Typenatic Rate Setting</b><br>Typematic Rate (Chars/Sec)                                  | <b>Enabled</b><br>30              | and someone attempt to<br>urite data into this                   |  |
| <b>Typematic Delay (Msec)</b><br>Security Option<br><b>APIC Mode</b>                         | 250<br>Setup<br>Disabled          | area , BIOS will show<br>a warning message on                    |  |
| MPS Version Control For OS<br><b>OS Select For DRAM &gt; 64MB</b>                            | 1.4<br><b>Hon-0S2</b>             | screen and alarm beep                                            |  |
| <b>Report No FDD For WIN 95</b><br><b>Video BIOS Shadow</b>                                  | No.<br><b>Enabled</b>             |                                                                  |  |
| <b>Belay IDE Initial (Secs)</b>                                                              |                                   |                                                                  |  |
| Enter:Select +/-/PU/PD:Walue F1D:Save<br><b>TitMove</b><br><b>FS: Previous Values</b>        | F6: Fail-Safe Defaults            | <b>ESC:Exit F1:General Help</b><br><b>F7: Optimized Defaults</b> |  |

Abb. 4-1. RAID-Einstellungen im BIOS

# 4-3. Das BIOS-Einstellungsmenungsmenungsmenungsmenungsmenungsmenungsmenungsmenungsmenungsmenungsmenungsmenungs

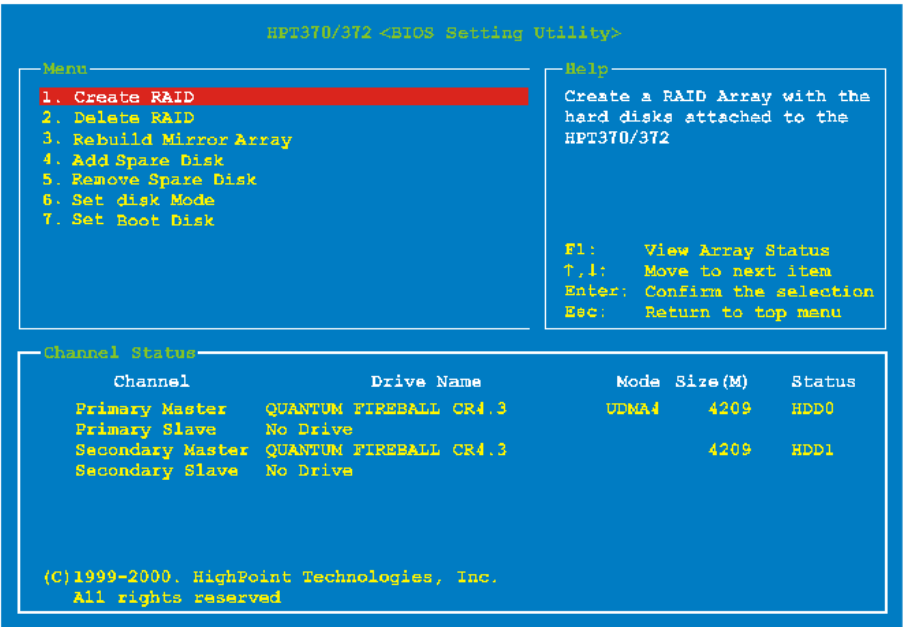

Starten Sie Ihr System neu. Drücken Sie die Tasten <STRG> und <H> während des Systemstarts, um das BIOS-Einstellungsmenü aufzurufen. Das Hauptmenü des BIOS-Einstellungsprogramms erscheint wie unten gezeigt:

Zur Optionsauswahl im Menü können Sie wie folgt vorgehen:

- Drücken Sie F1, um den Arraystatus zu sehen.
- z Drücken Sie↑↓(Pfeil nach oben & unten)um die Option auszuwählen, die Sie bestätigen oder ändern möchten.
- Drücken Sie Eingabe, um die Auswahl zu bestätigen.
- Drücken Sie Esc, um zum obersten Menü zurückzukehren.

#### **ANMERKUNG** ANMERKUNG

Wenn Sie ein RAID 0 (Striping)-Array oder RAID 0+1-Array erstellen wollen, werden alle Daten auf Ihrer Festplatte zuerst gelöscht! Bitte erstellen Sie Sicherheitskopien Ihrer Festplattendaten, bevor Sie ein RAID-Array erstellen. Wenn Sie ein RAID 1 (Mirroring)-Array erstellen wollen, vergewissern Sie sich bitte zuerst, welche Festplatte die Quellfestplatte und welche die Zielfestplatte ist. Sollten Sie einen Fehler machen, könnten Sie die leeren Daten auf die Quellfestplatte kopieren, was dazu führt, dass hinterher beide Festplatten leer sind!

#### 4-3-1. OPTION 1: Create RAID

Mit diesem Element können Sie ein RAID-Array erstellen.

Nachdem Sie eine Funktion im Hauptmenü ausgewählt haben, drücken Sie die Eingabetaste, um das unten gezeigte Untermenü aufzurufen:

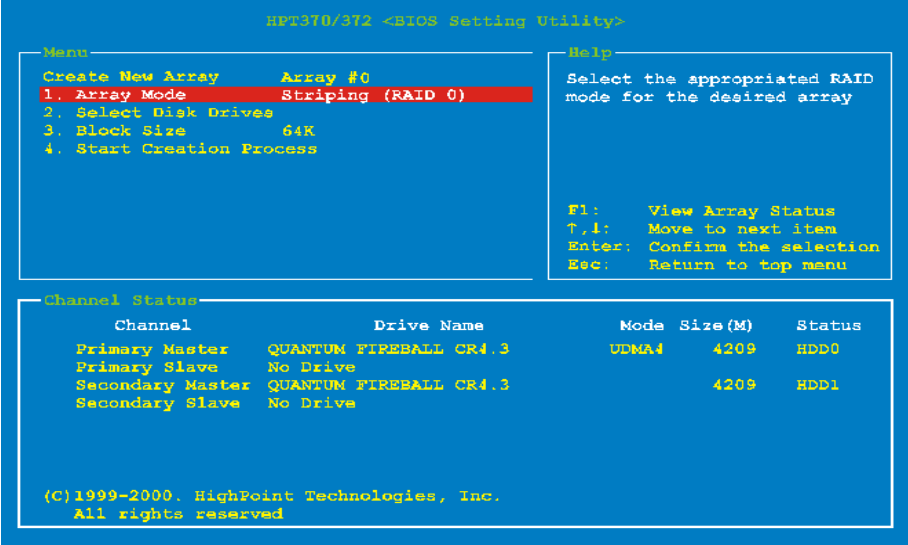

#### Array Modus:

Mit diesem Element können Sie den passenden RAID-Modus für das gewünschte Array auswählen. Vier Modi stehen zur Auswahl.

#### Anmerkung

Wir empfehlen Ihnen sehr, in RAID-Addays Festplatten derselben Marke und desselben Modells zu verwenden.

#### Striping (RAID 0) for Performance:

Dieses Element wird für hohe Leistung empfohlen. Erfordert mindestens 2 Laufwerke.

#### $\bullet$  Mirror (RAID 1) für Data Security:

Dieses Element wird für erhöhte Datensicherheit empfohlen. Erfordert mindestens 2 Laufwerke.

#### $\blacktriangleright$  Striping + Mirror (RAID 0+1):

Dieses Element wird für Datensicherheit und hohe Leistung empfohlen. Erlaubt Mirroring mit einem Strip-Array. Erfordert vier Laufwerke.

#### Span (JBOD):

Dieses Element wird für hohes Fassungsvermögen ohne Redundanz oder Leistungsmerkmale empfohlen. Erfordert mindestens 2 Laufwerke.

#### Anmerkung

Wenn Sie RAID 1 erstellen wollen und Ihre Quellfestplatte nicht leer ist, müssen Sie mit *Duplicate* Mirror Disk Ihre Daten auf die Zielfestplatte kopieren, da ansonsten nur die Partitionstabelle auf die Zielfestplatte kopiert wird, aber nicht die physischen Daten.

#### Select Disk Drives:

Mit diesem Element können Sie die Laufwerke wählen, die im mit RAID-Array verwendet werden sollen.

#### Stripe Size:

Mit diesem Element können Sie die Blockgrösse des RAID-Arrays wählen. Fünf Optionen stehen Ihnen zur Verfügung: 4K, 8K, 16K, 32K und 64K.

#### Start Creation Process:

Nachdem Sie Ihre Auswahl getroffen haben, wählen Sie dieses Element und drücken <**Eingabe**>,um mit der Erstellung zu beginnen.

#### 4-3-2. OPTION 2: Delete RAID

Mit diesem Element können Sie ein RAID-Array auf dieser IDE RAID-Controllerkarte entfernen. Anmerkung: Nachdem Sie diese Auswahl getroffen und bestätigt haben, werden alle auf der Festplatte gespeicherten Daten verloren gehen. (Auch die gesamte Partitionskonfiguration wird gelöscht.)

#### 4-3-3. OPTION 3: Rebuild Mirror Array

Mit diesem Element können Sie das Laufwerk auswählen, welches Sie in in Vorbereitung für ein "Mirror Disk Array" verwenden wollen.

Nachdem Sie die gewünschte Funktion im Hauptmenü ausgewählt haben, können Sie die Eingabetaste drücken, um das unten gezeigte Untermenü aufzurufen:

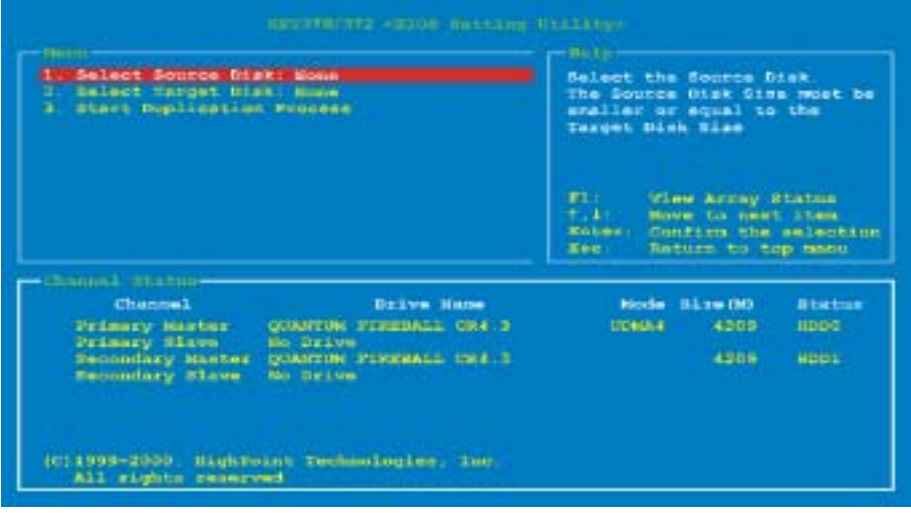
#### ■ Select Source Disk:

Mit diesem Element können Sie die Quellfestplatte auswählen. Die Grösse der Quellfestplatte muss kleiner oder gleich der der Zielfestplatte sein.

#### ■ Select Target Disk:

Mit diesem Element können Sie die Zielfestplatte aus wählen. Die Größe der Zielfestplatte muss größer oder gleich der der Quellfestplatte sein.

#### $\bullet$  Start Duplicating Process:

Nachdem Sie dieses Element ausgewählt haben, braucht die BIOS-Einstellung bis zu 30 Minuten für die Duplikation. Bitte warten Sie oder drücken Sie <Esc> zum Abbrechen.

#### 4-3-4. OPTION 4: Add Spare Disk

Zum Anfügen eines Extralaufwerks folgen Sie bitte diesen Schritten.

- 1. Wählen Sie im Menübereich "4. Add Spare Disk" und drücken <Eingabe> zur Bestätigung.
- 2. In Menübereich des Popup-Unterbildschirms, wählen Sie "1. Select Mirror Array: None" und drücken <Eingabe> zur Bestätigung.
- 3. Im gültigen Kanalstatusbereich wählen Sie "Mirror Array" und drücken <Eingabe> zur Bestätigung.
- 4. Im Menübereich des Popup-Unterbildschirms wählen Sie "2. Select Spare Laufwerk: None" und drücken <Eingabe> zur Bestätigung.
- 5. Im gültigen Kanalstatusbereich wählen Sie das anzufügende Extralaufwerk und drücken <**Eingabe**> zur Bestätigung.

#### 4-3-5. OPTION 5: Remove Spare Disk

Zum Entfernen eines Extralaufwerks folgen Sie bitte diesen Schritten:

- 1. Im Menübereich wählen Sie "5. Remove Spare Disk" und drücken <Eingabe> zur Bestätigung.
- 2. Das Element "1. Select Mirror Array: None" erscheint im Menübereich des Popup-Unterbildschirms.
- 3. Im gültigen Kanalstatusbereich wählen Sie das zu entfernende Extralaufwerk und drücken <Eingabe> zur Bestätigung.

#### 4-3-6. OPTION 6: Set Disk Modus

Mit diesem Element können Sie den Laufwerktransfermodus für die Festplatte(n) auswählen.

Wählen Sie mit den Pfeilen nach unten und oben die Menüoption "Set Disk Modus" und drücken <Eingabe>. Im Kanalstatus wählen Sie den einzustellenden Kanal und drücken <Eingabe>. Es erscheint ein Sternchen in Anführungszeichen, was anzeigt, dass die Kanalwahl getätigt wurde. Wählen Sie den Modus im Popup-Menü. Sie haben die Wahl zwischen PIO  $0 \sim 4$ , MW DMA  $0 \sim 2$  und UDMA  $0 \sim 5$ .

#### 4-3-7. OPTION 7: Set Boot Disk

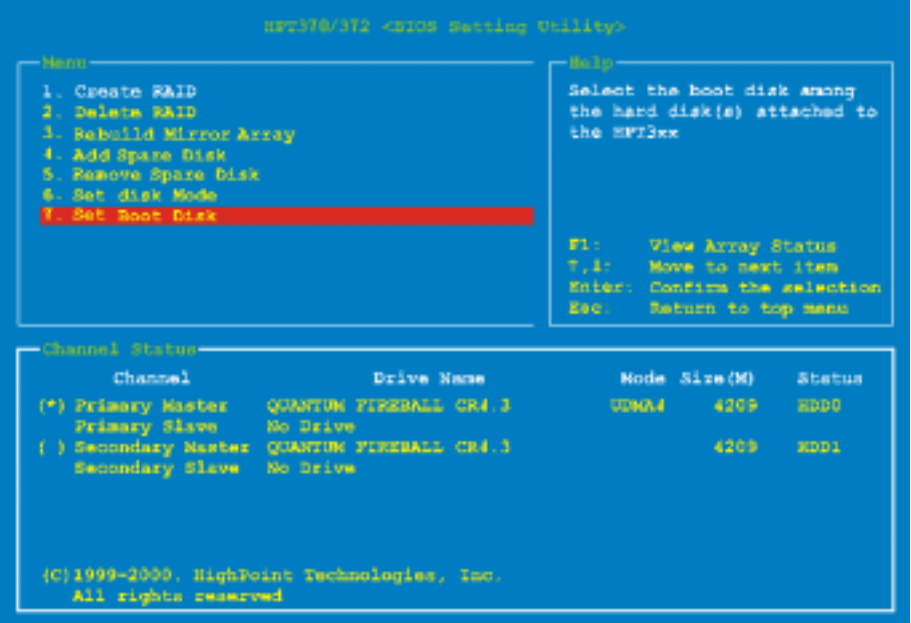

Mit diesem Element können Sie die Bootdisk aus den Festplatten aussuchen.

#### Anmerkung

Dieses Element erscheint nur, wenn notwendig.

Wählen Sie mit den Pfeilen nach unten und oben die Menüoption "Set Boot Disk " und drücken <Eingabe>. Im Kanalstatus wählen Sie den einzustellenden Kanal und drücken <Eingabe>. Es erscheint ein Sternchen in Anführungszeichen, was anzeigt, dass die Kanalwahl getätigt wurde.

### Kapitel 5. HPT 372 Treiberinstallation

Hier erklären wir Ihnen die Treiberinstallation in verschiedenen Betriebssystemen.

### 5-1. DOS®

Dieses IDE RAID BIOS unterstützt DOS® 5.x (oder höher) und Windows® 3.1x ohne Softwaretreiber.

### 5-2. Windows  $\frac{6}{5}$  98 SE

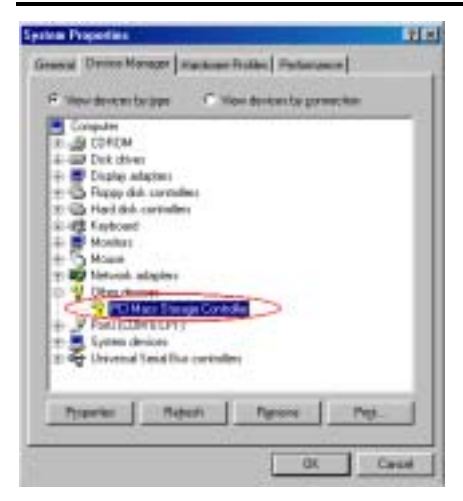

Schritt 1: Nach erfolgreicher Installation und Neustart von Windows® 98 SE gehen Sie zu "Systemsteuerung"  $\rightarrow$  "Systemeigenschaften" ) "Gerätemanager". Sie können sehen, dass der Treiber noch nicht installiert ist und ein Gerät namens"? PCI Massenspeicher-Controller" unter "Andere Geräte" erscheint.

Schritt 2: Legen Sie die KR7A/KR7A-RAID-CD in Ihr CD-ROM-Laufwerk. Das Programm sollte automatisch ausgeführt werden. Wenn nicht, rufen Sie die ausführbare Datei im Hauptverzeichnis der CD auf. Nach der Ausführung erscheint der folgende Bildschirm.

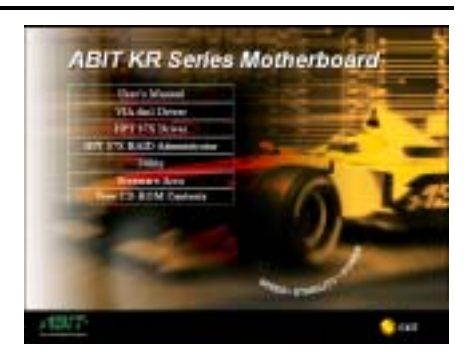

Schritt 3: Bewegen Sie den Cursor auf "HPT 37X Treiber" und klicken darauf, um zum nächsten Bildschirm zu gehen.

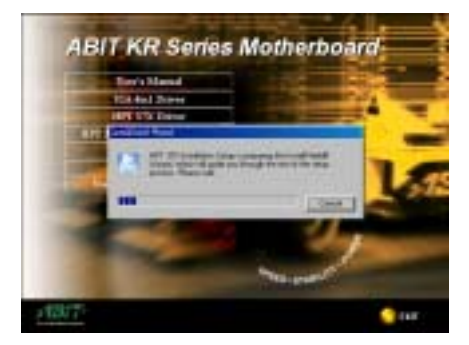

Schritt 4. Der "InstallShield Wizard" erscheint und der nächste Bildschirm erscheint für eine Weile.

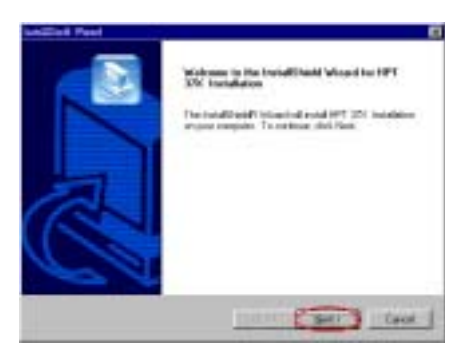

Schritt 5: Nun erscheint der Willkommensbildschirm und sein Dialogfeld. Klicken Sie "Weiter>", um fortzufahren.

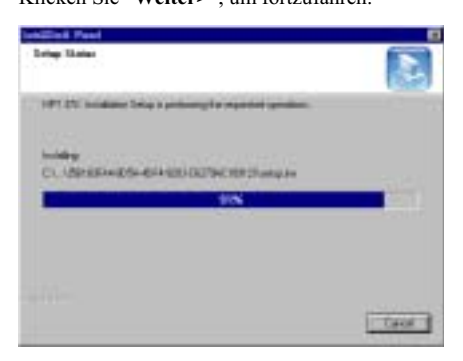

Schritt 6: Das Program beginnt mit der Treiberinstallation und zeigt Ihnen den Prozentsatz der installierten Dateien.

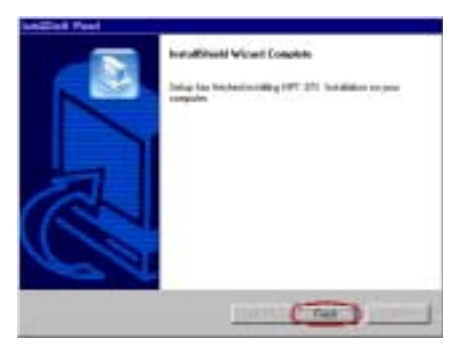

Schritt 7. Windows hat die Treiberinstallation beendet. Klicken Sie "Beenden", um die Installation abzuschließen.

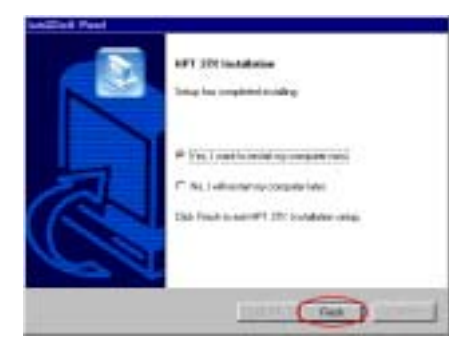

Schritt 8: Wählen Sie "Ja, ich möchte jetzt meinen Computer neu starten" im Kontrollkästchen und klicken "Beenden", um Ihren Computer zum Abschluß der Treiberaktualisierung neu zu starten.

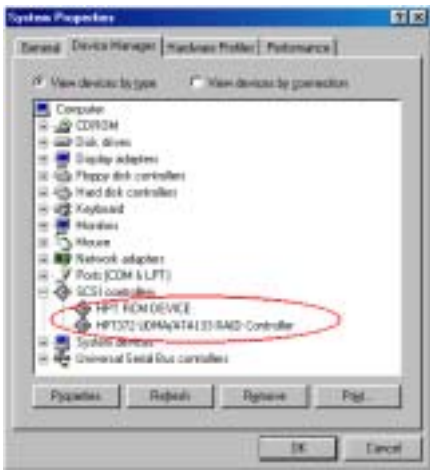

Schritt 9: Nach dem Neustart des Systems gehen Sie zu "Systemsteuerung" →

"Systemeigenschaften"  $\rightarrow$  "Gerätemanager". Nun sehen Sie den neu installierten Treiber unter "SCSI Controllers".

### 5-3. Windows® 2000

Schritt 1: Legen Sie die KR7A/KR7A-RAID-CD in Ihr CD-ROM-Laufwerk. Das Programm sollte automatisch ausgeführt werden. Wenn nicht, rufen Sie die ausführbare Datei im Hauptverzeichnis der CD auf. Nach der Ausführung erscheint der folgende Bildschirm.

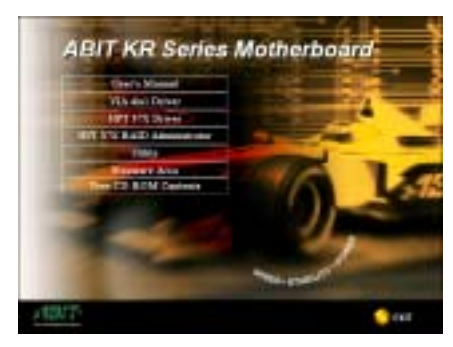

Schritt 2: Bewegen Sie den Cursor auf "HPT 37X Treiber" und klicken darauf, um zum nächsten Bildschirm zu gehen.

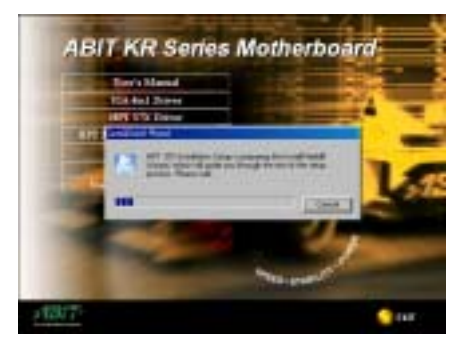

Schritt 3: Der "InstallShield Wizard" erscheint und der nächste Bildschirm erscheint für eine Weile.

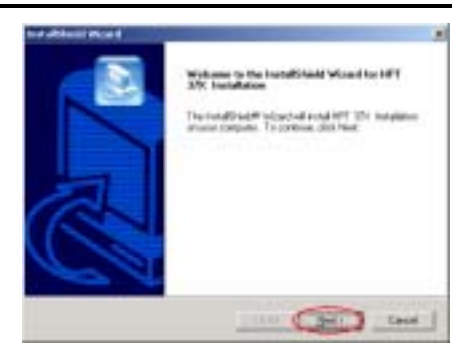

Schritt 4: Nun erscheint der Willkommensbildschirm und sein Dialogfeld. Klicken Sie "Weiter>", um fortzufahren.

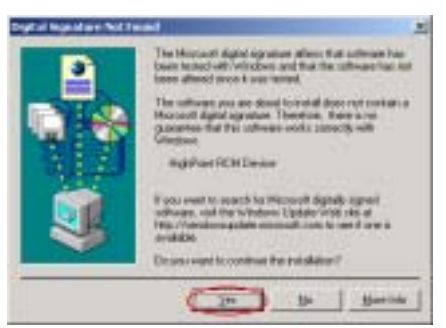

Schritt 5: Die Meldung "Digitale Signatur nicht gefunden" Menü erscheint. Klicken Sie "Ja", um fortzufahren.

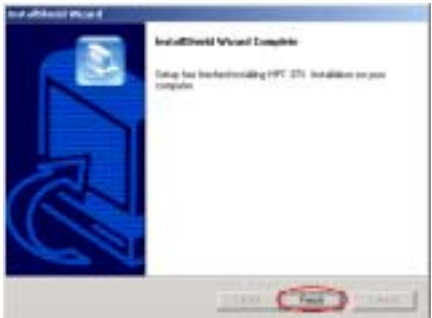

Schritt 6: Windows hat die Treiberinstallation

beendet. Klicken Sie "Beenden", um die Installation abzuschließen.

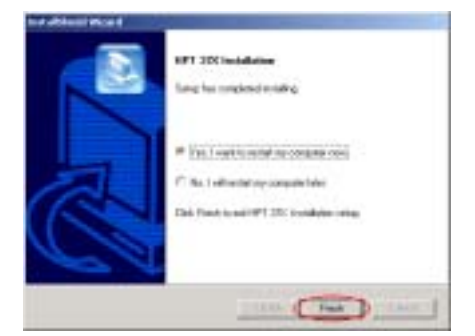

Schritt 7: Wählen Sie "Ja, ich möchte jetzt meinen Computer neu starten." im Kontrollkästchen und klicken "Beenden", um Ihren Computer zum Abschluß der Treiberaktualisierung neu zu starten.

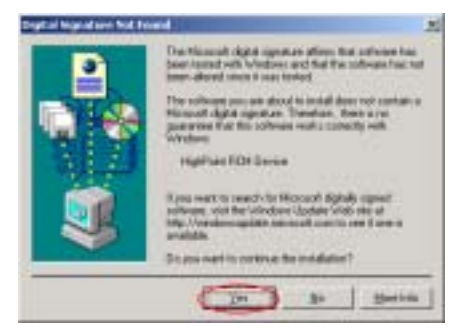

Schritt 8: Die Meldung "Digitale Signatur

nicht gefunden" erscheint. Klicken Sie "Ja", um fortzufahren.

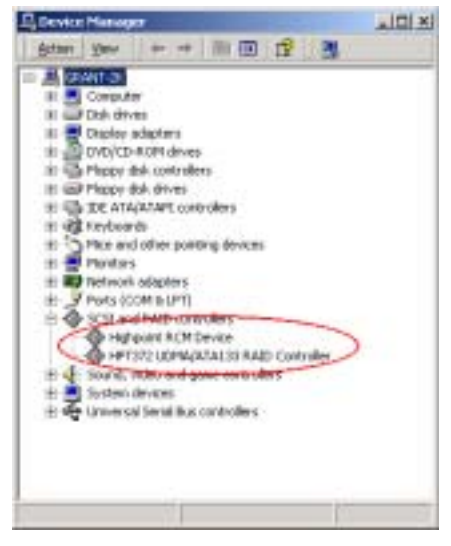

Schritt 9: Gehen Sie zu "Systemsteuerung" → "Systemeigenschaften"  $\rightarrow$  "Gerätemanager". Nun sehen Sie den neu installierten Treiber unter "SCSI und RAID Controller".

#### Treiberinstallation (während einer Neuinstallation von Windows® 2000)

Anmerkung: Befolgen Sie die Standardprozedur für die Installation von Windows® 2000.

- 1. Während des ersten Teils des Setupvorgangs wird Windows® 2000 Sie bitten,"F6" zu drücken, um ein zusätzliches Gerät festzulegen. Drücken Sie "F6" und lassen Windows mit dem Setup fortfahren. Es wird einige Minuten lang durch verschiedene Gerätelisten rollen und Sie dann bitten, die "S"-Taste zu drücken, um ein Gerät zu installieren.
- 2. Drücken Sie die "S"-Taste und legen die HPT 372 Treiberdiskette ein. Drücken Sie <Eingabe>, wenn Sie darum gebeten werden, und lassen dann Windows® 2000 die HPT 372-Treiber installieren.
- 3. Windows® 2000 führt die Installation bis zum Ende fort.

### Kapitel 6. HPT 372 RAID Administrator - Installationsanweisung

Zur Aktivierung der On-Screen-Überwachungsfunktion und Anzeige der Geräteinformation zum Disk-Array können Sie "HPT 372 RAID Administrator" in Ihrem System installieren. Die Haupteigenschaften dieses Administratorprogramms sind im Folgenden beschrieben:

- 1. Es läßt Sie den Status von Festplatten überwachen, welche an den HPT 372 Controller angeschlossen sind, und zeigt Ihnen RAID-Typen und deren Status auf dem Bildschirm.
- 2. Es kann direkt alle Modi der RAID-Funktionen in einem Windows-Umfeld kreieren, was es einfacher benutzerfreundlicher als die Erschaffung der RAID-Funktionen im BIOS-Modus macht.

Legen Sie die KR7A/KR7A-RAID-CD in Ihr CD-ROM-Laufwerk. Das Programm sollte automatisch ausgeführt werden. Wenn nicht, rufen Sie die ausführbare Datei im Hauptverzeichnis der CD auf. Nach der Ausführung erscheint der folgende Bildschirm.

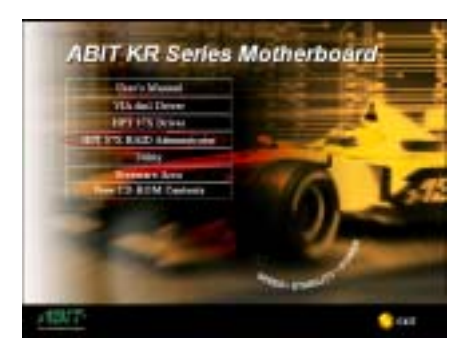

Schritt 1: Bewegen Sie den Cursor auf "HPT 37X RAID Administrator" und klicken darauf, um zum nächsten Schritt zu gehen.

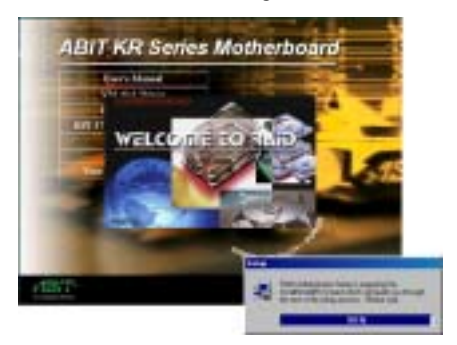

Schritt 2: The "InstallShield Wizard" erscheint und der nächste Bildschirm erscheint für eine

Weile.

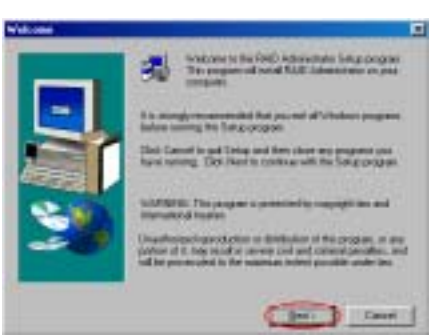

Schritt 3: Nun erscheint der Willkommensbildschirm und sein Dialogfeld. Klicken Sie "Weiter>", um fortzufahren.

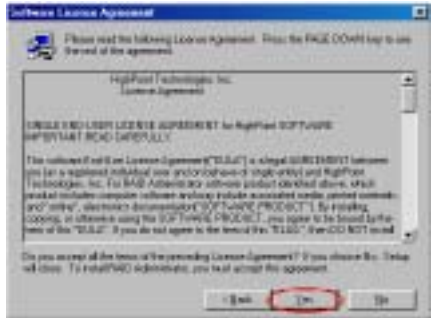

Schritt 4: Der Bildschirm mit der

Software-Lizenzübereinkunft erscheint, lesen Sie diese und klicken dann "Ja", um fortzufahren.

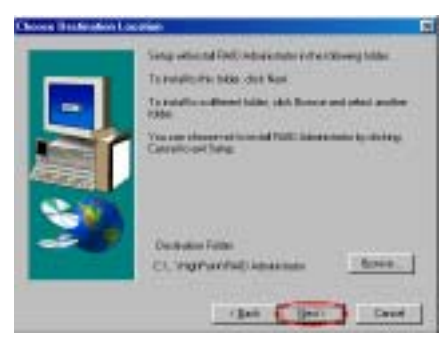

Schritt 5: Nun können Sie einen Zielordner auswählen. Wir empfehlen Ihnen, den voreingestellten Ordner als Zielordner zu verwenden. Wenn Sie den Ordner festgelegt haben, klicken Sie "Weiter>", um fortzufahren.

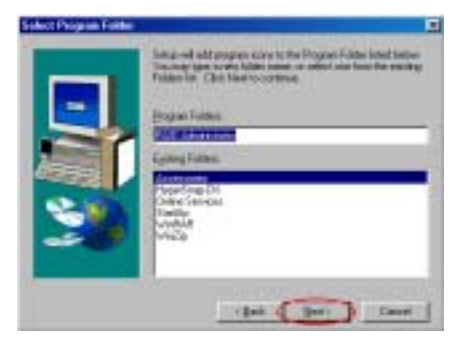

Schritt 6: Nun können Sie den Programmordner wählen. Der Setup-Assistent fügt den aufgelisteten Programmordnern Programmsymbole an. Klicken Sie "Weiter>", um fortzufahren.

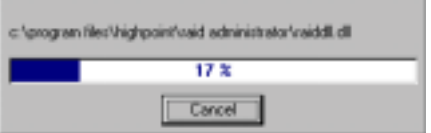

Schritt 7: Das System beginnt mit dem Kopieren der Dateien. Sie können den Verlauf dieses Vorgangs auf der Prozentleiste verfolgen.

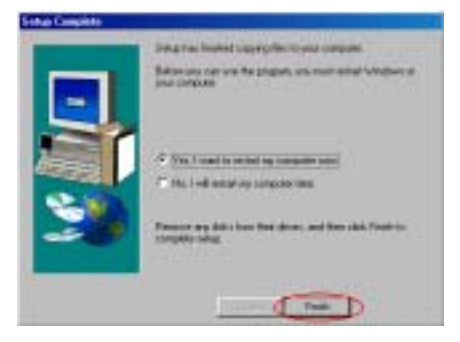

Schritt 8: Nach beendeter Installation wählen "Ja, ich möchte jetzt meinen Computer neu starten." im Kontrollkästchen und klicken "Beenden", um das Setup abzuschließen.

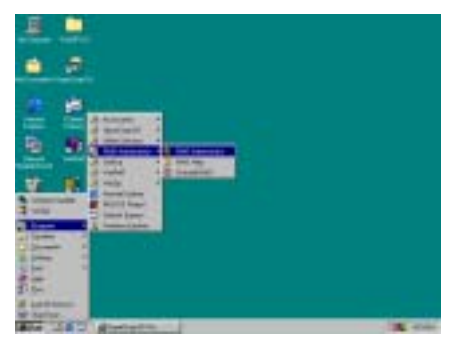

Schritt 9: Nach dem Neustart des Systems können Sie das hier oben gezeigte "RAID Administrator" aufrufen.

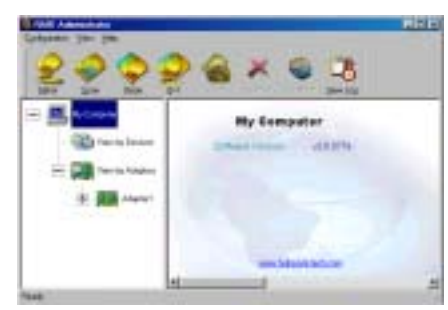

Dann erscheint der RAID

Administrator-Bildschirm. Beachte Sie, dass ein Verknüpfungs-Symbol auf der Symbolleiste erscheint. Dies dient dazu, den Bildschirm nach dem Klicken auf das Symbol "Minimieren" in

der rechten oberen Ecke des Bildschirms wieder aufzurufen. Dieses Verknüpfungs-Symbol verschwindet, wenn Sie das Symbol "Exit" anklicken.

Nun sind Sie im RAID Administrator-Bildschirm. Ihre aktuelle Gerätezuweisung ist auf einen Blick

überschaubar. Bewegen Sie den Cursor auf das Laufwerksymbol, welches Sie anschauen möchten und klicken darauf.

Der Bildschirm unten zeigt, dass zwei Festplatten an den HPT 372 Controller angeschlossen sind. Sie können jedes HDD-Symbol anklicken, um mehr Information zu der entsprechenden HDD zu finden.

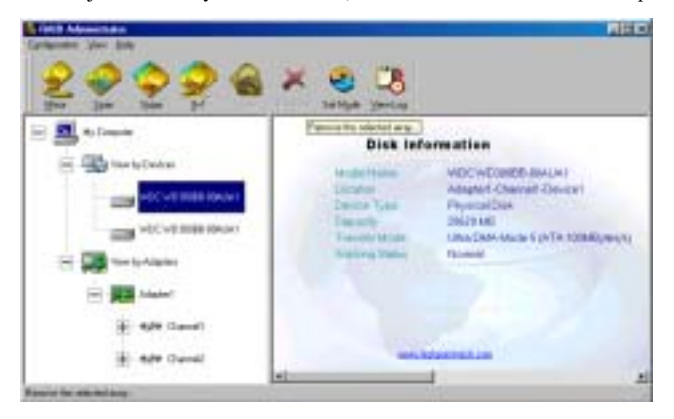

Der Bildschirm unten zeigt Ihnen, wie Sie detailliertere Information zu RAID finden können. Sie können den Ordner "Help" und dann "Index…" wählen, um mehr Information zum RAID-Betrieb, Einstellungen etc. zu finden.

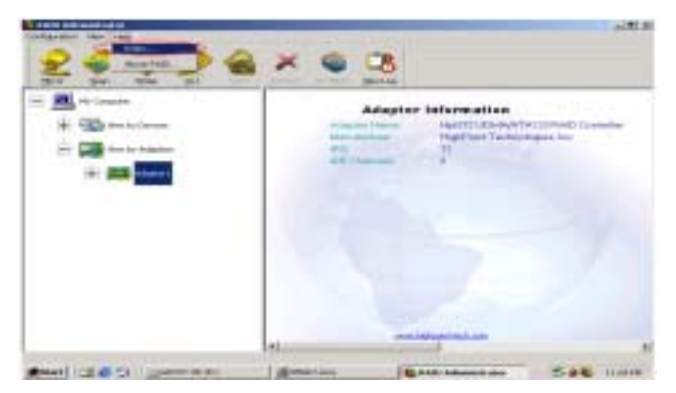

#### Anmerkung

Der RAID Administrator-Hauptbildschirm zeigt Ihnen Versionsinformation zur RAID Administrator Software, da diese Version sich von Ihrer CD-Version unterscheidet. Es ist unwesentlich, welche Version Sie verwenden, wenn Sie aber die neueste Version dieser Software verwenden möchten, können Sie auf unserer Website oder FTP-Server nachschauen, ob schon neuere Versionen erhältlich sind.

# Anhang A. VIA 4 in 1 Treiberinstallation für Windows® 98 SE & Windows® 2000

Nach der Installation von Windows® 98 SE oder Windows® 2000 müssen Sie die VIA 4 in 1-Treiber installieren. Der folgende Abschnitt bietet schrittweise Anweisungen zu diesem Vorgang.

#### Anmerkung

Nachdem Sie Windows® 98 SE & Windows® 2000 installiert haben, wird die Qualität Ihrer Anzeige schlecht sein, da sie auf 640\*480 und 16 Farben gestellt ist. Für beste Bildschirmerfassungsqualität installieren Sie die VGA-Treiber und stellen den Desktop auf 800\*600 und True Color.

#### Anmerkung

Im Betriebsystem Windows® 2000 müssen Sie den Service Pack 2 (SP2) für beste Systemleistung installieren. Sie können SP2 von Microsofts® Webseite herunterladen.

#### Anmerkung

Details zu Windows® 98 SE oder Windows® 2000 werden in diesem Handbuch nicht erwähnt. Wenn Sie Probleme mit der Installation, Betrieb und Einstellungen von Windows® 98 SE oder Windows® 2000 haben, schauen Sie bitte in Ihrem Windows® 98 SE oder Windows® 2000 Handbuch oder anderen Datenbänken der Microsoft® Corporation nach.

Legen Sie die KR7A/KR7A-RAID-CD in Ihr CD-ROM-Laufwerk. Das Programm sollte automatisch ausgeführt werden. Wenn nicht, rufen Sie die ausführbare Datei im Hauptverzeichnis der CD auf. Nach der Ausführung erscheint der folgende Bildschirm.

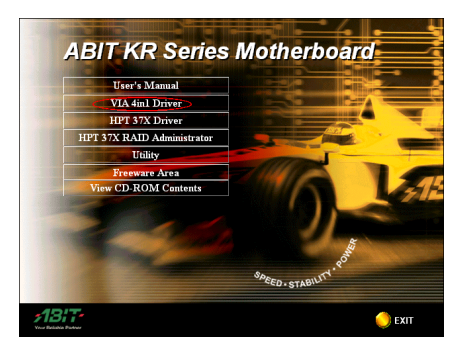

Schritt 1: Bewegen Sie den Cursor auf "VIA 4in1 Treiber" und klicken darauf, um zum nächsten Bildschirm zu gehen.

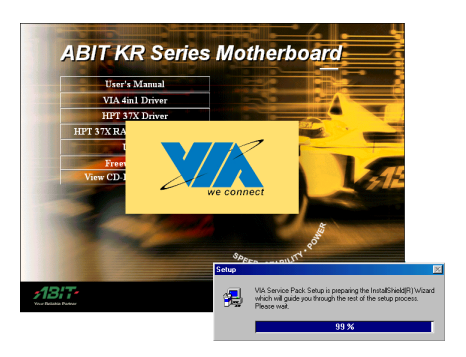

Schritt 2: Der "InstallShield Wizard" erscheint und der nächste Bildschirm erscheint für eine Weile.

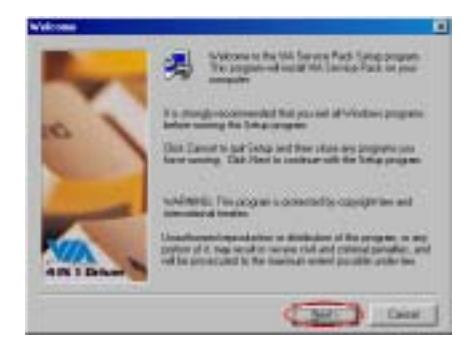

Schritt 3: Nun erscheint der Willkommensbildschirm und sein Dialogfeld. Klicken Sie "Weiter>", um fortzufahren.

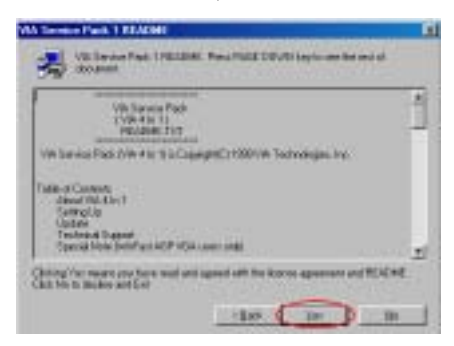

Schritt 4: Der Service Pack-Readme Bildschirm will erscheinen. Klicken Sie "Ja", um fortzufahren.

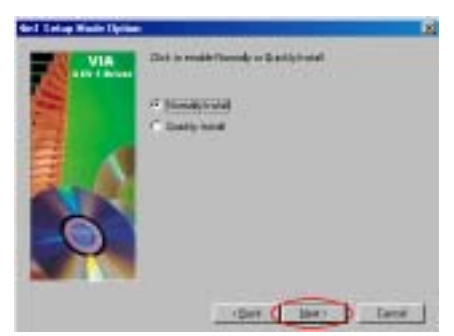

Schritt 5: Sie können zwischen "Normally Install" oder "Quickly Install" wählen, um die VIA 4-in-1 Treiber zu installieren. Wenn Sie den "Quickly Install" Modus wählen, wird der neueste 4-in-1 Treiber automatisch erkannt und

installiert.

Sollten Sie Ihren VIA-Treiber aktualisieren, empfehlen wir Ihnen, 4-in-1 mittels dem Modus "Quickly Install" einzubauen, da dies den erforderlichen Treiber automatisch erkennt und aktualisiert. Im folgenden Schritt beschreiben wir den Vorgang im Modus "Normally Install" .

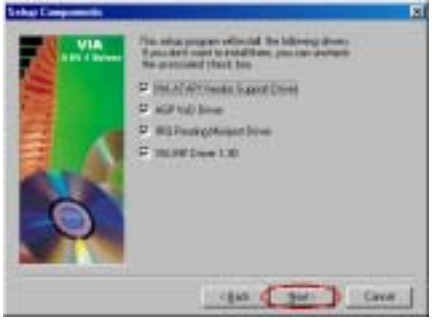

Schritt 6: Dieses Setup-Programm installiert vier Arten von Treibern. Bitte prüfen Sie, welchen Treiber Sie installieren möchten. Wenn Sie Ihre Wahl getroffen haben, klicken Sie bitte "Weiter>", um fortzufahren.. (Windows® 98 SE)

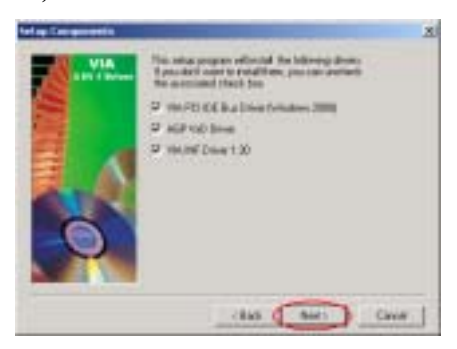

Schritt 6: Dieses Setup-Programm installiert drei Arten von Treibern. Bitte prüfen Sie, welchen Treiber Sie installieren möchten. Wenn Sie Ihre Wahl getroffen haben, klicken Sie bitte "Weiter>", um fortzufahren. (Windows® 2000)

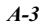

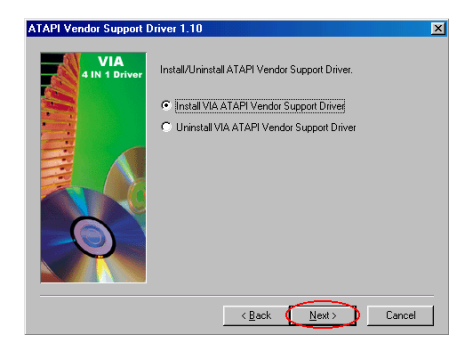

Schritt 7: Wählen Sie" Install VIA ATAPI Vendor Support Driver " und klicken dann "Weiter>", um fortzufahren. (Windows® 98 SE)

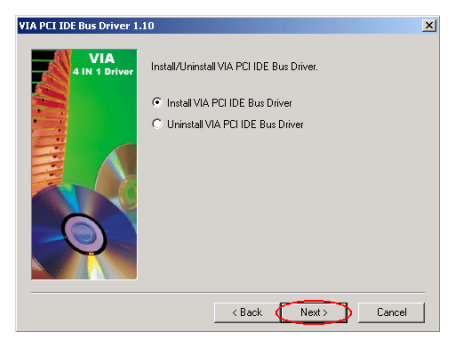

Schritt 7: Wählen Sie "Install VIA PCI IDE Bus Driver" und klicken dann"Weiter>", um fortzufahren. (Windows® 2000)

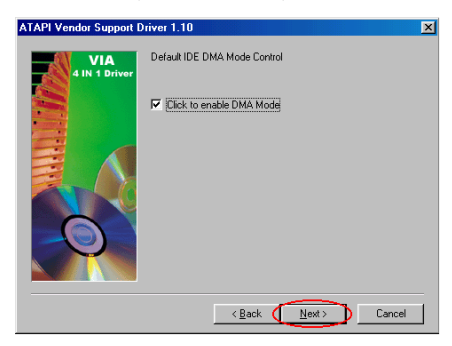

Schritt 8: Wählen Sie "Click to enable DMA Mode" und klicken dann "Weiter>". (Windows® 98 SE)

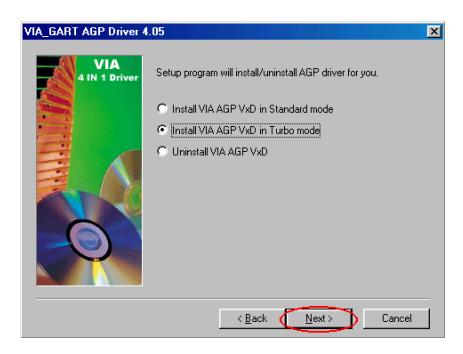

Schritt 9: Wählen Sie "Install VIA AGP VxD in Turbo Mode" und klicken dann "Weiter>". (Windows® 98 SE)

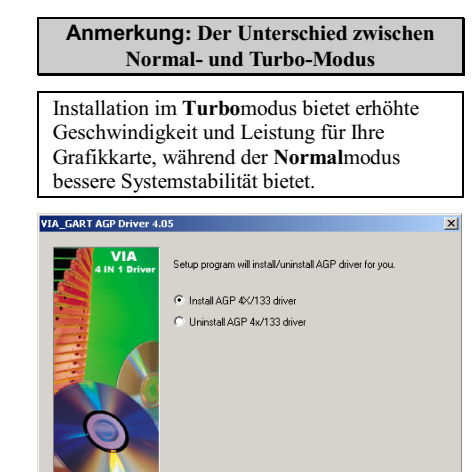

Schritt 8: Wählen Sie "Install AGP 4X/133 Driver" und klicken dann"Weiter>". (Windows® 2000)

<Back Next>

Cancel

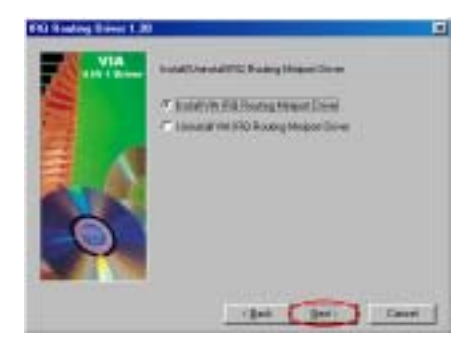

Schritt 10: Wählen Sie "Install VIA IRQ Routing Miniport Driver " und klicken dann "Weiter>". (Windows® 98 SE)

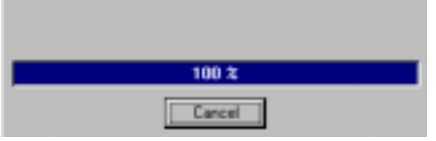

Schritt 11: Das Installationsprogramm zeigt Ihnen den Prozentsatz der installierten Dateien. (Windows® 98 SE)

Schritt 9: Das Installationsprogramm zeigt Ihnen den Prozentsatz der installierten Dateien. (Windows® 2000)

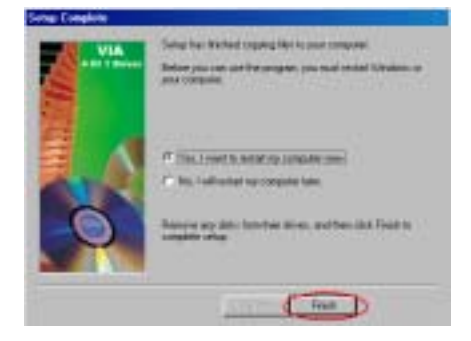

Schritt 12: Nach beendeter Installation wird das Installationsprogramm Sie bitten, Ihren Computer neu zu starten. Wir empfehlen Ihnen die Wahl von "Ja, ich möchte jetzt meinen Computer neu starten." Klicken Sie dann "Beenden", um Ihren Computer zum Abschluß der Treiberaktualisierung neu zu starten. (Windows® 98 SE)

Schritt 10: Nach beendeter Installation wird das Installationsprogramm Sie bitten, Ihren Computer neu zu starten. Wir empfehlen Ihnen die Wahl von "Ja, ich möchte jetzt meinen Computer neu starten." Klicken Sie dann "Beenden", um Ihren Computer zum Abschluß der Treiberaktualisierung neu zu starten. (Windows® 2000)

#### \$ Die folgenden Beschreibungen unten sind alle für Windows® 98 SE.

Wenn Ihr Computersystem neu startet, beginnt Windows® 98 SE den Aktualisierungsvorgang, und mehrere neue Hardwaregerät werden gefunden und aktualisiert. Nach dem Neustart von Windows® 98 SE werden die CD-ROM-Laufwerke während des Aktualisierungsvorgangs nicht gefunden. Wenn Sie ein Dialogfeld bittet, die Windows® 98 SE CD ins CD-ROM-Laufwerk zu legen, ignorieren Sie diese Meldung einfach und gehen zum nächsten Arbeitsschritt.

Schritt 13: Sie können in den "Systemeigenschaften" prüfen, ob die Geräte sachgemäß installiert sind. (Windows® 98 SE)

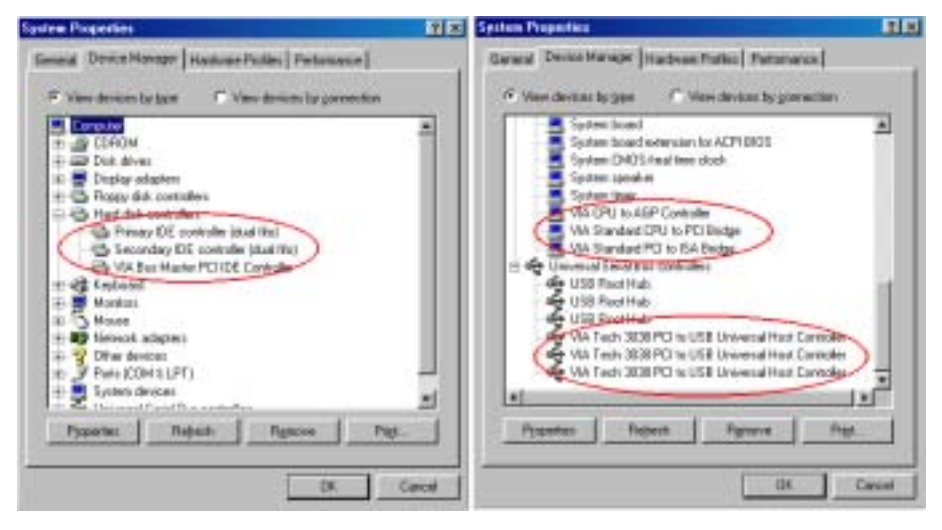

Schritt 11: Sie können im "Gerätemanager" nachprüfen, ob die Geräte sachgemäß installiert sind. (Windows® 2000)

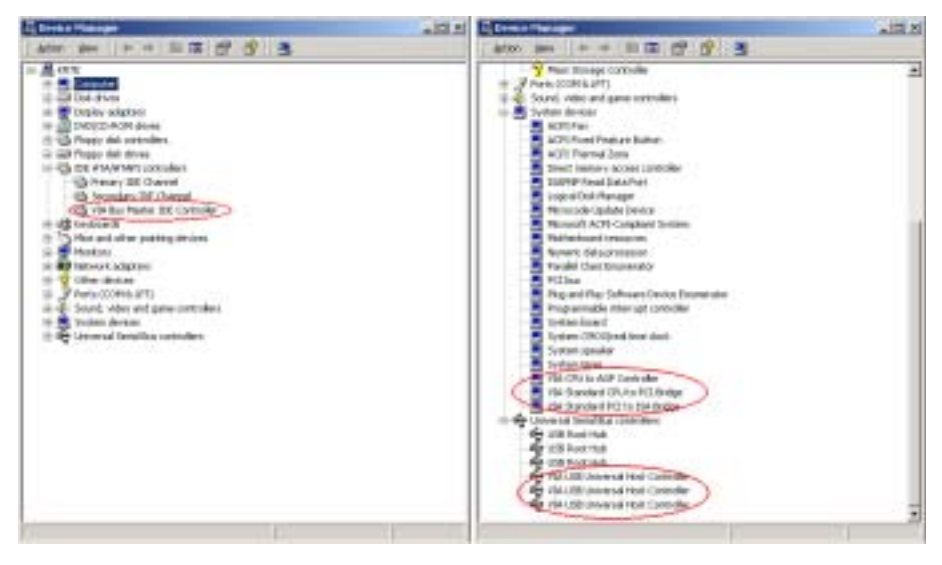

### Anhang B. Installation des Hardwareüberwachungssystems

Das VIA Hardwareüberwachungssystem ist ein Selbstdiagnosesystem für PCs. Es schützt PC Hardware durch Überwachung mehrerer wichtiger Elemente, einschließlich Netzteilspannungen, CPU- & Systemventilatorgeschwindigkeiten sowie CPU- und Systemtemperaturen. Diese Elemente sind wichtig für den Betrieb des Systems; Fehler könnten in permanentem Systemschaden resultieren. Wenn ein Element sich außerhalb des Normalbereiches befindet, erscheint eine Warnmeldung und bittet Sie die entsprechenden Maßnahmen zu ergreifen.

Die folgende Beschreibung zeigt Ihnen, wie Sie das VIA-Hardwareüberwachungssystem installieren und verwenden können.. Legen Sie die KR7A/KR7A-RAID-CD in Ihr CD-ROM-Laufwerk. Das Programm sollte automatisch ausgeführt werden. Wenn nicht, rufen Sie die ausführbare Datei im Hauptverzeichnis der CD auf. Nach der Ausführung erscheint der folgende Bildschirm.

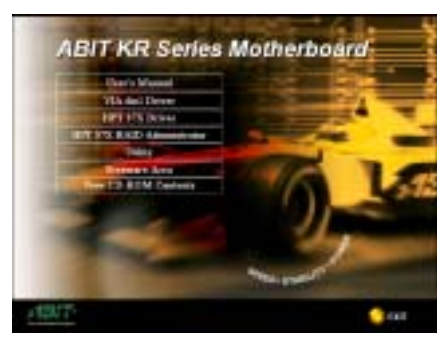

Klicken Sie "Utility".

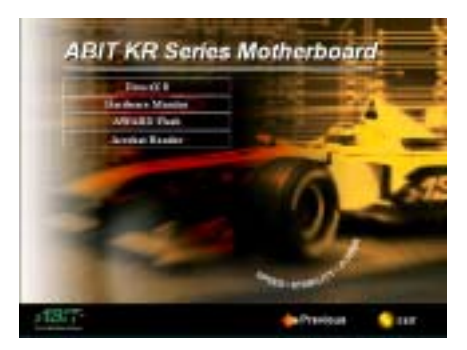

Klicken Sie "Hardware Monitor", um mit der Installation des Hardwareüberwachungprogramms zu beginnen.

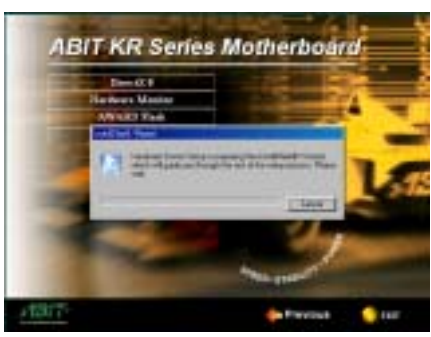

Dann entpackt der Assistent die zur Installation Latinghing Pilles<br>The contest of the probably and lengt retracted. nötigen Dateien. Please your chase the forcall break follows estimate the last needed to statute tapeling

**TELEVIEW** 

п Write one to the butaffitions will not the<br>Manboare Boston The Install base \* Ship of Alfons of Factors Societies.<br>Jose Karpeter, To continue, 200 Free. **CHO** IN

Der Willkommensbildschirm und sein Dialogfeld erscheinen. Klicken Sie "Weiter>", um fortzufahren.

Sie werden sehen, wie der Installationsassistent aktiv wird.

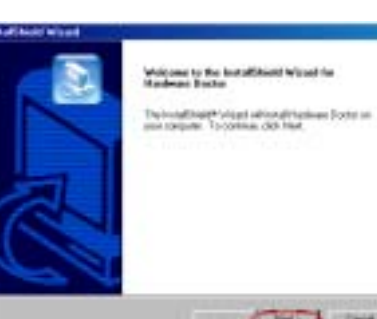

**Z. Hardman Exciter: Metal** 

orien d'oats

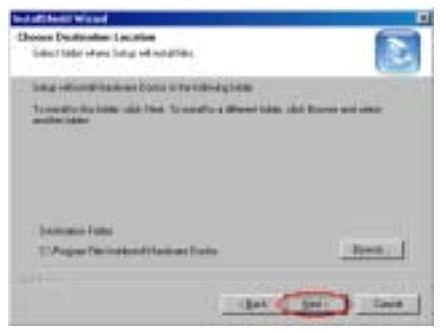

Nun können Sie das Verzeichnis für den Bestimmungsort wählen, wo Sie die Treiber installieren wollen. Wir empfehlen Ihnen die Verwendung des voreingestellten Verzeichnisses als Bestimmungsort. Nachdem Sie das Verzeichnis bestimmt haben, klicken Sie "Weiter>".

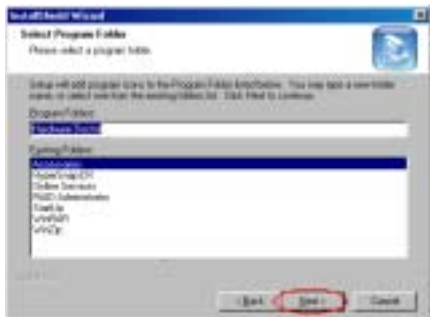

Nun können Sie das Verzeichnis für das Programmverzeichnis wählen, wo Sie die Treiber installieren wollen. Wir empfehlen Ihnen die Verwendung des voreingestellten Verzeichnisses als Bestimmungsort. Nachdem Sie das Verzeichnis bestimmt haben, klicken Sie "Weiter>".

Das Programm wird mit der Installation der für das System erforderlichen Treiber beginnen.

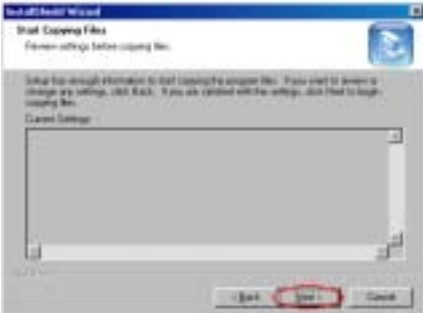

Der Assistent bereitet die Installation der Programmdateien vor.

# **Allege States** Œ Fochuse Borne Lengto perform presidente positioni nows: reliabante. C Proper Factures of Auditors Enterprett/Mid-lat  $10<sub>h</sub>$ **Card**

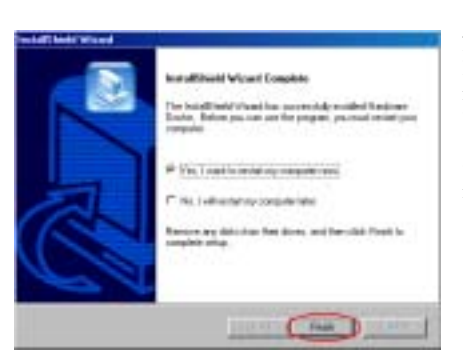

Das Installationsprogramm zeigt Ihnen den Prozentsatz der installierten Dateien.

Nach beendeter Installation wird das Installationsprogramm Sie bitten, Ihren Computer neu zu starten. Wir empfehlen Ihnen die Wahl von "Ja, ich möchte jetzt meinen Computer neu starten." Klicken Sie dann "Beenden", um Ihren Computer zum Abschluß der Treiberaktualisierung neu zu starten.

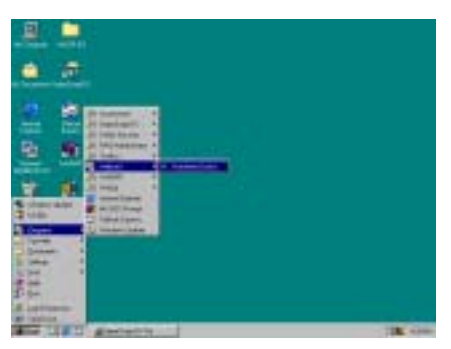

Sie können das Programm über Start/Programme auswählen. Sie sehen ein Element namens "Winbond"  $\rightarrow$  "Hardware Doctor". Klicken Sie darauf, und der unten gezeigte Bildschirm erscheint.

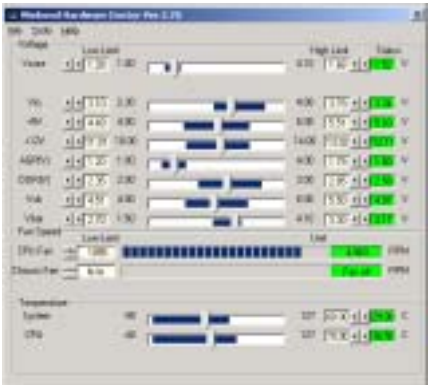

Dies Bildschirm zeigt das

Hardwareüberwachungsprogramm. Dieses zeigt Information zu Systemtemperatur, Spannnungen und Lüftergeschwindigkeit an. Für einige Elemente können Sie den Warnbereich festlegen; Sie können Werte optimieren, indem Sie sie in Übereinstimmung mit ihren Systemanforderungen justieren.

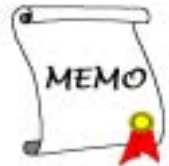

## Anhang C. BIOS-Updateanleitung

Wir nehmen hier das SE6 Motherboard nur als Beispiel. Dieser Vorgang ist für alle anderen Modelle identisch.

Schritt 1: Zuerst finden Sie bitte Modell und Versionszahl Ihres Motherboards heraus. Diese Information finden Sie auf einem Steckplatz oder auf der Rückseite des Motherboards. Das Etikett sitzt bei jedem Motherboard immer an der Stelle, die auf dem Foto unten gezeigt ist.

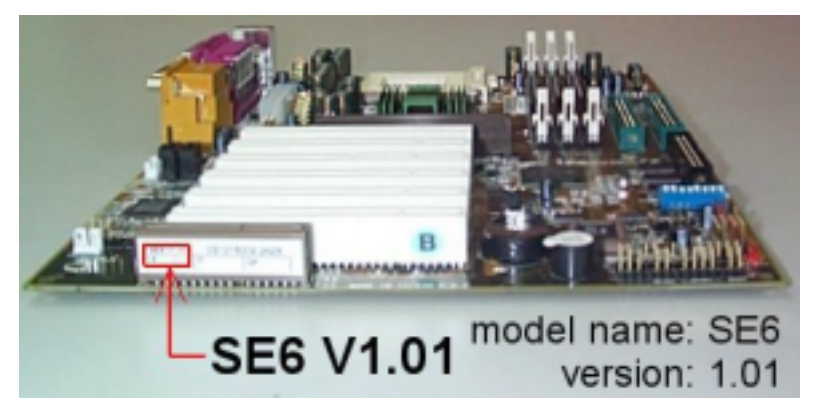

Modellname und Version finden Sie auf dem weißen Etikett.

Schritt 2: Finden Sie die aktuelle BIOS ID heraus.

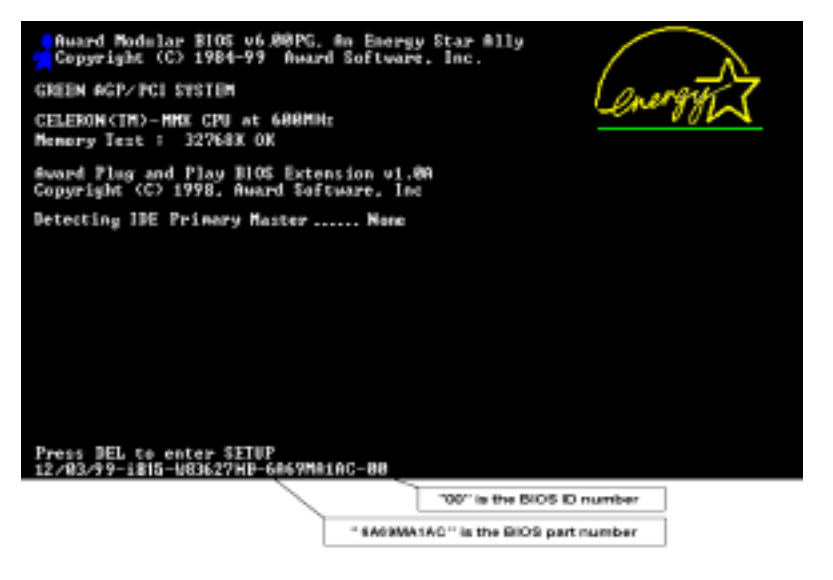

In diesem Beispiel ist die aktuelle BIOS ID "00". Wenn Sie schon das neueste BIOS haben, brauchen Sie es nicht zu aktualisieren. Wenn Ihr BIOS nicht die neueste Version ist, gehen Sie zum nächsten Schritt.

Schritt 3: Laden Sie sich die korrekte BIOS-Datei von unserer Webseite herunter.

 $ISE61$ 

Filename: NOTE: SE6SW.EXE Date: 07/06/2000 1. Fixes SCSI HDD detection problem  $ID: SW$ when booting from SCSI CD-ROM and executing FDISK. 2. Supports 512MB memory modules. 3. Sets the In-Order Queue Depth default to 4, increasing the integrated video performance.

Gehen Sie zu unserer Webseite, wählen die korrekte BIOS-Datei aus und laden sie herunter.

Schritt 4: Doppelklicken Sie die Download-Datei, sie wird sich automatisch zu einer .bin-Datei extrahieren.

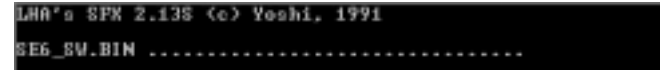

Schritt 5: Erstellen Sie eine bootbare Floppy diskette und kopieren die notwendigen Dateien darauf.

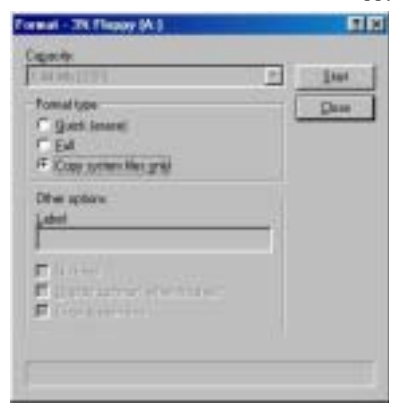

Sie können eine bootbare Floppydiskette im Explorer oder im DOS-Modus erstellen.Nech dem Formatieren und Übertragen des Systems auf die Floppydiskette kopieren Sie zwei Dateien darauf: das BIOS-Flashprogramm "awdflash.exe" und die dekomprimierte BIOS-Binärdatei.

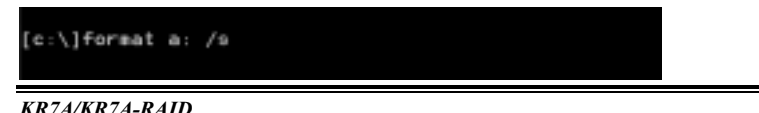

Schritt 6: Starten Sie das System von der Floppydiskette.

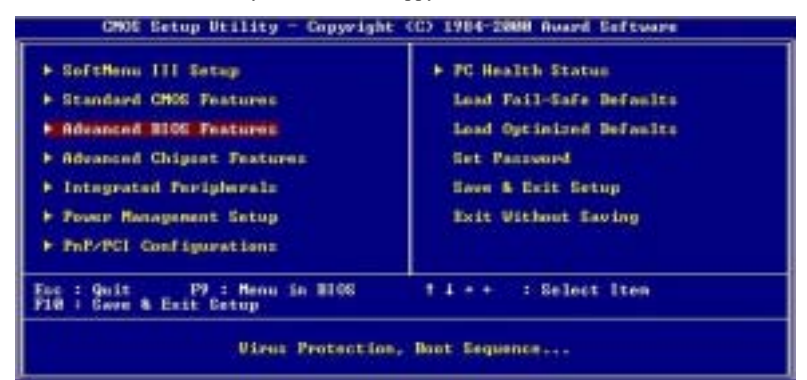

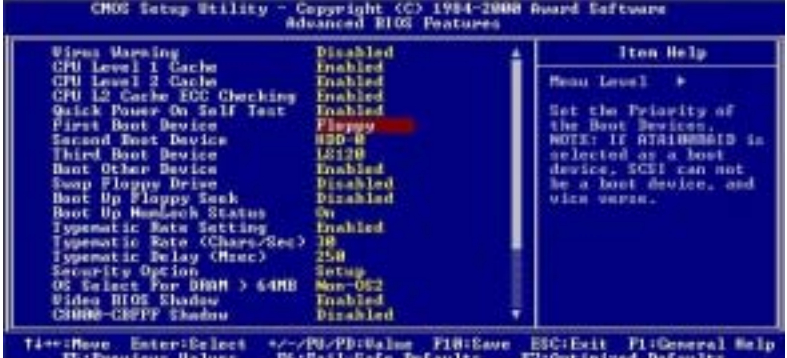

- Copyright (C) 1984–2008 Award Saftware<br>Advanced EIOS Peatures CHOS Satup Utility u Marsing<br>Level 1 Cache<br>Level 2 Cache<br>L2 Cache EC Checking<br>1 Pause On Se<br>1 Davis Device | First 1 **Disabled** Iten Help **Inchird Heau Level** ٠ **Enabled** the Princity of<br>Boot Devices,<br>E: If ATALUMBATD is<br>exted or a boot<br>ics, SCSI can not<br>a boot device, and f.c.k First Boot Device Secsed Best Davic<br>Third Boot Device<br>Dant Other Device Eleggy m **Bant Other Device<br>Dear Dy Playpy Se<br>Bant Dy Playpy Se<br>Bant Up Mumbeck S<br>Typematic Rate Se<br>Typematic Rate Se** HOD-H<br>SCSL<br>CDROM **HEEK HOD Rate CC**<br>Belay nt in **International Control**<br>OS Select Por DHA<br>USdea HIOS Shadaw<br>CSUOO-CRPP Shadaw **TI-Hove ENTER: Accept ESCIAbort** 

 $\mathbf{v}$ 

Disabled

**Time Hove** Enter-Delset<br>Fichwolaus Unions

Stellen Sie die erste Bootsequenz im BIOS auf "Floppy" und starten das System von der Floppydiskette.

Schritt 7: Flashen Sie das BIOS im reinen DOS-Modus.

### A:\>awdflash se6\_sw.bin /cc /cd /cp /py /sn /cks /r\_

Nach erfolgreichem Systemstart von der Floppydiskette führen Sie das Flashprogramm gemäss dieser Anweisungen aus.

#### Anmerkung

Wir empfehlen Ihnen sehr, die oben genannten Parameter plus 'awdflash' zum Flashen Ihres BIOS verwenden. GEBEN SIE NICHT einfach 'awdflash se6\_sw.bin' ohne die oben genannten Parameter plus der .bin-Datei ein.

Anmerkung

Das Award-Flash-Programm läuft nicht unter Windows® 95/98 oder Windows® NT, Sie müssen sich unter DOS befinden.

Prüfen Sie, welche BIOS-Datei Sie mit Ihrem Motherboard verwenden sollten. Aktualisieren Sie nicht mit der falschen BIOS-Datei., ansonsten könnten Systemfehler auftreten.

#### Anmerkung

Bitte verwenden Sie zum Flashen Ihres KR7A/KR7A-RAID Motherboard BIOS keine ältere Version des Award Flash Memory Writer als Version 7.52C; sonst können Fehler oder Probleme beim Flashen auftreten.

#### Anmerkung

Während der Aktualisierung wird der Vorgang in weißen Blöcken gemessen und angezeigt. Die letzten vier blauen Blöcke des Flash-Updatevorgangs repräsentieren den "BIOS-Bootblock". Der BIOS-Bootblock dient dazu, das BIOS vor Beschädigung während des Programmierens zu schützen. Er sollte nicht jedes Mal programmiert werden. Wenn dieser "BIOS-Bootblock" intakt bleibt, wenn das BIOS während des Programmierens beschädigt wird, können Sie beim nächsten Mal von einer bootbaren Floppy Ihren Computer starten. Hierdurch können Sie Ihr BIOS ohne technische Hilfestellung von Ihrem Händler erneut flashen.

### Motherboard - Fehlerbehebung:

#### F & A:

- F: Muss ich das CMOS löschen, bevor ich ein neues Motherboard in mein Computersystem einbaue?
- A: Ja, wir empfehlen Ihnen sehr, das CMOS vor der Installation eines neuen Motherboards zu löschen. Bitte setzen Sie die CMOS-Brücke von ihrer voreingestellten 1-2-Position einige Sekunden lang auf 2-3 und dann wieder zurück. Wenn Sie danach Ihr System zum ersten Mal booten, befolgen Sie die Anweisungen im Handbuch, um die optimierten Voreinstellungen zu laden.

#### F: Was soll ich tun, wenn mein System sich beim Aktualisieren des BIOS oder nach Einstellung falscher CPU-Parameter aufhängt?

A: Wann immer Sie Ihr BIOS aktualisieren, oder wenn das System sich aufgrund falscher CPU-Parametereinstellungen aufhängt, löschen Sie immer zuerst die CMOS-Brückeneinstellungen, bevor Sie den Computer neu starten.

#### F: Wie kann ich eine schnelle Antwort auf meine technischen Fragen bekommen?

A: Befolgen Sie die Richtlinien im "Formblatt für Technische Hilfe" dieses Handbuchs.

Wenn Sie auf Probleme während des Betriebs stoßen, eliminieren Sie vor dem Ausfüllen des Formblatts für technische Hilfestellung zuerst alle Peripheriegeräte, die nichts mit dem Problem zu tun haben und schreiben sie auf das Formblatt, damit unser technisches Hilfspersonal schnell Ihr Problem mit dem Motherboard entscheiden und Ihnen die nötigen Antworten angeben kann. Faxen Sie dieses Formblatt an Ihren Händler oder die Firma, wo Sie die Hardware gekauft haben, um unsere technische Hilfe in Anspruch nehmen zu können. (Sie können sich auf die unten angegebenen Beispiele beziehen)

```
\mathbb{R}
```
Beispiel 1: System umfasst Motherboard (mit CPU, DRAM, COAST...) Festplatte, CD-ROM, FDD, VGA-KARTE, MPEG KARTE, SCSI KARTE, SOUNDKARTE etc. Wenn Sie nach dem Zusammenbau des Systems nicht booten können, prüfen Sie die Schlüsselkomponenten des Systems auf die unten beschriebene Weise. Zuerst entfernen Sie alle Interfacekarten außer der VGA-Karte und versuchen, neu zu booten.

#### - Wenn Sie immer noch nicht booten können:

Versuchen Sie, eine VGA-Karte einer anderen Marke oder Modells einzubauen und schauen, ob das System startet. Wenn es immer noch nicht startet, schreiben Sie die Modelle von VGA-Karte und Motherboard sowie die BIOS-Identifikationszahl und die CPU auf das Formblatt für technische Hilfe (siehe Anweisungen) und beschreiben das Problem im vorgegebenen Feld für die Problembeschreibung.

#### - Wenn Sie booten können:

Setzen Sie nach und nach die Interfacekarten wieder ein, die Sie aus dem System entfernt haben und versuchen nach dem Einsetzen jeder Karte, das System neu zu starten, bis das System nicht mehr startet. Lassen Sie die VGA-Karte und die Interfacekarte, die das Problem ausgelöst hat, auf dem Motherboard, entfernen alle anderen Karten oder Peripheriegeräte und starten neu. Wenn Sie immer noch nicht starten können, schreiben Sie Information zu beiden Karten im Feld für die Zusatzkarten und vergessen nicht, das Modell des Motherboards, Version, BIOS-Identifikationszahl und CPU (s. Anweisungen) anzugeben und eine Beschreibung des Problems mitzuliefern.

Beispiel 2: System umfasst Motherboard (mit CPU, DRAM, COAST...) Festplatte, CD-ROM, FDD, VGA-KARTE, LAN KARTE, MPEG KARTE, SCSI KARTE, SOUND KARTE. Wenn Sie nach dem Zusammenbau und der Installation der Soundkartentreiber Ihr System neu starten und es den Soundkartentreiber ausführt, stellt es sich automatisch zurück. Dieses Problem kann am Soundkartentreiber liegen. Während DOS startet, drücken Sie die UMSCHALT (BYPASS) Taste, um CONFIG.SYS und AUTOEXEC.BAT zu überspringen; bearbeiten Sie CONFIG.SYS mit einem Texteditor und fügen der Zeile, die den Soundkartentreiber lädt, die Anmerkung REM an, um den Soundkartentreiber zu deaktivieren. Siehe folgendes Beispiel.

> CONFIG.SYS: DEVICE=C:\DOS\HIMEM.SYS DEVICE=C:\DOS\EMM386.EXE HIGHSCAN DOS=HIGH, UMB FILES=40 BUFFERS=36 REM DEVICEHIGH=C:\PLUGPLAY\DWCFGMG.SYS LASTDRIVE=Z

Starten Sie das System neu. Wenn das System startet und sich nicht zurückstellt, können Sie sicher sein, dass das Problem am Soundkartentreiber liegt. Schreiben Sie die Modelle von Soundkarte und Motherboard und die BIOS-Identifikationszahl in das Formblatt für technische Hilfe (s. Anweisungen) und beschreiben das Problem im vorgegebenen Feld.

☺☺☺ Wir zeigen Ihnen, wie das"Formblatt für Technische Hilfe" auszufüllen ist.

#### // Anweisungen...

Zum Ausfüllen dieses "Formblatts für technische Hilfe" befolgen Sie Schritt für Schritt die Anweisungen unten:

1\* . MODELL: Geben Sie die Modellnummer an (steht in Ihrem Handbuch).

Beispiel: KR7A, KR7A-RAID, KG7-Lite, KG7, KG7-RAID etc…

2<sup>\*</sup>. Modellnummer des Motherboards (REV): Geben Sie die Modellnummer des Motherboards an, die auf dem Motherboard mit "REV:\*.\*\*" angegeben ist.

Beispiel: REV: 1.01

 $3^*$ . BIOS ID und Teilnr.: Siehe Anhang C für detailliertere Informationen.

,

4. TREIBER REV: Geben Sie die Treiberversionsnummer an, die Sie auf der Diskette DEVICE TREIBER unter "Release \*.\*\*".finden (wenn Sie sie haben) Beispiel:

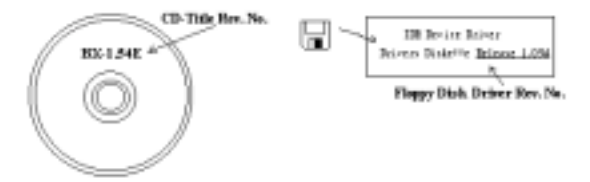

5<sup>\*</sup>. OS/ANWENDUNGSPROGRAMM: Geben Sie hier Ihr Betriebsystem und die Anwendungsprogramme auf Ihrem System an.

Beispiel: MS-DOS<sup>®</sup> 6.22, Windows<sup>®</sup> 98 SE, Windows<sup>®</sup> 2000....

6\* . CPU: Geben Sie hier Marke und Geschwindigkeit (MHz) Ihrer CPU an.

Beispiel: (A) Unter "Marke" schreiben Sie " AMD ", unter "Technische Daten" schreiben Sie " Duron™ 600MHz "。

7. Festplatte: Geben Sie hier Marke und technische Daten Ihrer Festplatte(n) an, bestimmen Sie, ob die Festplatte □IDE1 oder □IDE2 verwendet. Wenn Sie das Fassungsvermögen der Platte kennen, geben Sie es an und markieren (" $\checkmark$ ") " $\Box$ "; wenn Sie nichts angeben, gehen wir davon aus, dass Ihre Festplatte"**⊠IDE1**" Master ist.

Beispiel: Unter "Festplatte" markieren Sie das Kästchen, unter "Marke" schreiben Sie "Seagate", unter Technische Daten schreiben Sie "ST31621A (1.6GB)".

8. CD-ROM-Laufwerk: Geben Sie hier Marke und technische Daten Ihres CD-ROM-Laufwerks ein. Bestimmen Sie, ob es  $\Box$  IDE1 oder  $\Box$ IDE2 verwendet, und markieren (" $\checkmark$ ") " $\Box$ "; wenn Sie nichts angeben, gehen wir davon aus, dass Ihr CD-ROM/Laufwerk"%IDE2" Master ist.

Beispiel: Unter "CD-ROM-Laufwerk" markieren Sie das Kästchen, unter "Marke" schreiben Sie "Mitsumi", unter Technische Daten, schreiben Sie "FX-400D".

9. Systemspeicher (DDR SDRAM): Zeigt Marke und Spezifikationen (DDR DIMM) Ihres Systemspeichers an, wie z. B. Dichte, Beschreibung, Modulkomponenten, Modulteilnummer, CAS-Latenz, Geschwindigkeit (MHz). Beispiel:

Unter "Marke" schreiben Sie "Micron", unter Spezifikationen:

Dichte: 128MB, Beschreibung: SS 16 Megx72 2.5V ECC Gold, Modulkomponenten: (9) 16 Megx 8, Modulteilnr: MT9VDDT1672AG, CAS-Latenz: 2, Geschwindigkeit (MHz): 200 MHz.

Bitte geben Sie uns detaillierte Informationen zu Ihren DDR SDRAM-Modulen, dies wird uns bei der Simulation Ihrer Probleme helfen.

10. ZUSATZKARTE: Geben Sie hier an, bei welchen Zusatzkarten Sie sich absolut sicher sind, dass sie mit dem Problem zusammenhängen.

Wenn Sie die Ursache des Problems nicht finden können, geben Sie alle Zusatzkarten in Ihrem System an.

#### Anmerkung

Elemente in Anführungszeichen müssen ausgefüllt werden.

### RAID - Fehlerbehebung

#### $F \& A$ .

#### F: Kann ich Festplatten unterschiedlicher Kapazität oder Transfermodi verwenden?

A: Für beste Leistung empfehlen wir, Festplatten desselben Modells zu verwenden.

#### F: Wie weise ich ein Boot-Gerät zu?

A: Drücken Sie <Strg> <H> zum Zuweisen eines Boot-Geräts in RAID BIOS (Handbuch Kapitel 4).

#### F: Warum kann ich die korrekte Kapazität im FDISK-Hilfsprogramm nicht sehen?

A: Dies ist ein bekanntes Problem mit Windows® 95/98's FDISK-Programm. Wenn das FDISK-Programm unter Windows® 95/98 für eine IBM 75GB Festplatte DTLA 307075 nur 7768MB anzeigt, wenden Sie sich bitte an Microsoft® für die neueste Version von FDISK. Unter Windows® 2000 gibt es dieses 64GB-Problem nicht.

http://www.storage.ibm.com/techsup/hddtech/welcome.htm

#### F: Wie kann ich ein Striping&Mirror-Array (RAID 0+1) erstellen?

- A: Sie brauchen vier Laufwerke (Anhang A), von denen je zwei auf dem selben Kanal/Kabelgefüge liegen, um ein Striping Array zu erstellen. Dann erstellen Sie ein Mirror-Array mit diesen beiden Striping-Arrays (Handbuch Kapitel 4).
- 1. Drücken Sie <Strg> <H> , um die Konfiguration einzurichten
- 2. Wählen Sie Element 1, um RAID zu erstellen.
- 3. Wählen Sie Element 1, um den Array-Modus auf Striping&Mirror (RAID 0+1) einzustellen.
- 4. Wählen Sie Element 2, um Laufwerke zu wählen. Zwei Striping-Arrays werden automatisch erstellt, Sie brauchen nur zweimal die Eingabetaste zu drücken.
- 5. Wählen Sie Element 4, um mit der Erstellung zu beginnen.
- 6. Drücken Sie <Esc>, um die Einstellung zu beenden und RAID BIOS zu verlassen.
- F: Wie erstelle ich ein Mirror-Array, wenn eins der Laufwerke nicht funktioniert?
- A: Sie müssen die vorherige Array-Einstellung löschen, die Daten duplizieren und dann eine neue Array-Einstellung aufbauen (Handbuch Kapitel 4).
- 1. Drücken Sie <Strg> <H> für die Setup-Konfiguration
- 2. Wählen Sie Element 2, um das Array zu löschen.
- 3. Wählen Sie Element 3, um eine Mirror-Festplatte zu duplizieren.
- 4. Wählen Sie Unterelement 1, um die Quellplatte zu wählen, auf der sich die Daten befinden.
- 5. Wählen Sie Unterelement 2, um die Zielplatte zu wählen, die neue und leere.
- 6. Wählen Sie Unterelement 3, um mit der Duplizierung zu beginnen.
- 7. Nach beendeter Duplizierung drücken Sie <Esc>, um das RAID BIOS zu verlassen.

#### F: Warum erscheint die Meldung "NO ROM BASIC SYSTEM HALTED" beim Booten?

A: Ihr System enthält keine aktivierte Primärpartition. Bitte erstellen Sie eine mit FDISK oder einem anderen Hilfsprogramm.

#### Tun und lassen:

- 1. Verwenden Sie immer Laufwerke desselben Modells für beste Qualität und Leistung. Unterschiedliche Firmware hat unterschiedliche Timingcharakteristika, was die RAID-Leistung schwächen kann.
- 2. Wenn Sie zwei Laufwerke haben, schließen Sie sie bitte an zwei unterschiedliche Kanäle als Masterlaufwerk an.
- 3. Beim Anschluss von Laufwerken an die RAID-Karte vergewissern Sie sich bitte, dass die Master/Slave-Brückeneinstellungen korrekt sind. Wenn nur ein Laufwerk auf einem Kanal/Kabel liegt, stellen Sie es Master- oder Single-Laufwerk ein.
- 4. Verwenden Sie bitte immer Kabel mit 80 Leitern.
- 5. Schließen Sie keine ATAPI-Geräte (CD-ROM, LS-120, MO, ZIP etc.) an die RAID-Karte an.
- 6. Für beste Leistung verwenden Sie bitte Ultra DMA 66/100-Festplatten.

# Formblatt für technische Hilfe

! Firma: ☎ Telefonnr.:

\* Kontaktperson: → B Faxnr.:

### 2 Emailadresse:

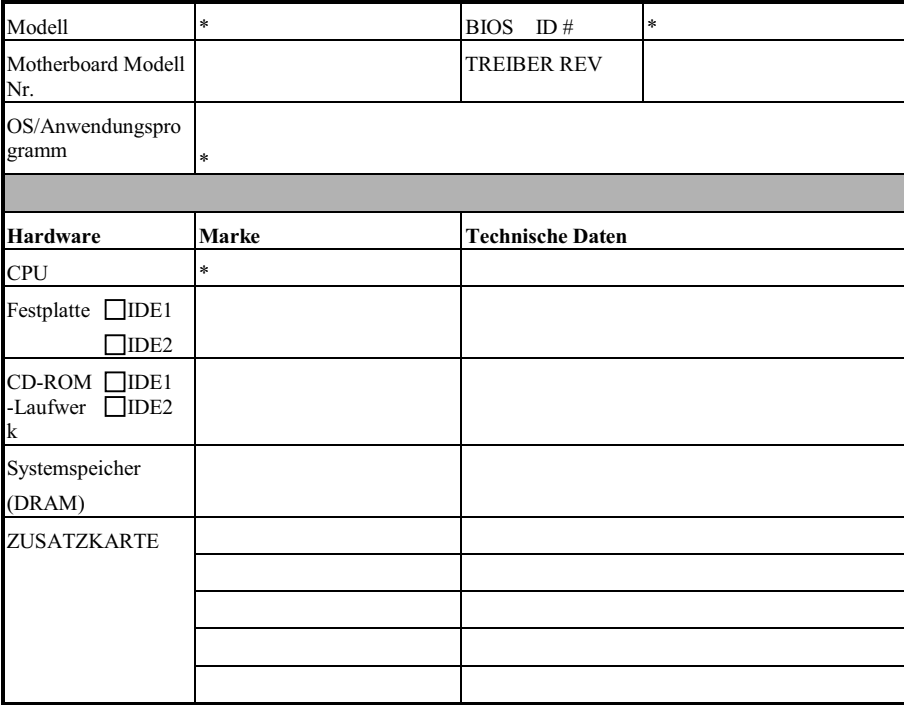

#### $\mathfrak{g}$

Problembeschreibung:

### Anhang E. Wo Sie technische Hilfe finden

(auf unserer Website) http://www.abit.com.tw (in Nordamerika) http://www.abit-usa.com (in Europa) http://www.abit.nl

Vielen Dank für Ihre Wahl von ABIT-Produkten. Die Firma ABIT verkauft alle ihre Produkte über Vertriebshändler, Importeure und Systemintegrierer, aber nicht direkt an Endverbraucher. Bevor Sie uns um technische Hilfe emailen, fragen Sie bitte Ihren Händler oder Integrierer, ob Sie bestimmte Dienstleistungen benötigen, denn sie sind diejenigen, die Ihnen Ihr System verkauft haben und sollten am besten wissen, was getan werden kann. Die Ihnen geleisteten Dienste können Ihnen bei der Entscheidung über zukünftige Anschaffungen Denkanstöße geben.

Wir schätzen jeden Kunden sehr und würden Ihnen gerne unsere bestmöglichen Dienste bieten. Schneller Kundendienst ist unsere höchste Priorität. Wir bekommen allerdings sehr viele Telefonanrufe und eine gewaltige Anzahl von Emails aus aller Herren Länder. Zur Zeit ist es uns nicht möglich, jede einzelne Anfrage zu beantworten, daher ist es gut möglich, dass Sie auf uns geschickte Emails keine Antwort bekommen. Wir haben viele Kompatibilitäts- und Verläßlichkeitstests durchgeführt, um sicher zu gehen, dass unsere Produkte beste Qualität und Kompatibilität bieten. Falls Sie Service oder technische Hilfe brauchen, bitten wir Sie um Verständnis für unsere Kapazitätsbeschränkungen; bitte wenden Sie sich bei Fragen immer zuerst an den Händler, bei dem Sie das Produkt erstanden haben.

Zur Beschleunigung unseres Kundendienstes empfehlen wir Ihnen, den unten beschriebenen Verfahren zu folgen, bevor Sie sich an uns wenden. Mit Ihrer Hilfe können wir unsere Verpflichtung wahrmachen, der größtmöglichen Anzahl von ABIT-Kunden bestmöglichen Service zu bieten:

- 1. Schauen Sie im Handbuch nach. Es klingt simpel, aber wir haben uns viel Mühe gegeben, ein gründlich erdachtes und gut geschriebenes Handbuch zu erstellen. Es ist voller Information, die nicht nur Motherboards abdeckt. Die Ihrem Motherboard beiliegende CD-ROM enthält das Handbuch sowie die Treiber. Wenn Sie keines von beiden haben, besuchen Sie den Programm-Downloadbereich auf unserer Website oder den FTP Server unter
- 2. Downloaden Sie die neuesten BIOS, Software oder Treiber. Bitte besuchen Sie unsere Programm-Downloadbereich auf unserer Website, um zu sehen, ob Sie das neueste BIOS haben. Diese wurden über die Zeit hinweg entwickelt, um Programmfehler oder Inkompatibilitätsfragen zu eliminieren. Vergewissern Sie sich bitte auch, dass Sie die neuesten Treiber für Ihre Zusatzkarten haben!
- 3. Lesen Sie den ABIT-Führer zu technischen Termini und die FAQ auf unserer Website. Wir versuchen, die FAQs mit mehr Information zu erweitern und sie noch nützlicher zu gestalten. Wenn Sie Vorschläge haben, lassen Sie es uns wissen! Für brandheiße Themen lesen Sie bitte unsere HOT FAQ!
- 4. Internet Newsgroups. Diese sind eine fantastische Informationsquelle und viele Teilnehmer dieser Gruppen bieten Hilfe an. ABIT's Internet Newsgroup, alt.comp.periphs.mainboard.abit, ist ein ideales öffentliches Forum für Informationsaustausch und die Diskussion von Erfahrungen mit ABITs Produkten. Sie werden oft sehen, dass Ihre Fragen schon zuvor gestellt wurden. Dies ist eine öffentliche Internet-Newsgroup und für freie Diskussionen gedacht. Hier eine Liste einiger der gebräuchlicheren Newsgroups:

alt.comp.periphs.mainboard.abit comp.sys.ibm.pc.hardware.chips alt.comp.hardware.overclocking

#### alt.comp.hardware.homebuilt alt.comp.hardware.pc-homebuilt

Fragen Sie Ihren Händler. Ihr autorisierter ABIT-Händler sollte in der Lage sein, die schnellste Lösung für Ihre technischen Probleme zu finden. Wir verkaufen unsere Produkte über Vertriebe, die sie wiederum durch Verteiler an Groß- und Einzelhändler weitergeben. Ihr Händler sollte mit Ihrer Systemkonfiguration vertraut sein und Ihr Problem viel effizienter als wir lösen können. Schließlich sind Sie für Ihren Händler ein wichtiger Kunde, der vielleicht mehr Produkte kaufen wird und ihn auch seinen Freunden weiterempfehlen kann. Er hat Ihr System integriert und es Ihnen verkauft. Er sollte am besten wissen, wie Ihre Systemkonfiguration aussieht und wo Ihr Problem liegt. Weiterhin sollte er vernünftige Rückgabe- und Rückerstattungskonditionen bieten. Die Qualität seines Kundendienstes ist auch eine gute Leitlinie für Ihren nächsten Kauf.

5. Kontakt mit ABIT. Wenn Sie sich mit ABIT direkt in Verbindung setzen möchten, können Sie E-Mail an die technische Hilfe bei ABIT senden. Wenden Sie sich bitte zuerst an das Support-Team unserer Ihnen am nächsten liegenden Zweigstelle. Diese sind mit den lokalen Bedingungen vertrauter und wissen, welche Händler welche Produkte und Dienstleistungen anbieten. Aufgrund der großen Zahl von E-mails, die wir jeden Tag empfangen, sowie aus anderen Gründen, wie z. B. die zur Problemrekonstruktion nötige Zeit, können wir nicht jede einzelne E-Mail beantworten. Bitte verstehen Sie, dass wir durch Verteilerkanäle verkaufen und nicht die Ressourcen haben, jeden Endanwender zu bedienen. Wir werden trotzdem versuchen unser Bestes zu geben, jedem Kunden zu helfen. Bitte denken Sie auch daran, dass für viele Mitarbeiter in unserer Abteilung für technische Hilfe Englisch eine zweite Sprache ist, d. h., Sie haben eine bessere Chance, eine nützliche Antwort zu bekommen, wenn Ihre Frage von vornherein verstanden wurde. Bitte verwenden Sie eine einfache, klare Sprache, die das Problem exakt darstellt, vermeiden Sie Ausschweifungen oder blumige Konstruktionen und geben Sie immer Ihre Systemkomponenten an. Im Folgenden finden Sie nun die Kontaktinformation für unsere Zweigstellen:

#### In Nord- und Südamerika wenden Sie sich bitte an: ABIT Computer (USA) Corporation 46808 Lakeview Blvd. Fremont, California 94538, U.S.A. sales@abit-usa.com technical@abit-usa.com Tel: 1-510-623-0500 Fax: 1-510-623-1092

# In GB UK und Irland:

ABIT Computer Corporation Ltd. Unit 3, 24-26 Boulton Road Stevenage, Herts SG1 4QX, UK abituksales@compuserve.com abituktech@compuserve.com Tel: 44-1438-228888 Fax: 44-1438-226333

### In Deutschland und Beneluxländern (Belgien, Holland, Luxemburg): AMOR Computer B.V. (ABIT's European Office)

Van Coehoornstraat 7, 5916 PH Venlo, The Netherlands sales@abit.nl technical@abit.nl Tel: 31-77-3204428 Fax: 31-77-3204420

#### Für alle anderen hier nicht aufgeführten Gegenden: Zentrale Taiwan

Wenn Sie sich an unsere Zentrale wenden, denken Sie bitte daran, dass wir uns in Taiwan befinden und unsere lokale Zeit hier 8 Stunden später als Greenwich Mean Time ist. Außerdem begehen wir hier Feiertage, die sich von denen in Ihrem Land unterscheiden könnten.

#### ABIT Computer Corporation

3F-7, No. 79, Sec. 1, Hsin Tai Wu Rd. Hsi Chi, Taipei Hsien, Taiwan sales@abit.com.tw market@abit.com.tw technical@abit.com.tw Tel: 886-2-2698-1888 Fax: 886-2-2698-1811

RMA Service. Wenn Ihr System bis dato funktionierte, aber nun den Dienst verweigert, obwohl Sie keine neue Software oder Hardware installiert haben, ist es wahrscheinlich, dass eine defekte Komponente vorliegt. Bitte wenden Sie sich an Ihren Händler, von dem Sie das Produkt gekauft haben. Dort sollten Sie in den Genuß von Rückgabe- und Ersatzklauseln kommen können.

- 6. Meldung von Kompatibilitätsproblems an ABIT. Aufgrund der riesigen Menge an E-mail-Nachrichten, die wir täglich empfangen, sind wir gezwungen, bestimmten Nachrichten größere Bedeutung als anderen zuzuweisen. Aus diesem Grunde stehen Kompatibilitätsprobleme, die uns gemeldet werden, inklusive detaillierter Information zu Systemkonfiguration und Fehlersymptomen, in höchster Priorität. Es tut uns sehr leid, dass wir andere Fragen nicht direkt beantworten können. Sie können aber Ihre Fragen auf Internet-Newsgroups posten, so dass eine große Anzahl an Anwendern von dieser Information profitieren können. Bitte überprüfen Sie die Newsgroups von Zeit zu Zeit.
- 7. Im Folgenden sind die Websites einiger Chipsatzhersteller aufgelistet:

ALi's Webseite: http://www.ali.com.tw/ AMD's Website: http://www.amd.com/ Highpoint Technology Inc.'s Webseite: http://www.highpoint-tech.com/ Intel's Webseite: http://www.intel.com/ SiS' Webseite: http://www.sis.com.tw/ VIA's Webseite: http://www.via.com.tw/

# Vielen Dank, Ihre ABIT Computer Corporation

http://www.abit.com.tw